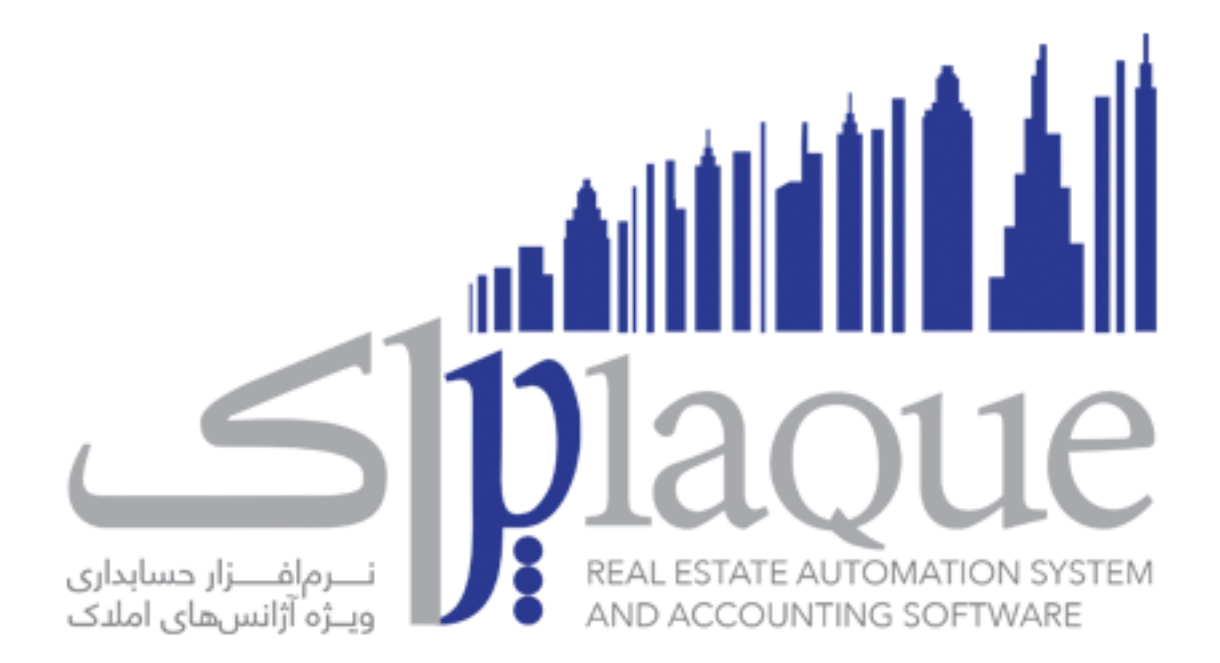

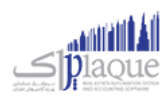

## Contents

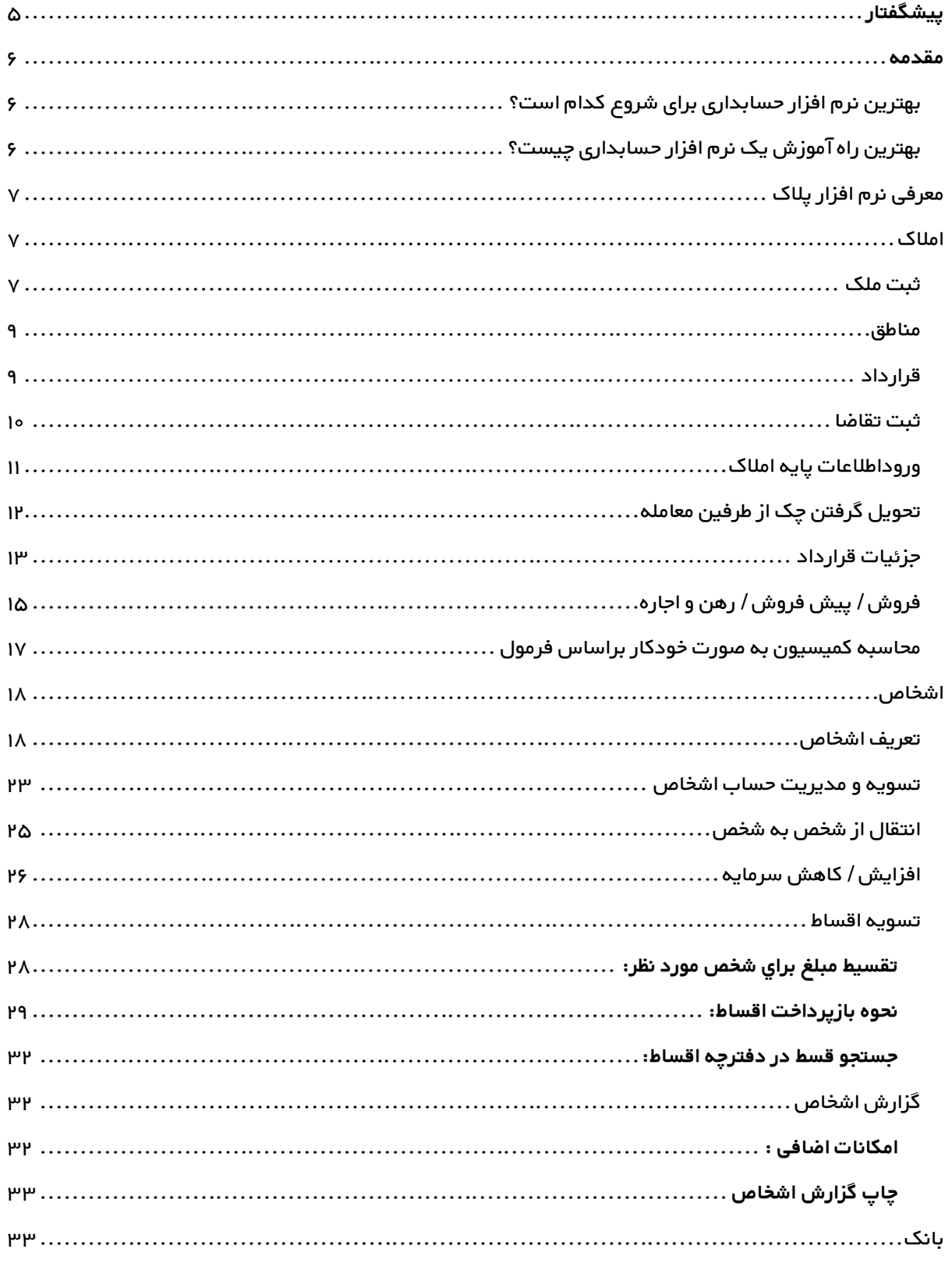

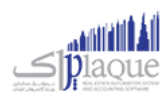

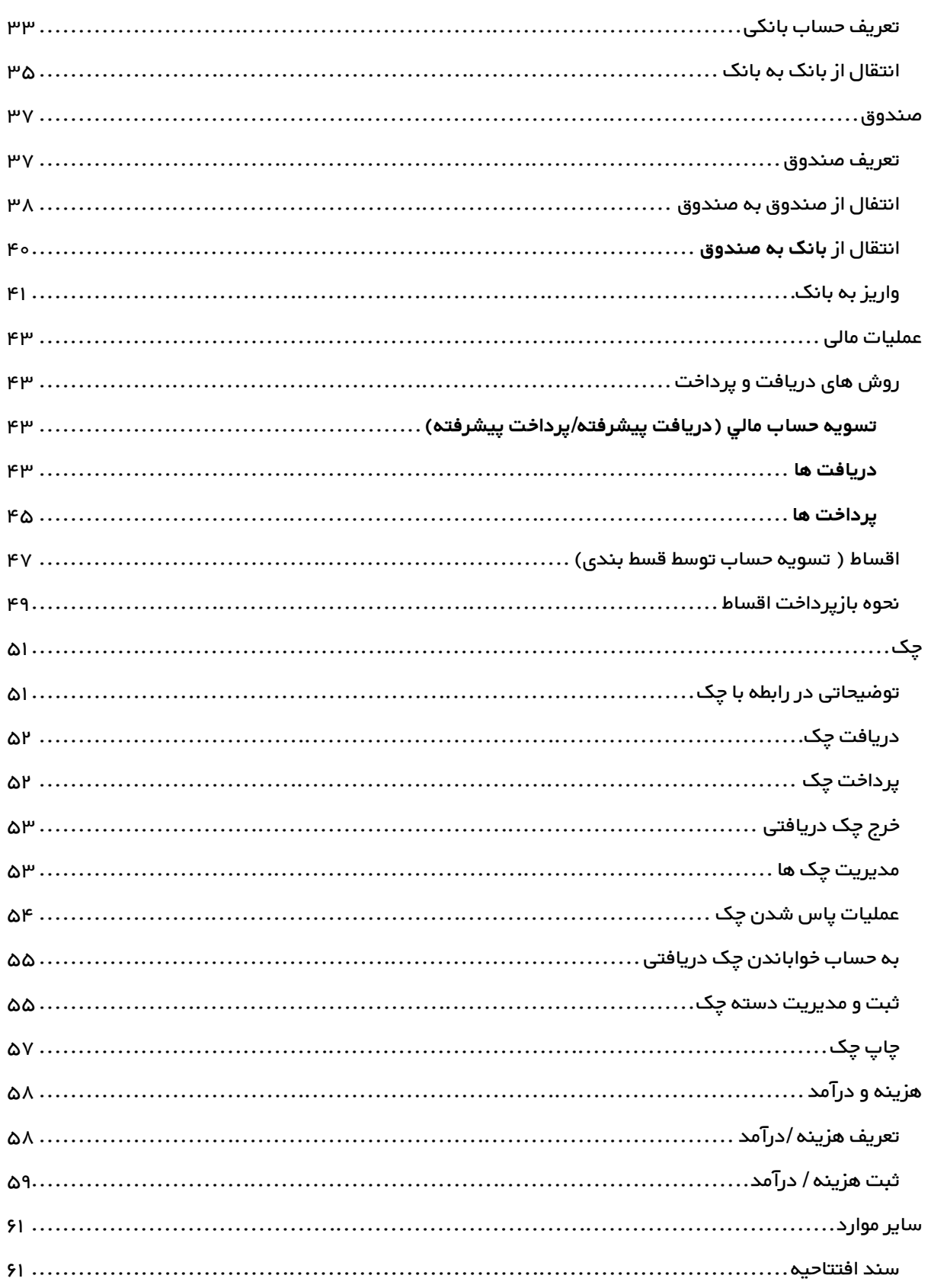

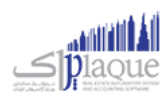

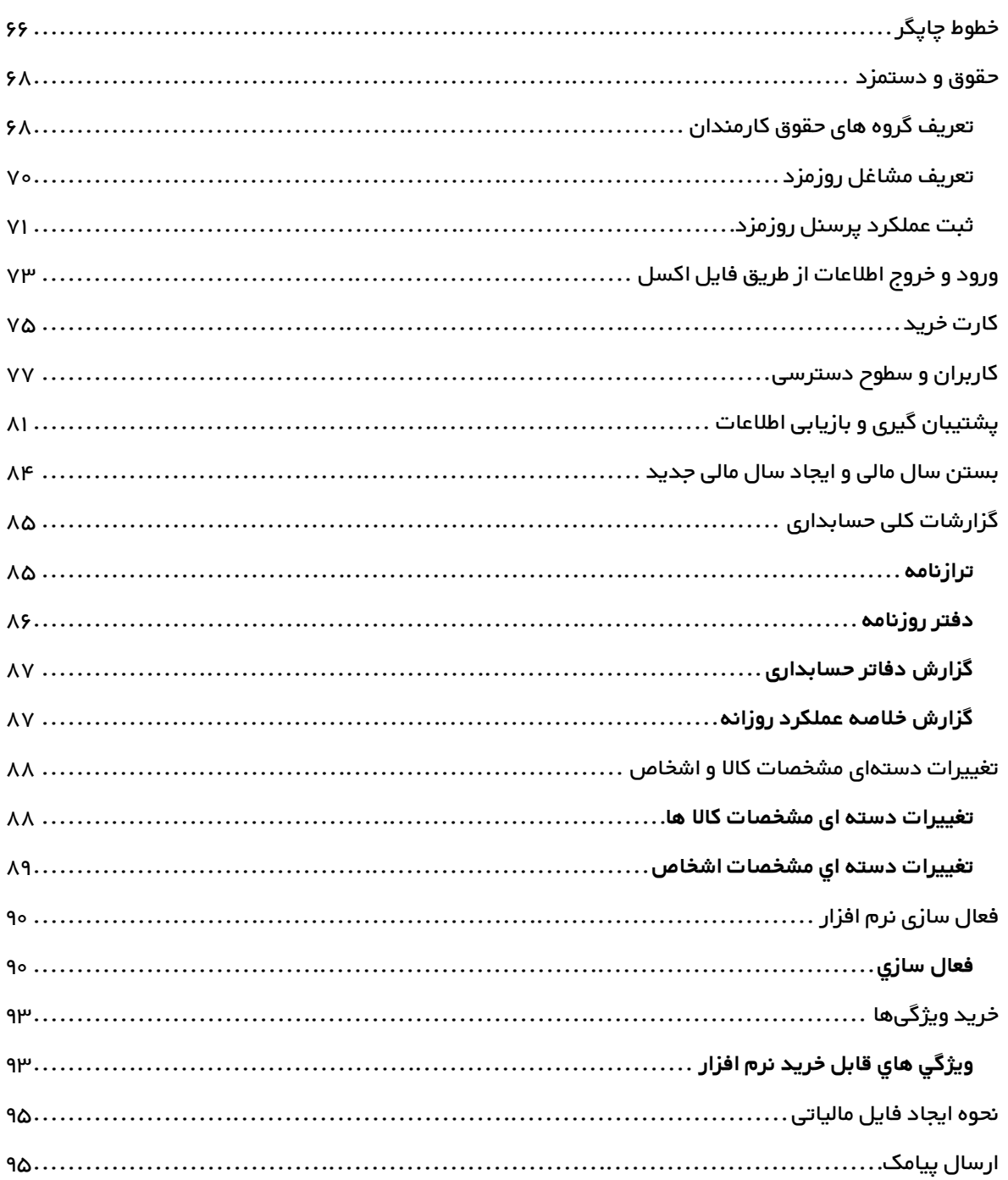

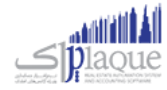

## <span id="page-4-0"></span>**پيشگفتار**

گروه مهندسی کامپیوتر پژواک در سال ۱۳۷۸ توسط جمعی از مهندسین خبره دانشگاه شیراز تاسیس گردید. پژواک کار خود را با طراحی نرم افزار های مالی و تجاری و فروش سخت افزارهای مورد نیاز کاربران آغاز نمود. نرم افزار حسابداری پرنس اولین دستاورد ارزشمند این گروه است که امروزه بیش از ۳۰۰۰۰ کاربر فعال در سراس ایران عزیزمان دارد.

گروه مهندسی کامپیوتر پژواک بر تخصصگراِی و انعطافپذیری نرمر افزارها تاکید دارد، لذا نرمرافزارهای بسیاری نظیر اونس، پردیس، پدال ، زعفران و ... را برای صنوف مختلف و مطابق با نیاز و تخصص هر شغل طراحی و ارائه نموده است.

در این راستا از مشاورهها و تعامل دو سویه با اصناف و اتحادیههای مربوطه و واحدهای بازرگانی یاری طلبیده و موفق به تولید بهترین و استانداردترین نرمافزارهای تخصیص مشاغل در ایران شده است. گروه مهندیس کامپیوتر پژواک، همواره از آخرین تکنولوژیها و یمتدهای روز برنامهنویسی استفاده نموده و دستیابی به کاراریی بالا در عین سادگی و کاربر پسند بودن، از موفقیتهای این گروه تولیدی است. همچنین بهمنظور کاربری هرچه بهتر نرمرافزارها و پشتیبانی دائمی و سراسری از کاربران، ارائه آموزشهای جامع اولیه و دورهای ن به صورت جدی و همه روزه از اولویت های گروه مهندسی پژواک می باشد. در حال حاضر گروه مهندسی کامپیوتری ِپژواک با بیش از ۲٥۰ نماینده و عامل فروش و خدمات پس از فروش در سرتاسر ایران در حال خدمات رسانی به هموطنان عزیزمان است.

در طی چندین سال فعالیت، گروه مهندسی پژواک توانسته است جایگاه والای در صنعت تولید نرم افزار کشور به دست آورد. طراحی و ارائهی نر*م* افزارهای گوناگون وکاربردی به ویژه نر*م* افزارهای تخصصی شده اصناف، بروزرسانیهای مداوم و ماهانه، پشتیبانی دائم*ر* و خدمات پس از فروش به کاربران و موارد مشابه، از جمله فعالیت های این شرکت می باشد. شایان ذکر است که بر*خ*ی نر*م ا*فزارهای تولید شده توسط این گروه، رقیب داخیل ندارند.

> همچنین این گروه موفق به کسب افتخاراتی شده است که از آن جمله می توان به موارد ذیل اشاره نمود: ن

## - اخذ گواهینامه 10002 ISO , 10004 ISO

- دریافت گواهینامه حمایت از حقوق مرصف کنندگان در 17 اسفند ماه 95

- تقدیر از گروه مهندسی نرم افزار پژواک "مجری پروژه انتخاب الکترونیکی" توسط وزیر ارتباطات و فناوری اطلاعات در تابستان ۹0 ر

- حضور فعال در بسیاری ازنمایشگا های معترب ایران

با آرزوي رضایت و موفقیت شما ۔<br>شرکت مهندسي نر*م* افزار پژواک

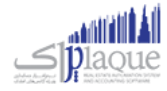

### <span id="page-5-0"></span>**مقدمه**

امروزه دیگر شاید نتوان کسب و کار یا شرکتی را پیدا کرد که اسناد حسابداری خود را به صورت دستی در دفاتر کاغذی ثبت و نگهداری کند. در سال های اخیر به دلیل توسعه سیستمر های نر*م* افزاری و قابلیت هایی که این سیستمر ها برای صاحبان مشاغل و مدیران شرکت ها و موسسات فراهم می کنند، استفاده از آنها بسیار فراگیر شده است. .

بنابراین یک حسابدار برای اینکه بتواند در شغل خود بماند و یا اینکه حرفه خود را توسعه دهد نیاز دارد با نرم افزارهای مختلف مایل بدبرین یک حسابدار برن اینک بوت در سعن طود بسته را یا اینک طرف طود را موسعه عصد نیاز دارد با ترار اعزار کار را<br>و حسابداری آشنایی کامل داشته باشد. همچنین یادیگری نر*م* افزارهای حسابداری برای کسانی همر که به تازگی قصد ورود ب دارند تقریبا الزامی شده است. لذا این نرم افزارها در اغلب دوره های آموزشی حسابداری در کنار مفاهیم و دروس تئوریک به دانشجویان آموزش داده می شوند و یا اینکه کلاس های مجزایی برای آموزش نرم افزارهای حسابداری تدارک دیده شده است و توسط آموزشگاه های حسابداری به دانشجویان آموزش داده می شود.

## <span id="page-5-1"></span>بهترین نر*م* افزار حسابداری برای شروع کدامر است؟

اگر شما تازه کار هستید و اخیرا تصمیم به یادگیری یک نرم افزار حسابداری گرفته اید، به شما تبریک می گویمر. اما سوال اینجاست از بین این همه نرم افزار کدام را برای شروع انتخاب کنم ؟ پاسخ این سوال تا حدی روشن است و آن این است که ببینید در شهر محل ر ی<sub>ن</sub>ی بی حسر رسور حدر رابرن شرق دست و است و کسب و بیش بی سورت و حدو روس شد و ای بین است و بیشبیه در سهر سال<br>زندگی شما شرکت ها و کسب و کارها از چه نر*م* افزارهای حسابداری بیشتر استفاده می کنند. به عبارت دیگر اگر شما به ا ست که سابقه از نرم افزارهای میشود. به سابقه سابقه است به سابقه سابقه که سابداری کار کنید. بعضی از نرم افزارها که سابقه<br>شرکت، فروشگاه یا سازمان خاصی درآمدید، به عنوان حسابدار باید با چه نرم افزار حسابداری کار کنید. بعضی از ی نسبت به سایرین دارد و توسط شرکت های معتبرتری تولید شده اند در تمام کشور مورد استفاده هستند ولی بعضی دیگر از<br>بیشتری نسبت به سایرین دارد و توسط شرکت های معتبرتری تولید شده اند در تمام کشور مورد استفاده هستند ولی بعضی دیگر ر آنها در یک استان یا شهر خاص رواج بیشتری دارد. ر

یک راهکار ساده برای فهمیدن این موضوع این است که چند روزی به آگهی های استخدام حسابدار شهر خود )یا شهری که می خواهید در آن مشغول به کار شوید) با دقت نگاه کنید. معمولا در برخی از آگهی های استخدام به مهارت های مورد نیاز حسابدار اشاره می شود که یکی از آنها آشنایی با نر*م* افزار خاصی است که در آن شرکت استفاده می شود. به همین راحتی می توانید به اولویت آموزشی<br>. خود در این زمینه پی ببرید! سپس به دنبال آموزش آن نرم افزار حسابداری باشید.

#### <span id="page-5-2"></span>ر بهبین راه آموزش یک نرم افزار حسابداری چیست؟

شما از طرق متفاوق می توانید یک نرم افزار حسابداری را آموزش ببینید. به چند مورد از آنها اشاره می کنمر: .<br>ڏ

- آموزش از طریق شرکت در کلاس های برگزار شده توسط شرکت تولید کننده نرم افزار حسابداری
- آموزش از طریق حضور در دوره های آموزش حسابداری که در کنار آموزش مفاهیم و تئوری های حسابداری، نرم افزارهای مایل و حسابداری را هم به دانشجویان آموزش می دهند.
- آموزش نرم افزار حسابداری بوسیله فایل های آموزشی تهیه شده توسط متخصصان مختلف که معمولا از طریق وب سایت ب بین مدینی به صورت رایگان به شود.<br>های مختلف به صورت رایگان یا فروشی در اختیار مخاطبان قرار دارد. این فایل های آموزشی گاهی به صورت مولتی مدیا و ر نی گاهی به صورت م )معموال فایل pdf ) می باشد.
- آموزش نرمر افزار های مالی و حسابداری از طریق شرکت در دوره های آموزشی آنلاین که توسط برخی از موسسات آموزشی ت<br>اینترنتی به کاربران ارائه می شود. ر

شما می توانید هر یک از روش های فوق را متناسب با شرایط و امکانات خود و وقت و هزینه ای که می خواهید برای آموزش صرف کنید، انتخاب نمایید.

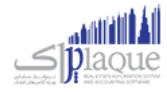

# <span id="page-6-0"></span>**معرفی نرم افزار پالک**

#### **نرم افزار مدیریت و حسابداری مشاور امالک**

اگر شما مدیر یک آژانـس امـلاک هسـتید، بـه یـک نـرمر افـزار جهـت اتوماسـیون امـلاک نیـاز داریـد، و بـرای انجـامر امـور مـالی خـود نـیز یـک برنامـه حسـابداری مـی خواهیــد.نو؍ افــزار پــلاک بــا دارا بــودن قابلیــت هــایی نظــیر: خریــد و فــروش مار و پسیش فـروش ملـک، ثبــت .<br>تقاضــا، محاســبه پلکــانی حـــق کمیســیون آژانـــس و مشــاوران، ثبــت قولنامــه و قــرارداد و مبایعــه نامــه و امكان از ایــن دســت ، یــك نــرمر افــزار ن اتوماسـیون کامـل و جــامع بــرای آژانــس امـلاک شماسـت. از طــرفی نــرم افــزار پــلاک یــک بخــش حسـابداری کامـل بـا قســمت هــایی نظــیر: گــروه ن هزینـه و درآمــد، گــروه حقــوق و دســتمزد، گــروه دفــاتر روزانــه و کــارش سرمایــه هــا، گــروه گزارشــات آمساری، گزارشــات اســناد حسابداری، پنـل پیامـک و امکانـاتی از ایـن دسـت دارد کـه ایـن نـرمر افـزل جس و با بی سام اسلو با عنه علی اسلام کلیـه امـور مـالی و حسـابداری آژانـس هـای امـلاک نمـوده اسـت. نـرمر افـزار پـلاک دارای موتـور جسـتجوی قـوی بـوده و بـرای شـما امکـان جسـتجوی سریـع و دقیـق و تطبیــق نتـایج جسـتجو بـا درخواسـت هـای ثبـت شــده را فـراهمر مـی سـازد. از دیگـر قابلیـت هـای نـرم افـزار پــلاک مـی تـوان بـه قسمت یادآور آن اشاره نمود و شما می توانید از این بخش جهت یادآوری موعد رسرسید قراردادها و اجاره نامه ها بهره مند شوید.

نرم افزار پالک برای چه مشاغیل مناسب است؟

باتوجـه بـه امکانـات کـاملی کـه از لحـاظ حسـابداری و اتوماسـیون در نـرم افـزار پـلاک وجـود دارد، پاسـخگوی تمـامر نیازهـای آژانـس هـای امـلاک است.

همینطـور بعلـت داشـتن قابلیـت ثبـت فـاکتور رسـمی و محاسـبه مالیـات بـر ارزش افــزوده و نگهــداری بــدهکاری و بسـتانکاری اشـخاص میـتـوان از نرمر افزار پلاک بعنوان صندوق مکانیزه فروش استفاده نموده و از معافیتهای مالیاتی دارندگان صندوق مکانیزه بهرهمند شد. ن .<br>ذ

نرم افـزار پـلاک امکـان محاسـبه پلکـانی حــق کمیسـیون، تعیــین کمیسـیون ویسین کمیسـیون ویــژه بـرای هــر معاملـه را دارد ن و شما میتوانید از تمامی این روشها جهت محاسبه کمیسیون مشاوران خود استفاده نمایید.

## <span id="page-6-1"></span>**امالک**

### <span id="page-6-2"></span>ثبت ملک

جهت ثبت اطالعات هر ملک به صورت جزء به جزء و بسیار کامل می بایست از این قسمت اقدام نمایید. گرچه با ثبت حداقل اطالعات شامل مالک و ییک از اطالعات پردازش های ملک می توانید ملک را در سیستم ثبت نموده و در معامالت مورد استفاده قرار دهید ویل ے کردن اطلاعات کامل هر ملک به دفت و سرعت شما در جستجو املاک و کارکرد صحیح انطباق ملک کمک شایانی خواهد کرد.<br>درج کردن اطلاعات کامل هر ملک به دقت و سرعت شما در جستجو املاک و کارکرد صحیح انطباق ملک کمک شایانی خواهد کرد.

ثبت اطالعات هر ملک شامل رسبرگ های ذیل می شود:

**.1 اطالعات اوليه**

در این قسمت می بایست **اطلاعات مالک، مشخصات ملک** و **محدوده جغرافیای** را درج کنید<mark>.</mark> و کدپسرت را درج کرده باشید، پس از انتخاب مانند تلفن ثابت، تلفن همراه، نشای ن که برای مالک مشخصای ر در صوری ر مالک، این اطالعات را مشاهده می کنید. مشخصات ملک از قبیل: نوع ملک، مساحت، زیربنا، طبقه، تعداد خواب و طول و عرض زمین را در این قسمت می توانید درج کنید.

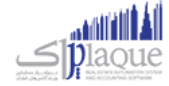

محدوده جغرافیایی شامل کشور، استان، شهر، منطقه، خیابان، کوچه، کدپستی و آدرس را در این قسمت می توانید درج کنید.

**.2 مشخصات عمومی ملک**

درج مشخصات عمومی ملک از قبیل: وضعیت بنا، جهت، سن بنا، متراژ تجاری، ارتفاع سقف، کفپوش، نما، دیواره، پنجره، ۔<br>گرمایش، سرمایش، سرویس آشپزخانه، آب، برق، گاز، تلفن و ... در این سربرگ انجام می پذیرد.

با فشردن دکمه می توانید مشخصات جدید مد نظر خود را به لیست ها بیافزایید و یا اطلاعات موجود را حذف و ویرایش کنید.

### **.3 امکانات و کاربری**

درج امکانات از قبیل: آسانسور، آب نما، استخر، باربی کیو، جکوزی، دزدگیر، اعلان حریق، شوتینگ زباله، نور مخفی، گاو درج ....دف .ر حبین .....حسور . ب حد . ....دری ح<sub>ب</sub>و . بحورت . در ح<sub>ب</sub>ر . حدث حریبی . سوییت ربانی عور ماحبی . در<br>صندوق و ... و کاربری های ملک از قبیل: مسکونی، تجاری، اداری، انبار، دفترکار، زراعی، ورزشی، فرهنگی و آموزشی و . .<br>: در این سربرگ انجام می پذیرد.

.<br>با فشردن دکمه می توانید امکانات و کاربری های جدید مد نظر خود را به لیست بیافزایید و یا اطلاعات موجود را حذف و ویرایش کنید.

## **.4 پردازش های ملک**

مبالغ مربوط به فروش، رهن و اجاره و پیش فروش در این قسمت درج می گردد.

**فروش**

مبلغ فروش ملک، مبلغ وامر (اگر که ملک دارای وامر باشد)، مبلغ قسط، نوع سند و ... در این قسمت درج می گردد.

**رهن و اجاره**

.<br>با توجه به اعلام مشتری دو مبلغ رهن و اجاره در این قسمت می تواند درج گردد. به طور مثال: شخصی اعلا*م* می کند که مایل است ملک خود را (250,000,000 ریال رهن و 3,000,000 ریال اجاره) و یا (10,000,000 ریال رهن و 6,000,000 ریال اجاره( بدهد.

ارجحیت اجاره نیز تعیین می کند که بیشتر تمایل دارند خانه خود را به چه نوع اشخاصی اجاره دهند**.** 

**پيش فروش**

.<br>مبلغ پیش فروش و مبلغ پیش پرداخت تعیین می کند و تاریخ تحویل را نیز در این قسمت می توانید مشخص کنید. ن را می توانید در موارد مد نظر درج کنید. در کلیه قسمت های پردازش ملک توضیحای ر

## **.5 الصاقات**

جهت درج فایل های مرتبط به ملک از این قسمت استفاده کنید. برای هر فیلم قابلیت درج توضیحات نیز وجود دارد، در برای می در می در میداد .<br>صورتی که هنگام افزودن فیلم توضیحاتی برای آن درج کنید در هنگام مشاهده نیز می توانید آن توضیحات را مشاهده .<br>ڏ ن کنید.

**فيلم**

.<br>در صورتی که فیلمی در رابطه با ساختمان و واحد مد نظر در اختیار دارید در این قسمت قرار دهید تا بتوانید در .<br>هنگام نیاز به مشتریان نمایش دهید.

 می xvid, avi, divx, flv, mov, mkv, mpeg, dat, swf, ts, wmv, 3gp, mp4 های فرمت با قسمت این در ها فیلم توانند قرار گربند.

**عکس و نقشه و کرویک محل**

فایل های عکس و نقشه و کروکی و ... را در این قسمت قرار دهید تا بتوانید در هنگام نیاز به مشتریان نمایش دهید. فایل های تصویری در این قسمت با فرمت های jpeg, jpg, tiff, gif, bmp, png, svg, psd, wbmp می توانند قرار گیرند.

**متفرقه**

فایل های دیگر را می توانید در این قسمت قرار دهید. با کلیک بر روی این دکمه می توانید فایل های مد نظر را به لیست بیافزایید.

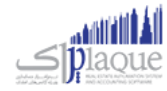

با کلیک بر روی این دکمه فاییل که در حالت انتخاب قرار داشته باشد، حذف می شود.

با کلیک بر روی این دکمه کلیه فایل های لیست مربوطه حذف می شوند.

با کلیک بر روی این دکمه می توانید برای فایل انتخاب شده توضیحاق درج کنید. توضیحات درج شده در هنگا*م* انتخاب و نمایش فایل به کاربر نمایش داده می شود.

با کلیک بر روی این دکمه با توجه به فرمت فایل انتخاب شده و نرم افزار پیش فرض تنظیم شده در سیستم شما برای نمایش این فایل، فایل مورد نظر باز خواهد شد.

پس از ثبت هر ملک پیغامی نمایان می شود که در آن، کد رهگربی صادر شده برای ملک نمایش داده می شود.

با توجه به وضعیت تنظیمات درج شده برای چاپ رسید، پس از ثبت اطالعات رسید ملک نمایش داده می شود / نمی شود. رسید ملک به دو صورت چاپ خواهد شد.

- **چاپ رسيد** کلیه اطالعات ملک و مالک در این رسید به صورت کامل چاپ خواهد شد.
- **چاپ رسيد بدون مشخصات مالک** ر<br>اطلاعات مالک شامل نا*م*، تلفن، شماره همراه، آدرس و کدپستی در رسید چاپ نخواهد شد**.** به منظور جلوگیری از ارتباط مستقیم بین مشتری و شخص سپرده گذار ملک، معمولا از این نوع رسیدها برای ملک چاپ خواهد شد.

#### <span id="page-8-0"></span>مناطق

با استفاده از این امکان می توانید آدرس های مختلف را با توجه به مناطق مختلف ثبت نمایید تا هنگام جستجو با توجه به منطقه مورد نظر، نتایج جستجو دقیق تر باشد.

با توجه به کشور، استان های زیر مجموعه، شهرهای زیر مجموعه ی هر استان، منطقه، بلوار و محله ی وابسته تعریف می شوند.

به عنوان مثال با انتخاب شهر شیراز، مناطقی را که وارد می نمایید، زیر مجموعه ی شیراز خواهند بود و در انتخاب بقیه ی شهر ها نمایش داده نمی شود.

### <span id="page-8-1"></span>قرارداد

در این فرم شما می توانید قرارداد فروش، پیش فروش و رهن / اجساره را تنظیم کنید.

توضیحات فرم

 **در قسمت اطالعات عمومی قرارداد** می توانید مواردی مثل نوع، رسیال، کد رهگربی، تاریخ عقد، مبلغ قرارداد، کمیسیون، مالیات بر ارزش افزوده و عوارض را وارد کنید.

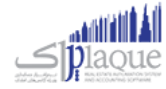

**در قسمت تعهدات طرف اول و دوم** می توانید پس از انتخاب شخص طرف اول تعهدات ایشان را وارد کنید.

همچنین می توانید تعهدات پیش فرض را جستجو کنید. برای این کار کافیست بر روی دکمه جستجو کلیک کنید و از صفحه باز شده ن زیر تعهدات را انتخاب کنید.

- **در قسمت مورد معامله** می توانید شرح معامله را وارد کنید، همچنین می توانید با کلیک بر روی دکمه جستجوی مورد معامله، موارد از قبل تعریف شده را انتخاب کنبد.
- **در قسمت شـرح قرارداد** این امکان وجود دارد که شرح کامل قرارداد نوشته شود، همچنین می توانید با کلیک بر روی دکمه جستجوی شرح قرارداد، موارد از قبل تعریف شده را انتخاب کنبد.
	- برای قرارداد می توانید **10 تبرصه** ثبت کنید.
	- هر قرارداد شامل **۲ نفر شاهد** می باشد که می توانید نا*م* و نا*م خ*انوادگی شاهد اول و دو*م* را وارد کنید.
- عالوه بر همه مواردی که در تعریف قرارداد وجود دارد شما می توانید **توضيحات** مورد نظر خود را در قسمت توضیخات وارد کنید.
	- پس از تکمیل اطالعات می توانید قسمت شماره گذاری قرارداد را تکمیل کنید.

#### <span id="page-9-0"></span>ثبت تقاضا

در اين قسمت شما مي توانيد تقاضاهاي مربوط به مشتري هايي كه به دنبال املاكي با شرايط دلخواه مي گردند را ثبت كرده و با مشخصات امالک ثبت شده در نرم افزار مقایسه کرده و لیست امالک منطبق بر تقاضاي ثبت شده را در صورت وجود مشاهده کنید.

پس از ورود به فرم قسمت هاي ذیل را مشاهده مي کنید که به تفصیل در رابطه با آنها در ذیل توضیح خواهیم داد:

**متقاضي :** در اين قسمت بايستي نامر متقاضي را وارد كنيد. با انجامر اين كار آدرس و شماره تلفن هاي وي بارگذاري شده و نمايش داده مي شود.

> در صورتي كه مشخصات متقاضي در نر*م* افزار ثبت نشده است بايستي ابتدا اقدام به ثبت مشخصات وي كنيد**.** ر

**طريقه آشنايي :** در اين قسمت مي توانيد طريقه آشنايي متقاضي با آژانس خود را وارد کنيد. بعد از وارد کردن متن در اين قسمت، ...<br>متن وارد شده در لیست ذخیره شده و در دفعات بعد مي توانید از لیست مربوطه استفاده کنید.

**تاريخ مراجعه :** در اين قسمت مي توانيد تاريخ مراجعه متقاضي به آژانس را وارد کنيد**.** 

**حداکثر زمان نیاز** : در این قسمت مي توانید حداکثر زمان جهت یافتن ملک مطابق با نیاز متقاضي را وارد کنید.

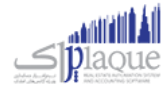

**منطقه :** در اين قسمت مي توانيد منطقه مورد نظر متقاضي جهت يافتن ملک درخواستي را وارد کنيد. به طور پيش فرض، آدرس منطقه پیش فرض تعیین شده در نر*م* افزار در این قسمت نمایش داده مي شود. جهت پاک کردن اطلاعات منطقه بر روي دکمه کلیک کنید.

جهت انطباق دقیق تر با مشخصات املاک ثبت شده، بقیه اطلاعات همچون نوع کاربري ، مساحت و غیره را مي توانید وارد کنید.

**انطباق با ملک** : پس از ثبت تقاضا، با کلیک بر روي این دکمه شماره امالک منطبق بر تقاضاي ثبت شده نمایش داده مي شود و شما مي توانید با کلیک بر روي دکمه " لیست امالک " لیست امالک منطبق را مشاهده کنید.

در آخر با کلیک بر روي دکمه **ثبت و خروج** و یا **ثبت و جدید** تقاضاي مربوطه در نرم افزار ثبت مي شود.

#### **نکته**

- دکمه **ثبت و جدید** ، اطالعات تقاضا را ثبت و فرم را آماده ثبت تقاضاي جدید مي کند.
	- دکمه **ثبت و خروج** اطالعات تقاضا را ثبت و فرم را مي بندد.

#### **ویرایش تقاضا هاي ثبت شده**

روش هاي بارگذاري اطالعات تقاضا جهت ویرایش

- ۱- با استفاده از دکمه هاي پيمايشگر در پايين فر*م*
- -2 با وارد کردن شماره تقاضا در باالي فرم و کلیک بر روي دکمه جستجو

#### **حذف تقاضاهاي حذف شده**

در پایرین پس از بارگذاري اطالعات ، بر روي دکمه **حذف** فرم کلیک کنید

**چاپ رسيد** : به طور پیش فرض بعد از ثبت هر تقاضا، یک رسید براي آن چاپ مي شود. در صورت تمایل به چاپ رسید یک تقاضاي خاص، بايستي ابتدا اطلاعات مربوط به آن را بارگذاري کرده و بر روي دکمه<sup>ً</sup> " چاپ رسيد " در پايين فر*م* کليک کنيد**.** 

**جستجوي ملک** : با کلیک بر روي این دکمه گزارش جستجوي امال ک نمایش داده مي شود.

#### <span id="page-10-0"></span>وروداطالعات پايه امالک

در این قسمت مي توانید اطالعات پایه مربوط به قسمت هاي مختلف امالک را ثبت کنید.

صفحه **11** از **97**

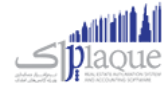

در حالتی که فرم اطلاعات پایه املاک را از منوی امکانات (دکمه تعاریف اولیه املاک) باز کنید، تمامی آیتمر های سمت راست فعال بوده و با انتخاب هر کدام، موارد تعریف شده ی آن در سمت چپ نمایش داده می شود.

در صورتی که از قسمت مختلف نرم افزار با کلیک بر روی دکمه وارد این فرم شوید، فقط قسمت انتخابی فعال می باشد**.** 

#### **اضافه کردن مورد جدید به آیتم ها**

جهت اضافه کردن موارد جدید به هر یک از آیتم ها، آیتم مورد نظر را انتخاب و به ییک از روش های زیر اقدام کنید:

- بر روی دکمه ا**فزودن** در پایین فر*م* کلیک کنید
- بر روی لیست نمایش داده شده راست کلیک کرده و گزینه "اضافه کردن ردیف جدید" را انتخاب کنید.

با انجام این کار قسمت زیر نمایش داده شده و شما می توانید با وارد کردن اطالعات و کلیک بر روی دکمه **ثبت**، موارد جدید را ثبت کنید

#### **ویرایش موارد مربوط به آیتم ها**

جهت ویرایش کردن موارد مربوط به هر یک از آیتم ها، آیتم مورد نظر را انتخاب و بر روی ردیف مورد نظر دابل کلیک کنید.

#### **حذف موارد مربوط به آیتم ها**

جهت حذف کردن هر یک از موارد آیتم ها، آیتم مورد نظر را انتخاب و به ییک از روش های زیر اقدام کنید:

- ردیف مربوطه را انتخاب و بر روی دکمه **حذف** فرم کلیک کنید. در پایرین
- ردیف مربوطه را انتخاب و بر روی آن راست کلیک کرده و گزینه "حذف ردیف انتخاب" را انتخاب کنید**.**

#### **حذف تمامی موارد مربوط به آیتم ها**

جهت حذف کردن تمامی موارد مربوط به یک آیتم، آیتم مورد نظر را انتخاب و بر روی لیست موارد نمایش داده شده راست کلیک کرده و گزینه "حذف تمام ردیف ها" را انتخاب کنید.

توجه داشته باشید در تمامی قسمت ها، امکان ویرایش و حذف موارد پیش فرض نرم افزار وجود ندارد.

#### <span id="page-11-0"></span>تحويل گرفتن چک از طرفين معامله

در صورق که در معامله بین طرفین، چک رد و بدل شود، مي توانید مشخصات آن ها را در این قسمت ثبت و مشاهده کنید. توجه داشته باشید مشخصات چک های ثبت شده جنبه اطلاعاتی داشته و در عملیات های مالی نمایش داده نمی شوند.

صفحه **12** از **97**

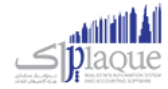

پس از ورود به فرم قسمت های ذیل را مشاهده می کنید که به تفصیل در رابطه با آنها در ذیل توضیح خواهیم داد:

در قسمت بالای فر*م* اطلاعات مربوط به معامله جاری و در قسمت پایین فر*م* لیست چک های رد و بدل شده بین طرفین و ثبت شده ن در نرم افزار، نمایش داده می شود.

**افزودن چک**: جهت اضافه کردن اطالعات چک جدید بر روی این دکمه کلیک کنید.

**ویرایش چک** : جهت ویرایش اطالعات هر یک از چک های نمایش داده شده، ردیف مربوطه را انتخاب و بر روی این دکمه کلیک کنید. همچنین با انتخاب هر یک از ردیف ها و دابل کلیک بر روی آن، می توانید اقدام به ویرایش اطلاعات چک انتخاب شده کنید. ن

**حذف ردیف جاری** : جهت حذف اطالعات هر یک از چک های نمایش داده شده، ردیف مربوطه را انتخاب و بر روی این دکمه کلیک کنید.

**حذف همه ردیف ها** : با کلیک بر روی این دکمه، تمامی چک های رد و بدل شده مربوط به این معامله، حذف خواهند شد.

# چک های رد و بدل شده، بین طرفین معامله

جهت ثبت اطالعات چک جدید و یا ویرایش اطالعات چک های ثبت شده، از این قسمت می توانید استفاده کنید. پس از ورود به .<br>فرم در حالت ثبت، بایستی اقدام به وارد کردن اطلاعات چک کنید و در حالت ویرایش، اطلاعات چک مربوطه نمایش داده شده و شما می توانید هر یک از مشخصات آن را ویرایش کنید.

با کلیک بر روی این دکمه، مشخصات وارد شده در قسمت های "صادر کننده" و "در وجه" جابجا می شوند.

در انتها جهت ثبت مشخصات چک بر روی دکمه **ثبت و خروج** و یا **ثبت و جدید** کلیک کنید.

#### **نکته**

- دکمه **ثبت و جدید** ، مشخصات چک را ثبت و فرم را آماده ثبت مشخصات چک جدید می کند
	- دکمه **ثبت و خروج** مشخصات چک را ثبت و فرم را می بندد

**حذف** : با کلیک بر روی این دکمه اطالعات چک نمایش داده شده در نرم افزار حذف می شود.

### <span id="page-12-0"></span>جزئيات قرارداد

در این قسمت می توانید متن های ثابت جهت تعهدات طرفین قرارداد، مورد معامله و شرح قرارداد تعریف کرده و در ثبت قراردادهای مختلف از آنان استفاده کنید.

پس از کلیک بر روی هر یک از دکمه های جستجوی تعهدات طرفین قرارداد، جستجوی مورد معامله و جستجوی شرح قرارداد، در فرم قرارداد، فرم جستجوی جزئیات قرارداد نمایش داده می شود .

در این قسمت لیست تمامی متن های از قبل نوشته شده نمایش داده می شود**.** 

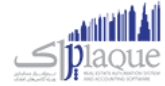

جهت ثبت جزئیات جدید بر روی دکمه ً در پایین فرم کلیک کنید. با انجام این کار فرم تعریف جزئیات قرارداد نمایش داده شده و آماده ورود اطالعات جدید می باشد.

جهت ویرایش متن هر یک از جزئیات قراردادهای ثبت شده در نر*م* افزار، ردیف مربوطه را انتخاب و بر روی دکمه عکس در پایین فر*م* کلیک کنید. با انجام این کار فرم تعریف جزئیات قرارداد به همراه اطلاعات ردیف انتخابی نمایش داده شده و آماده ویرایش اطلاعات می با شد.

#### **حرکت بر روی ردیف های ليست**

- **آخرین ردیف** : با کلیک بر روی این دکمه آخرین ردیف در لیست نمایش داده شده انتخاب می شود.
- **ردیف بعدی :** با کلیک بر روی این دکمه ردیف بعدی ردیف انتخابی، در لیست نمایش داده شده انتخاب می شود**.** 
	- **ردیف قبلی :** با کلیک بر روی این دکمه ردیف قبلی ردیف انتخابی، در لیست نمایش داده شده انتخاب می شود**.** 
		- **اولین ردیف :** با کلیک بر روی این دکمه اولین ردیف در لیست نمایش داده شده انتخاب می شود**.**

جهت ارسال هر یک از متن ها به فر*م* قرارداد، ردیف مربوطه را انتخاب و بر روی آن دابل کلیک کنید و یا بر روی دکمه <mark>تائید</mark> در پایین فرم کلیک کنید.

## **تعریف جزئيات قرارداد**

پس از ورود به فرم قسمت های ذیل را مشاهده می کنید که به تفصیل در رابطه با آنها در ذیل توضیح خواهیم داد:

**عنوان :** در این قسمت بایستی عنوانی را جهت متن جزئیات قرارداد، وارد کنید تا در قسمت جستجو به راحتی بتوانید متن های وارد شده را از هم تفکیک کنید.

در قسمت پایین فر*م* بایستی متن مورد نظر خود را وارد کنید.

در انتها جهت ثبت جزئیات قرارداد بر روی دکمه **ثبت و خروج** و یا **ثبت و جدید** کلیک کنید.

#### **نکته**

- دکمه **ثبت و جدید** ، اطالعات را ثبت و فرم را آماده ثبت اطالعات جدید می کند
	- دکمه **ثبت و خروج** اطالعات وارده را ثبت و فرم را می بندد

ج**دید :** جهت ثبت متن جزئیات قرارداد جدید بر روی این دکمه کلیک کنید**.** 

**حذف جرئيات قرارداد** 

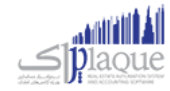

جهت حذف جزئیات قرارداد ثبت شده، ابتدا به ییک از روش های زیر اطالعات مربوطه را بارگذاری کنید.

- با استفاده از دکمه های پیمایشگر در پایین فر*م*
- با انتخاب رئیف مربوطه در فرم جستجوی جزئیات قرارداد و کلیک بر روی دکمه "ویرایش"

یس از بارگذاری اطلاعات ، بر روی دکمه **حذف** در پایین فر*م* کلیک کنید

## <span id="page-14-0"></span>فروش / پيش فروش / رهن و اجاره

انجام معامالت ملک در این قسمت انجام مي گربد. معامالت ملک شامل **فروش، پيش فروش، رهن و اجاره** ملک مي باشد که .<br>ديگر سفسرڪ سنڌ فروش درجي السفت الجيسر سي سيرين سفسرڪ سنڌ سائي سنڌ سان جو پيري جو مشال: اگر براي ملکي اطلاعات فروش درج<br>همگي با توجه به وضعيت پردازش هاي ملک هاي تعريف شده صورت مي پذيرد. به طور مثال: اگر براي ملکي اطلاعات ر نشده باشد و فقط اطالعات رهن و اجاره را درج نموده باشید، در قسمت فروش ملک نمي توانید ملک مورد نظر را انتخاب کنید و این ملک را به فروش برسانید. پس درج اطلاعات پردازش هاي ملک تاثیر مستقیمي بر استفاده از ملک در قسمت معاملات ملک دارد.

با توجه به اینکه ساختار انجام عملیات ها در هر ۳ حالت معامله ملک یکسان است و فقط مبالغ اصلی و نحوه محاسبه کمیسیون ها متفاوت است، توضیحات درج شده براي آنها یکسان است.

مراحل درج معامله ملک بدین صورت است:

# **.1 ابتداملکرا انتخاب نمایيد. بدین منظور بایست 2 راه وجود دارد:**

- ? کد ملک را بدانید و کد ملک را درج کرده و کلید Enter کیبورد را بفشارید.
- ? بر روي جستجو کلیک کنید و ملک مورد نظر خود را با اعمال شرایط جستجو متنوع از بین ملک ها بیابید و بر روي ردیف مورد نظر دوبار کلیک کنید.

پس از بارگذاري اطلاعات ملک، مشخصات مالک مربوطه نيز بارگذاري مي شود**.** 

# **.2 طرف دوم معاملهرامشخص کنيد بایست**

شخصي است که قصد دارد ملک را بخرد و یا آن را رهن و اجاره یا پیش خرید کند**.** 

## **.3 کن کارشناس فروش را تعي ی يد**

د مورتي كه كارشناس فروشي براي انجامر اين معامله فعاليتي انجامر داده است، كارشناس فروش مربوطه را انتخاب كنيد**.**<br>در صورتي كه كارشناس فروشي براي انجامر اين معامله فعاليتي انجا*م*ر داده است، كارشناس فروش مربوطه را انتخاب كنيد ر ریست کی بارشناس فروش در تعریف اشخاص، بایستي تیک کارشناس فروش را بزنید و درصد کارشناسي را وارد کنید.<br>جهت تعریف کارشناس فروش در تعریف اشخاص، بایستي تیک کارشناس فروش را بزنید و درصد کارشناسي را وارد کنید.

پس از انتخاب كارشناس فروش، اطلاعات كارشناس فروش به همراه درصد كارشناسي پيش فرض وي نمايش داده مي شود. مي توانيد درصد کارشناسي را در اين معامله افزايش يا کاهش دهيد و به طبع مبلغ کارشناسي که به حساب بستانکاري<br>-کارشناس از مجموعه مي خورد متفاوت خواهد شد.

### **.4 مي توانيد مبلغ فروش را تغي ث دهيد**

مبلغ فروش درج شده براي این ملک در پردازش هاي ملک بارگذاري مي شود و شما مي توانید این مبلغ را به مبلغ دلخواه تغییر دهید.

#### **.5 با توجه به نحوه محاسبه کميسيون، مبلغ کميسيون محاسبه مي شود**

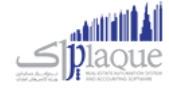

در صورتي که نحوه محاسبه کمیسیون براساس فرمول فعال باشد و تنظیمات مربوط به بازه مبالغ درج شده باشد، کمیسیون ر .<br>ڏ معامله به صورت خودکار محاسبه مي شود و در غرباینصورت کمیسیون صفر درج خواهد شد و کاربر مي تواند آن را تغیرب دهد.

- ۶. درصد عوارض و ماليات را تعيين کنيد مبلغ عوارض و مالیات با توجه به تنظیمات انجام شده محاسبه خواهد شد.
- ۷. تعيين سهمر قابل پرداخت طرف اول و دومر معامله از مبلغ کميسيون تعيين شده  در اين قسمت تعيين مي کنيد که هر يک از طرفين معامله مي بايست چند درصد از مبلغ کميسيون را پرداخت کنند. معمولا این تقسیم به صورت نصف نصف خواهد بود ولي همچنان شما مي توانید درصد مد نظر خود را درج کنید<mark>.</mark> .<br>با توجه به درصد تعیین شده مبلغ قابل پرداخت براي هر یک از طرفین نمایش داده مي شود. با استفاده از روش هاي .<br>دریافت و پرداخت قرار داده شده در زیر مبلغ قابل پرداخت مي توانید نحوه دریافت مبلغ از طرفین معامله را تعیین نمایید. ن

نمایانگر این است که تسویه وارد شده با مبلغ قابل پرداخت تناقض دارد و بایستی نحوه دریافت مبلغ را تصحیح کنید. د دارد و مي توانید و مي توانید و مي توانید معامله را ثبت کنید.<br>نمایانگر این است که تسویه وارد شده با مبلغ همخواني دارد و مي توانید معامله را ثبت کنید. .<br>با کلیک بر روي اين دکمه کليه عمليات هاي مالي درج شده براي هريک از طرفين معامله را مي توانيد حذف کنيد.

- ۸. چک هاي رد و بدل شده بين طرفين معامله را تعيين کنيد<mark>.</mark> رری رد و بدل شده باشد. و مشاور امالک چک ها طرفرین معامله و برین دو طرفرین که در معامله انجام شده برین در صوری ر ر .<br>بایستي از این قسمت نسبت به ثبت چک ها اقدام کنید.
	- **ی .9 ف اطالعات رشدن دکمه" ثبت و جدید " یا " ثبت و خروج " جهت ثبت نها**

**توجه:** شماره رسیال معامله ملک به صورت خودکار تولید مي شود.

پس از ثبت هر ملک پیغامي نمایان مي شود که در آن، کد رهگربي صادر شده براي ملک نمایش داده مي شود و وضعیت ملک به **" فروش رفته "** تغیرب مي کند.

#### **وضعيت ملک هاي ثبت شده در نرم افزار، به 6دسته تقسيم مي شود.**

**ملک آزاد:** ملک ثبت شده در سیستمر که در هیچ معامله یا عملیاتي شرکت نکرده است**.** ر

**فروخته شده:** ملکي که در يک معامله به فروش رفته است**.** 

**پيش فروش شده:** ملكي است كه در يک معامله پيش فروش شده است**.** 

**رهن / اجاره داده شده:** ملکي که در يک معامله به رهن / اجاره داده شده است<mark>.</mark>

**باطل شده:** در صورتي که ملکي را در سيستمر ثبت نموده باشيمر و عمليات هايي را بر روي اين ملک انجا*م* داده باشيمر و قصد حذف ر ملک را داشته باشیم، دیگر نمي توانیم ملک را حذف کنیم و مي توانیم این ملک را باطل کنیم.

> **بايگاني شده:** ملک هايي که بايگاني شوند ديگر در جستجو ها نمايش داده نمي شوند**.**

> > **چاپ فاکتور معامله انجام شده**

صفحه**16** از **97**

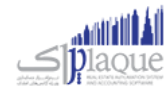

پس از ثبت معامله مي توانید با کلیک کردن بر روي دکمه چاپ نسبت به چاپ فاکتور معامله اقدام کنید.

چاپ فاکتور معامله در دو نسخه انجام مي گربد:

- **نسخه ویژه مالک**
- **نسخهویژه طرف دوم معامله**

#### <span id="page-16-0"></span>محاسبه کميسيون به صورت خودکار براساس فرمول

در هنگام انجامر معامله ملک مبلغ کمیسیون معینی بایستی توسط طرفین معامله پرداخت شود که با استفاده از این قسمت می توانید کنید که این کمیسیون می بایست به چه صورت محاسبه گردد. تعیرین

در صورت فعال بودن تیک " استفاده از محاسبه کمیسیون به صورت خودکار براساس فرمول تولید " می توانید اطالعات مربوط به نحوه محاسبه کمیسیون را در این قسمت درج کنید.

اطلاعات درج شده در ۲ جدول در این صفحه نمایش داده می شوند. در هر ردیف از جدول مشخص است که مبلغ بین دو بازه چگونه کمیسیون را حساب می کنند. (این مبلغ می تواند براساس درصد یا مبلغ خالص باشد)

معموال در شهرهای مختلف مشخص شده است که در معامالت گوناگون بر چه اسایس حق کمیسیون بایسرت دریافت گردد. به طور مثال معامله کمتر از ۱۰۰ میلیون تومان، بایستی ۰٫۵ درصد از هر کدام از طرفین معامله دریافت شود که بایستی در این قسمت درج<br>. ر شود.

- **خرید و فروش** اطالعات نحوه محاسبه کمیسیون خودکار در خرید و فروش ملک ها در این قسمت بایسرت درج گردد.
	- **اجاره**

اطالعات نحوه محاسبه کمیسیون خودکار در اجاره ملک ها در این قسمت بایسرت درج گردد.

#### **نحوه درج محاسبه کميسيون**

برای شرح نحوه درج اطلاعات در این قسمت بایستی نمونه ای از نحوه محاسبه مبلغ کمیسیون را بررسی کنیم. به طور مثال در تهران فرمول خرید و فروش به این ترتیب می باشد:

- **.1** تا 30 میلیون تومان 0.5 درصد
- **.2** 30 تا 50 میلیون 0.75 درصد
- **.3** 50 تا 100 میلیون 0.5 درصد
- **.4** 100 میلیون به باال n درصد ) فرض مثال 0.25 درصد (

**مثال:** اگر ثمن یا مبلغ معامله مثالً 200,000,000 تومان باشد به ترتیب زیر محاسبه میشود: **برای مورد ۱:** ۰٫۵ درصد ۳۰٬۰۰۰٬۰۰۰ تومان محاسبه می شود. => <u>۱۵۰ هزار تومان</u> **برای مورد ۲: ۰**٫۷۵ درصد ۲۰٬۰۰۰٬۰۰۰ تومان محاسبه می شود. => <u>۱۵۰ هزار تومان</u>

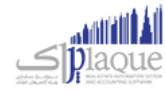

```
برای مورد ۳: ۰٫۵ درصد ۵۰٬۰۰۰٬۰۰۰ تومان محاسبه می شود. => <u>۲۵۰ هزار تومان</u>
برای مورد ۴: ۲۵۰- درصد ۱۰۰٬۰۰۰٬۰۰۰ تومان محاسبه می شود. => <u>۲۵۰ هزار تومان</u>
                     در مجموع کمیسیون هر طرف مبلغ 800 هزار تومان می باشد.
```
در این صفحه می بایست نوع معامله را خرید و فروش قیمت از را صفر و قیمت تا را ۳۰۰٬۰۰۰٬۰۰۰ ریال نوع را درصد و درصد را 0.5 درج کنیم و بر روی دکمه افزودن کلیک کنیم. سپس ردیف بعدی را به شکل نوع معامله را خرید و فروش قیمت از به صورت خودکار توسط سیستم پر می شود و غربقابل ویرایش است و قیمت تا را 500,000,000 ریال نوع را درصد و درصد را 0.75 درج کنیم و به همین منوال براساس فرمول اعلامر شده ادامه دهیمر و تغییرات را تایید کنیمر.<br>.

پس از اعمال این فرمول ها در صورتی که مبلغ خرید و فروش در بازه های درج شده توسط شما باشد، فرمول به صورت خودکار مبلغ .<br>ڏ را محاسبه می کند و در سیستم به کاربر نمایش می دهد.

.<br>**توجه:** به دلیل پیوستگی مبالغی که در جداول درج می شوند نمی توانید ردیف های میانی را حذف کنید و بایستی ردیف ها را از انتها به ابتدا حذف کنید.

<mark>توجه:</mark> برای نامتناهی در نظر گرفتن بازه مبلغ، قیمت تا را می توانید در ردیف آخر صفر وارد کنید.

#### **اعمال محاسبه کميسيون به صورت خودکار براساس فرمول در معامالت ملک**

با توجه به فعال بودن تنظیمات مربوطه، در معامله ملک، تیک " محاسبه به صورت خودکار براساس فرمول " زده می شود و مقدار حق کمیسیون به صورت خودکار محاسبه می شود و غربقابل ویرایش است و در غرب اینصورت تیک مربوطه زده نمی شود و کاربر می تواند مبلغ دلخواه خود در حق کمیسیون را درج کند.

## <span id="page-17-0"></span>**اشخاص**

#### <span id="page-17-1"></span>تعریف اشخاص

اشـخاص رکـن اســاسي در ايــن نــرم افــزار هســتند و لازم اســت کليــه اشـخاص حقيقـي و حقــوقي قبــل از اســتفاده از آنهــا و يــا .<br>ذ همزمان با درج رويدادهاي مالي تعريف گردند .

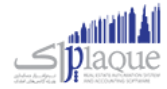

اشـخاص ، طـرف حسـاب و یـا ذینفـع یـک رویـداد مـالي مثـل صـندوق ، بانـک ، چـک، خریـد و فـروش و ... هسـتند. پـس لازمر است با دقت ایجاد شده و هنگام درج رویداد مالي درست انتخاب شوند.

ر .<br>منظـور از اشـخاص ، كليـه افـراد حقيقـي و حقـوقي اسـت ، اعـم از مشـترياني كـه بـه طـور روزانـه بـا آنهـا سرو كـار داريـمر و يـا ر .<br>ت افـراد شـاغل در محـيط کاريمـان . بطـور کـلي افـرادي کـه بـه نحـوي طـرف حسـاب عمليـات مـالي موسسـه مـي شـوند در ايـن قســمت تعریــف خواهنــد شــد . هــر شـخص ، یکبــار در ایــن سیســتمر وارد مــي شــود و در تمــامر قســمتهاي نــرم افــزار از آن استفاده مي گردد .

همچنــين بــا توجــه بــه گســتردگي اســتفاده از اشــخاص در اکــثر قســمتها ، مثــل فاکتورهــا ، کــاربران ، کارمنــدان و . . . ، در ر تعریـف اشـخاص امکـان درج اطلاعـات اضـافه تـری داده شـده اسـت کـه هـر کـاربر بـه فراخـور نیـاز خـود مـی توانـد اطلاعـات اضافي را وارد نمايد و يا از آن گذر کن<mark>د .</mark> ن

یـس از ورود بـه صـفحه تعریـف اشـخاص قسـمت هـای ذیـل را مشـاهده مـی کنیـد کـه بـه تفصـیل در رابطـه بـا آنهـا در ذیـل توضیح خواهیم داد:

**نوع شخص :** در اين قسمت مي توانيد يكي از حالات زير را انتخاب كنيد**.** 

**حقيقـي:** شـخص حقيقـي بــه هــر يــک از افــراد انســاني اطــلاق ميشــود کــه داراي حقــوق و مسـئوليت@اي مشخصي<mark>ـ</mark>ـ ر ندر جامعه است. .<br>ت

**حقــوفي:** شـخص حقــوقي بــه نهــاد، موسســه، شركــت و ســازماني گفتــه مــي شــود كــه بــراي آن نــيز حقــوق و مســئوليت ر ر هاي قانوني لحاظ گرديده است. در برنامه دو نوع شخص حقوقي وجود دارد که عبارت است از: .<br>ذ ر ن

# حقوقي غير دولتي حقوقي دولتي<br>حقوقي دولتي

**شــماره ثبــت / شناســنامه :** در صــورت تمايــل مـي توانيــد در ايــن قســماره ثبــت ش<sub></sub>كــت (شــخص حقــوقي) و يــا شــماره ر رشناسنامه فرد (شخص حقیقی) را وارد کنید.

**نوع فعالیت :** در صورت تمایل مي توانید نوع فعالیت شخص و یا شرکت مورد نظر را وارد کنید**.** 

**عنـوان** : در صـورت تمايــل مـي توانيــد در ايــن قســمت عنــواني را بــراي شـخص يــا شركــت انتخــاب كنيــد . در صـورتي كــه عنــوان مورد نظر شما در نرم افزار تعریف نشده است مي توانید با کلیک بر روي دکمه اقدام به ثبت عنوان جدید کنید.

<mark>كد اقتصادي :</mark> در صورت تمايل مي توانيد كد اقتصادي شخص و يا شركت مربوطه را در اين قسمت وارد كنيد**.** 

**سقف اعتبار :** در این قسمت میتوانید اعتبار مالي شخص را مشخص کنید**.** 

در صـورتي كـه ايــن قســمت را از حالــت انتخــاب خــارج كنيــد، امكـان فــروش اعتبــاري بــه ايــن شـخص در نــرم افــزار وجــود نــدارد ر .<br>ڏ و بـا انتخـاب ایـن گزینـه، اگـر بـدهی شـخص از ایـن مقـدار بیشـتر شـد ، نـرم افـزار بـا نمـایش پیغـامر بـه شـما هشـدار خواهـد داد.

**اعتبار نامحدود شخص مي باشد توجهداشتهباشيد،وارد کردن صفردر این قسمت بهمعت** 

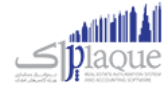

**درصــد تخفيــف :** مـي توانيــد بر*خـي* از اشـخاص را بصــورت مشــتري ويــژه در نظــر گرف*تــه* و درصــد تخفيــف خــاصي بــراي آنــان تعریـف کنیـد. بـدین ترتیـب امکـان ثبـت تخفیـف اتوماتیـک در فـاکتور فـروش بـرای ایـن شـخص فـراهمر مـی شـود. بـرای اسـتفاده از ايــن امکــان در فــاکتور، بايســتي گزينـــه ي "اســتفاده از تخفيــف پــيش فــرض در فــاکتور" درتنظيمــات سيســتمر در حالـــت انتخاب قرار گربد.

**سـطح قيمـت :** چنانچــه بــراي کالاهــاي خــود سـطوح قيمـت تعيــين کــرده باشـيد، بــا کمـک ايــن گزينــه مــى توانيــد، سـطح قيمــت خـاصي را بـه شـخص تعريـف شـده انتصـاب دهيـد. بـا انجـام ايـن کـار در صـدور فـاکتور فـروش بـراي شـخص ، قيمـت کالاهـا بـا سـطح قیمـت ایـن مشـتري نمـایش داده مـي شـوند. بـا کلیـک بـر روي دکمـه مـي توانیـد سـطح قیمـت بـا عنـوان جدیـد تعریـف ر کنید.

**کـد شـخص :** در نـرم افـزار بـراي هـر شـخص کـد خـاصي در نظـر گرفتـه مـي شـود**.** در صـورتي کـه هنگـام تعريـف مشخصـات ر شخص ، کد شخص را وارد نکنید نرم افزار به طور اتوماتیک یک کد به شخص اختصاص مي دهد.

اگــر در تنظیمــات سیســتمر ، سربــرگ متفرقــه، تیــک " **صــــدور کــــد خـــــودکار در تعـــــریف کــالا و اشــخاص " فعــال باشــد،** کــد شخص **غير فعال** شده و نمي توانيد کدي را به صورت دستي وارد کنيد<mark>.</mark>

**انتخـاب گـروه پيامـک :** جهـت ارسـال پيامـک گروهـي بـه شـخص بـر روي ايـن دکمـه کليـک کـرده و گـروه هـاي پيـامکي شـخص را انتخاب کنید

**افزودن به دفترچه <mark>تلفن</mark> :** با انتخاب این گزینه مشخصات شخص به دفتر چه تلفن انتقال مي یابد**.** 

 **اطالعات عمليای** :

**طرف حساب تجاري:** خریداران, فروشندگان, کارمندان و ... جزء این دسته مي باشند. <mark>سرمایــه گــذار:</mark> در صـورتي کـه بخواهيــد شخصيــ را بــه عنــوان س<sub>ر</sub>مايــه گــذار در نــرم افــزار معــرفي کنيــد، بايســتي ايــن ر نر گزینه را انتخاب کنید. **کـاربر:** بـا انتخـاب ایـن گزینـه شـخص تعریـف شـده بـه عنـوان کـاربر نـرمر افـزار در نظـر گرفتـه شـده و در فـر*م* تعریـف [کاربر](mk:@MSITStore:L:/PrinceHelp.chm::/UserDef.htm) مي توانید اطالعات کاربري آن را جهت ورود به نرم افزار وارد کنید. **کارمنـد:** بــا انتخــاب ایــن گزینــه شـخص بــه عنــوان کارمنــد در نــرم افــزار معــرفي شــده و در قســمزد و دسـتمزد ر ن مي توانيد اطلاعات مربوط به حقوق دريافتي شخص را وارد کنيد<mark>.</mark> **بازاریــاب:** بر*خـی* از موسســات جهــت فــروش محصــولات خــود از تعــدادی توزیــع کننــده یــا بازاریــاب اســتفاده مــی نماینــد و درصــدي از فــروش را بــه وي پرداخــت مــى نماینــد . بــا انتخــاب ایــن گزینــه و درج درصــد حــق الزحمــه و تنظیم سقف اعتباري فروش، سیستم بصورت اتوماتیک حق الزحمه وي را محاسبه مي نماید.

در تعريــف اشــخاص، مـي توانيــد عــلاوه وارد کــردن اطلاعــات و اطلاعــات اوليــه يــک فــرد، اطلاعــاتي نظــير گــروه بنــدي ر افراد، ثبت اطالعات آدرس ها، اطالعات تمامي و اطالعات شماره حساب هاي افراد را وارد کنید.

**اطالعات وروه بندي**

صفحه **20**از **97**

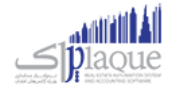

در ایـن قسـمت امکـان گــروه بنــدي بــراي اشـخاص فــراهمر شــده اسـت. بــدین ترتیـب کــه شــما مــى توانیــد افــراد بــر حسـب نــوع رابطـه شــان بــا شــما (همكـاران، مشــتريان و ...) را در گــروه هــاي متفــاوت گــروه بنــدي نماييــد و گزارشــهاي مختلــف بــر اســاس یك گروه خاص تهیه کنید.

در واقـع گـروه بنـدی اشـخاص بـرای تفکیـک دسـته هـای مختلـف از اشـخاص بکـار مـی رود . اگـر نیـاز بـه گـزارش تفکیـک شـده اشخاص دارید مي توانید گروه اشخاص را وارد کنید درغرب اینصورت از وارد کردن آن گذر نمایید.

.<br>بـا کليـک بـر روي دکمــه مـي توانيــد اقــدا*م* بــه تعريــف گـروه جديــد کنيــد. بــراي توضـيح بيشــتر کافيســت راهنمــاي تعريــف اطلاعات پایه را مطالعه کنید.

در صـورتي كـه شخصيــ كـه شـما در حـال معـرفي آن هسـتيد بـه يـك يـا تعـدادي از ايـن گـروه هـا تعلـق داشـته باشـد، مـي توانيـد ر ن ر تیک مربوطه را فعال کنید.

#### **اطالعات آدرس ها**

در ايـن قسـمت امکـان وارد کـردن آدرس هـاي متعــدد بـراي شـخص فـراهمر شـده اسـت. بـه عنـوان مثـال، مـي توانيـد آدرس مـنزل ، استان و شهر مي باشد. <sup>و</sup> محل کار یک فرد را در این قسمت وارد کنید، که شامل مواردي همچون آدرس، کد پسرتر

**درج ردیف جدید:** با کلیک بر روي دکمه، یک ردیف جدید جهت وارد کردن آدرس به لیست اضافه مي شود.

**درج شـهر یـا اسـتان جدیـد:** در هـر ردیـف بـا کلیـک بـر روی قسـمت اسـتان و شـهر ، لیسـت اسـتان و شـهر هـای تعریـف شـده در نـرم افـزار نمـایش داده مـي شـود کـه شـما مـي توانیـد جهـت تکمیـل آدرس از آنـان اسـتفاده کنیـد. بـا کلیـک بـر روي دکمـه مـي توانید نام شهر جدید به لیست شهر ها اضافه کنید.

**حذف رديف انتخابي:** براي حذف هر يک از رديف هاي آدرس بر روي دکمه کليک کنيد**.** 

**حذف همه ردیف ها:** براي حذف تمام ردیف هاي آدرس ، بر روي دکمه کلیک کنید.

#### **اطالعات تماس**

جهـت وارد کـردن اطلاعـات تمـاس شـخص از قبيـل شـماره تلفـن هـا ( همـراه، مـنزل و محـل کـار )، شـماره فکـس، پيجـر، آدرس اي میل، آدرس وب سایت مي توانید از این قسمت استفاده کنید.

- **نوع**: در این قسمت نوع اطالعات تماس را انتخاب کنبد. جهت تعریف نوع تماس جدید بر روي دکمه کلیک کنید.
- **تبــديل بــه همــراه پــيش فــرض:** جهــت ارســال پيامــک بــه شــخص در نــرم افــزار يــکي از شــماره تلفــن هــاي همــراه تعريـف شـده بـه عنـوان پـيش فـرض تعريـف مـي شـود. در صـورتي كـه شـما يـكي از شـماره تلفـن هـاي همـراه را بـه ر عنـوان همـراه پـیش فـرض تعیـین نکنیـد ، نـرم افـزار اولـین شـماره تلفـن همـراه تعریـف شـده را بـه عنـوان پـیش فـرض .<br>تعيين مي کند
	- جهت **ویرایش** ردیف هاي اطالعات تماس به ر وش هاي زیر عمل کنید.

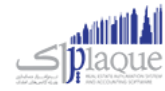

- دابل کلیک بر روي ردیف مربوطه
- با انتخاب هر ردیف و کلیک بر روي دکمه مي توانید ردیف مورد نظر را ویرایش کنید. با انجام این کار اطالعات ردیف مربوطه بارگذاري شده و آماده ویرایش مي باشد.
- جهت **حذف** هر یک از ردیف ها ، ردیف مربوطه را انتخاب و بر روي دکمه کلیک کنید.
	- جهت **حذف** تمام ردیف ها بر روي دکمه کلیک کنید.

## **ک حساب هاي بان**

جهـت ثبـت اطلاعـات حسـاب بـانكي اشـخاص از ايـن قسـمت اسـتفاده كنيـد. بـا ايـن كـار شـما مـي توانيـد يـك يـا چنـد حسـاب بانکي براي شخص تعريف کني<mark>د.</mark>

.<br>**تــذکر:** اطلاعــات ثبــت شــده در ایــن قســمت ، فقــط جنبــه اطلاعــاق دارد و در هــيچ قســمت از نــر*م* افــزار مــورد اســتفاده قــرار ر نمي گربد.

- $\bullet$  جهت ثبت اطلاعـات حسـاب بـانکي شـخص بـر روي دکمـه کليـک کنيـد . بـا انجـام ايـن کـار فـرم تعريـف حسـاب بــانكي بــاز شـــده و آمــاده دريافــت اطلاعــات جديــد مــي باشــد. بعــد از ثبــت اطلاعــات در فــر*م* مربوطــه ، اطلاعات حساب بانکي در ليست مربوط به حساب هاي بانکي نمايش داده مي شو<mark>د.</mark>
	- جهت حذف هر یک از ردیف ها ، ردیف مربوطه را انتخاب و بر روي دکمه کلیک کنید.
		- جهت حذف تمام ردیف ها بر روي دکمه کلیک کنید.

در انتها با کلیک بر روي دکمه هاي **ثبت و جدید** و یا **ثبت و خروج** ، اطالعات شخص ، در سیستم ثبت مي شود.

#### **نکته**

- دکمه **ثبت و جدید** ، اطالعات شخص را ثبت و فرم را آماده ثبت اطالعات شخص جدید مي کند
	- دکمه **ثبت و خروج** اطالعات شخص را ثبت و فرم را مي بندد

#### نمایش لیست اشخاص تعریف شده

در سربـرگ جسـتجو مـي تـوان ليسـت تمـامر اشـخاص تعريـف شـده را مشـاهده نمـود، و براسـاس پارامترهـاي جسـتجو در بـالاي فر*م*، عمليات جستجوي اشخاص خاصي را انجا*م* داد**.** 

#### چاپ ليست اشخاص تعريف شده

صفحه **22**از **97**

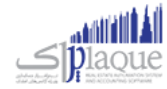

پـس از نمـایش لیسـت اشـخاص تعریـف شـده در سربـرگ جسـتجو ، بـراي چـاپ لیسـت نمایشيـ بـه یـکي از روش هـاي زیـر عمـل کنید:

- بـا کلیـک بـر روی دکمـه **ارسـال بــه اکســل** ، نـر*م* افـزار اکسـل در سیسـتمر شـما اجـرا شـده و لیسـت اشـخاص نمایش داده شده به نرم افزار اکسل انتقال داده مي شود
- بسا کلیسک بسر روي دکمسه **پرینـت** ، امکسان "پسیش نمسایش" ، "پرینست" و "ارسسال بسه PDF " لیسست اشسخاص، بسه شسما داده مي شود.

#### ویرایش اطلاعات اشخاص تعریف شده

روش هاي بارگذاري اطالعات اشخاص جهت ویرایش

- در س<sub>ر</sub>برگ عملیات ، با استفاده از دکمه هاي پیمایشگر در پایین فر*م*  $\blacksquare$
- در سربرگ جستجو ، شخص مربوطه را جستجو و بر روی ردیف آن دابل کلیک کنید
	- در سربرگ جستجو ردیف مربوطه را انتخاب و بر روي دکمه کلیک کنید.

#### **حذف اطالعات اشخا**

براي حذف اطالعات اشخاص ثبت شده به روش هاي زیر مي توانید عمل کنید

- پس از بارگذاري اطلاعات ، بر روي دکمه **حذف** در پايين فر*م* کليک کنيد.
- در رسبرگ جستجو، ردیف مربوطه را انتخاب و بر روي دکمه **حذف** کلیک کنید.
- **■** در سربرگ جستجو بر روي رديف مربوطه راست کليک کرده و گزينه **حذف رديف انتخابي** را انتخاب کنبد.
- جهـت حــذف اطلاعــات تمــامر اشــخاص ، در سربــرگ جســتجو بــر روي ليســت اشــخاص راســت کليــک کــرده و گزینه **حذف تمام ردیف ها** را انتخاب کنبد.

**گـزارش تفصـيلي اشـخاص :** جهـت نمـايش گـزارش تفصـيلي شـخص ، در س<sub>ر</sub> بـرگ جسـتجو ، رديـف مربوطـه را انتخـاب و بـر روي این دکمه کلیک کنید.

#### <span id="page-22-0"></span>تسویه و مدیریت حساب اشخاص

#### **تسویه حساب اشخا**

از این قسمت جهت ثبت عملیات تسویه حساب با شخص، استفاده می شود.

پس از ورود به فرم قسمت های ذیل را مشاهده می کنید که به تفصیل در رابطه با آنها در ذیل توضیح خواهیم داد:

<mark>نوع عمليات :</mark> در این قسمت بایستی نوع تسویه حساب را مشخص کنید

صفحه**23**از **97**

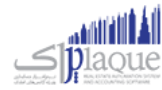

**دریافت** : جهت دریافت مبلغ بدهکاری شخص این گزینه را انتخاب کنید.

**پرداخت** : جهت پرداخت مبلغ بستانکاری شخص این گزینه را انتخاب کنید.

**دریافـت از / پرداخــت بــه :** نــامر شـخص طـرف حســاب را در ایــن قســمت وارد کنیــد. در صــورتی کــه مشخصــات شــخص در نرم افزار ثبت نشده باشد ابتدا بایستی اقدام به ثبت مشخصات وی کنید.

با انتخاب شخص، مانده حساب جاری وی نمایش داده می شود.

**صـندوق جــاری** : در ایــن قســمت نــامر و موجــودی صــندوق تحویــل داده شــده بــه کـاربر جــاری نــر*م* افــزار ، نمــایش داده مــی شود.

**ثبـت نقــدی :** بــا کلیــک بــر روی ایــن دکمــه، مبلــغ وارد شــده از حســاب شـخص کــمر و بــه صــندوق جــاری اضــافه مــی شــود (دریافت) و یا به حساب شخص اضافه و از صندوق جاری کسر می شود (پرداخت).

> **پرداخت پیشرفته :** جهت تعیین نوع دریافت / پرداخت بر روی این دکمه کلیک کنید**.** ن

**عمليات مایل** : در این قسمت کلیه عملیات های مایل ثبت شده جهت تسویه حساب شخص نمایش داده می شود.

توجـه داشـته باشـید پـس از ثبـت عملیـات تسـویه حسـاب، در صـورت انتخـاب گزینـه دریافـت، حسـاب شـخص بـه مـیزان مبلـغ .<br>تعیـین شـده بسـتانکار مـی شـود و در صـورت انتخـاب گزینـه پرداخـت، حسـاب شـخص بـه مـیزان مبلـغ تعیـین شـده بـدهکار مـی شود.

#### **نمایش ليست تسویه حساب اشخا**

در سربـرگ جســتجو مـی تــوان لیســت تســویه حســاب هــای ثبــت شــده را مشــاهده نمــود، و براســاس پارامترهــای جســتجو در .<br>بالای فر*م* ، عملیات جستجوی برای یافتن تسویه حساب خاصی را انجا*م* داد.

#### **چاپ ليست تسویه حساب اشخا**

پـس از نمـایش لیسـت تمـامر تسـویه حسـاب هـای ثبـت شـده در سربـرگ جسـتجو ، بـرای چـاپ لیسـت نمایشیـ بـه یـکی از روش های زیر عمل کنید:

- .1 بسا کلیسک بسر روی دکمسه **ارسـال بـه اکسـل** ، نسرم افسزار اکسسل در سیسستم شسما اجسرا شسده و لیسست نمسایش داده شده ، به نرم افزار اکسل انتقال داده می شود
- .2 بسا کلیسک بسر روی دکمسه **پرینـت** ، امکسان "پسیش نمسایش" ، "پرینست" و "ارسسال بسه PDF " لیسست نمسایش داده شسده ، به شما داده می شود.

#### **ویرایش تسویه حساب اشخا**

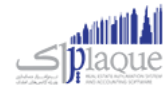

روش های بارگذاری اطالعات تسویه حساب جهت ویرایش

- ۱. در سربرگ عملیات ، با استفاده از دکمه های پیمایشگر در پایین فر*م .* ن
- .2 در رسبرگ جستجو ، تسویه حساب مربوطه را جستجو و بر روی ردیف آن دابل کلیک کنید.
	- ۳. در سربرگ جستجو ، ردیف مربوطه را انتخاب و بر روی دکمه کلیک کنید.

#### **حذف تسویه حساب اشخا**

برای حذف تسویه حساب های ثبت شده به روش های زیر می توانید عمل کنید

- -1 پس از بارگذاری اطالعات ، بر روی دکمه **حذف** فرم کلیک کنید. در پایرین
- -2 در رسبرگ جستجو، ردیف مربوطه را انتخاب و بر روی دکمه **حذف** کلیک کنید.

#### <span id="page-24-0"></span>انتقال از شخص به شخص

براي انتقال بدهکاري / بستانکاري يکي از حساب هاي اشخاص به حساب شخص ديگري از اين قسمت استفاده کنيد<mark>.</mark>

پـس از ورود بـه فـرم انتقـال از شـخص بـه شـخص قسـمت هـاي ذیـل را مشـاهده مـی کنیـد کـه بـه تفصـیل در رابطـه بـا آنهـا در ذیل توضیح خواهیم داد:

#### **دریافت از حساب** :

پــس از ثبــت عمليــات انتقــال از شـخص بــه شـخص ، حســاب شـخص انتخــابي در ايــن قســمت ، بــه مبلــغ وارد شــده بســتانکار مي شـود. پـس بـرايِ پيـاده سـازي انتقـال بـدهکاري يـک شـخص بـه شـخص ديگـر، در ايـن قسـمت حسـاب شخصيـ را کـه مـي<br>. خواهیـد بـدهکاری آن را منتقـل کنیـد، انتخـاب کنیـد و جهـت پیـاده سـازی انتقـال بسـتانکاری یـک شـخص بـه شـخص دیگـر، حساب شخصي که بستانکاري را به آن ميخواهيد نسبت دهيد انتخاب کنيد**.** 

#### **پرداخت به حساب** :

پـس از ثبـت عمليـات انتقـال از شـخص بـه شـخص ، حسـاب شـخص انتخـابي در ايـن قسـمت ، بـه مبلـغ وارد شـده بـدهكار مـي<br>\* شــود. پــس بــراي پيــاده ســازي انتقــال بــدهکاري يــک شــخص بــه شـخص ديگــر، در ايــن قســمت حســاب شخصيــ را کــه مــي<br>. خواهیـد بـدهکاري را بـه آن منتقـل کنیـد، انتخـاب کنیـد و جهـت پیـاده سـازي انتقـال بسـتانکاري یـک شـخص بـه شـخص دیگـر، حساب شخصي که بستانکاري آن را ميخواهيد انتقال دهيد انتخاب کنيد.

در صـورتي كــه مشخصــات هــر يــك از اشــخاص مــورد نظــر در نــر*م* افــزار ثبــت نشــده باشــد بايســتي ابتــدا اقــدا*م* بــه ثبــت ر مشخصات شخص کنید.

<mark>مبلغ انتقال :</mark> مبلغ انتقال داده شده بین حساب اشخاص را در این قسمت وارد کنید**.** 

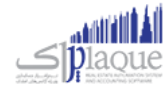

**انتقال :** با کلیک بـر روي ایـن دکمـه ، پیغـامي جهـت تائیـد ثبـت عملیـات انتقـال ، بـه شـما نمـایش داده خواهـد شـد کـه بـا تائیـد شما عملیات در نرم افزار ثبت مي شود.

#### **نمایش ليست انتقال از شخص به شخص**

در سربـرگ جسـتجو مـي تـوان لیسـت تمـامر انتقـال هـای انجـامر شـده از شـخص بـه شـخص را مشـاهده کنیـد، و بـر اسـاس پارامتر هاي جستجو در بالاي فرم ، عمليات جستجو براي يافتن انتقال خاصي از شخص به شخص را انجا*م* داد**.** 

#### **چاپ ليست انتقال از شخص به شخص**

پـس از نمـايش ليسـت تمـامر انتقـال هـاي انجـامر شـده ، در س<sub>ر</sub>بـرگ جسـتجو ، بـراي چـاپ ليسـت نمايشيــ بـه يـكي از روش هـاي زیر عمل کنید:

- .1 بسا کلیسک بسر روي دکمسه **ارسـال بـه اکسـل** ، نسرم افسزار اکسسل در سیسستم شسما اجسرا شسده و لیسست نمسایش داده شسده ، به نرم افزار اکسل انتقال داده مي شود
- .2 بسا کلیسک بسر روي دکمسه **پرینـت** ، امکسان "پسیش نمسایش" ، "پرینست" و "ارسسال بسه PDF " لیسست نمسایش داده شسده ، بسه شما داده مي شود.

#### **ویرایش عمليات هاي انتقال از شخص به شخص**

روش هاي بارگذاري اطالعات عملیات انتقال از شخص به شخص جهت ویرایش

- ۱. در س<sub>ر</sub>برگ عملیات ، با استفاده از دکمه هاي پیمایشگر در پایین فر*م*
- .2 در رسبرگ جستجو ، ردیف مربوطه را انتخاب و بر روي ردیف آن دابل کلیک کنید
	- .3 در رسبرگ جستجو ، ردیف مربوطه را انتخاب و بر روي دکمه کلیک کنید

#### **حذف عمليات هاي انتقال از شخص به شخص**

براي حذف عملیات انتقال از شخص به شخص به روش هاي زیر مي توانید عمل کنید

- ۱. پس از بارگذاري اطلاعات ، بر روي دکمه حذف در پایین فر*م* کلیک کنید ن
- .2 در رسبرگ جستجو ردیف مربوطه را انتخاب و بر روي دکمه کلیک کنید.

#### <span id="page-25-0"></span>افزایش / کاهش سرمایه

در واحــد هــای تجــاری کــه مبلــغ سرمایــه، سرمایــه گــذاران و ســهمر آن هــا در سرمایــه کـلی واحــد تجــاری از اهمیــت ویــژه ای برخـوردار اسـت، مـي بایسـت کلیـه تـراکنش هـای مربـوط بـه افـزایش یـا کـاهش سرمایـه در نـرم افـزار ثبـت گـردد. جهـت ثبـت سرمایه، سرمایه گذاران جدید و افزایش یا کاهش سرمایه، سرمایه گذاران، از این قسمت استفاده کنید.

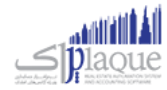

پس از ورود به فرم قسمت های ذیل را مشاهده می کنید که به تفصیل در رابطه با آنها در ذیل توضیح خواهیم داد:

**نـوع عمليـات :** جهست ثبست رسمایسه ، رسمایسه گسذاران جدیسد و افسزایش رسمایسه، رسمایسه گسذاران، گزینسه افسزایش رسمایسه و جهست کاهش سرمایه، سرمایه گذاران ، گزینه کاهش سرمایه را انتخاب کنید.

**شـخص :** نـامر س<sub>ا</sub>مایــه گــذار را در ایــن قســمت انتخــاب کنیــد . در صــورق کــه مشخصـات شـخص قــبلا در نــرمر افــزار ثبــت نشده باشد. بایستی اقدام به ثبت مشخصات آن کنید.

**صـندوق جـاری** : در ایـن قسـمت نـا*م* و موجـودی صـندوق تحویـل داده شـده بـه کـاربر جـاری نـر*م* افـزار ، نمـایش داده مـی شود.

**پرداخـت نقـد :** بـا کلیـک بـر روی ایـن دکمـه، مبلـغ افـزایش س<sub>ر</sub>مایـه بـه صـندوق جـاری اضـافه مـی شـود و مبلـغ کـاهش سرمایـه از صندوق جاری کش می شود.

**پرداخت پیشرفته :** جهت تعیین نوع دریافت / پرداخت بر روی این دکمه کلیک کنید<mark>.</mark>

#### **نمایش ليست افزایش / کاهش رسمایه های ثبت شده**

در سربـرگ جسـتجو مـی تـوان لیسـت تمـام افـزایش / کـاهش سرمایـه هـای ثبـت شـده را مشـاهده نمـود، و براسـاس پارامترهـای جستجو در بالای فر*م*، عملیات جستجوی برای یافتن افزایش / کاهش سرمایه خاصی را انجا*م* داد**.** 

### **چاپ ليست افزایش / کاهش رسمایه های ثبت شده**

پـس از نمـایش لیسـت تمـامر افـزایش / کـاهش سرمایـه هـای ثبـت شـده در سربـرگ جسـتجو ، بـرای چـاپ لیسـت نمایشیـ بـه یـک از روش های زیر عمل کنید:

- .1 بسا کلیسک بسر روی دکمسه **ارسـال بـه اکسـل** ، نسرم افسزار اکسسل در سیسستم شسما اجسرا شسده و لیسست نمسایش داده شسده ، به نرم افزار اکسل انتقال داده می شود
- .2 بسسا کلیسسک بسسر روی دکمسسه **پرینــت** ، امکسسان "پسسیش نمسسایش" ، "پرینسست" و "ارسسسال بسسه PDF " لیسسست نمسسایش داده شسسده ، به شما داده می شود.

#### **ویرایش افزایش / کاهش رسمایه های ثبت شده**

روش های بارگذاری اطالعات افزایش / کاهش رسمایه جهت ویرایش

- ۱. در سربرگ عملیات ، با استفاده از دکمه های پیمایشگر در پایین فر*م*
- .2 در رسبرگ جستجو ، افزایش / کاهش رسمایه ، مربوطه را جستجو و بر روی ردیف آن دابل کلیک کنید
	- ۳. در سربرگ جستجو ، ردیف مربوطه را انتخاب و بر روی دکمه کلیک کنید

#### **حذف افزایش / کاهش رسمایه های ثبت شده**

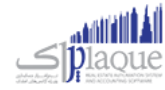

برای حذف افزایش / کاهش رسمایه های ثبت شده به روش های زیر می توانید عمل کنید

- ۱. پس از بارگذاری اطلاعات ، بر روی دکمه **حذف** در پایین فر*م* کلیک کنید.
	- .2 در رسبرگ جستجو، ردیف مربوطه را انتخاب و بر روی دکمه
		- .3 کلیک کنید.
- **ی** .4 در رسبرگ جستجو بر روی ردیف مربوطه راست کلیک کرده و گزینه **حذف ردیف انتخا** را انتخاب کنبد.

#### <span id="page-27-0"></span>تسویه اقساط

## **»» ایـن قسمـت جــزو ویــژوـي هـاي قـابـل خــریـد نــرم افــزار اسـت. ««**

فروش اقساطي عبارت است از فروش كالا به مبلغ مشخص به شخص، به ترتيبي كه تمامر يا قسمتي از مبلغ به اقساط مساوي و يا غير<br>. .<br>مساوي در سر رسيدهاي معين دريافت گردد.

امکان محاسبه بهره به ۴ روش و محاسبه دیرکرد روزانه و فاصله سررسید اقساط و رند کردن قیمت ها و چاپ دفترچه قسط و پرداخت .<br>بخشي از مبلغ قسط و پرداخت بيشتر از مبلغ قسط و … در اين قسمت وجود دارد.

> .<br>گزارشاتي از قبيل**:** ر

- .1 رسرسید اقساط
- ر<br>۲. گزارش دفترچه هاي اقساط
	- و ...

.<br>نیز قابل مشاهده هستن<mark>د.</mark>

در صورتي كه مايل باشيد مبلغ را براي طرف حساب قسط بندي كنيد و در سررسيد اقساط تعيين شده اين مبالغ را دريافت نماييد، ر .<br>ڏ از این قسمت استفاده نمایید. بایسرتر

#### <span id="page-27-1"></span>**تقسيط مبلغ براي شخص مورد نظر:**

- **۱.** ورود به سربرگ تقسیط (دریافت / پرداخت پیشرفته)
- **۲.** بایستي اطلاعات دفترچه قسط و نحوه قسط بندي را مشخص کنید:
- **شماره دفترچه:** این شماره به صورت خودکار درج مي شود، اگر مایل هستید شماره دفترچه را خودتان تعیین کنید، عدد مورد نظر را در این مکان بنویسید.
	- **بخش:** بايستي تعيين کنيد که " جريمه ديرکرد روزانه " و " مبلغ بهره " که به نوعي درآمد در سيستم شما مي باشند براي کدام مرکز درآمد درج شود. (مبالغ مذکور براي این بخش درج مي شوند)
		- **مبلغ:** مبلغ مد نظر جهت تقسیط
		- **تعداد اقساط:** تعيين كنيد كه مشتري مبلغ تقسيط شده را در چند قسط بازپرداخت مي نمايد**.**
- **مدت هر قسط:** کنید. )این مقدار به صورت پیش فرض اقساط را تعیرین مدت زمان فاصله بری 30روز )یک ماه( است( ن
	- **نرخ بهره:** نحوه محاسبه بهره اقساط را در این قسمت مشخص مي نمایید:
		- o **ثابت**

مبلغ وام \* )نرخ بهره / 100( = مبلغ کل بهره

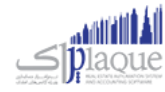

```
مبلغ کل بهره / تعداد اقساط = مبلغ بهره هر قسط
                                                                                       o براساس تعداد اقساط
     ( 1 + عدت به عاه ) x نرخ x اصل وام
                                                                                                             = = 29P, P \circ \circ\frac{\sinh 4 - \sinh 4}{\sinh 4 - \sinh 4} = \frac{\sinh 4 - \sinh 4}{\sinh 4 - \sinh 4} ک
o براساس فرمول بان
\left( \begin{array}{ccc} \cos\theta & \sin\theta & \sin\theta \\ \cos\theta & \sin\theta & \sin\theta \end{array} \right) \times \left( \begin{array}{ccc} \cos\theta & \sin\theta & \sin\theta \\ \cos\theta & \cos\theta & \cos\theta \end{array} \right) and \sin\theta(1 + \frac{2^{j_2}}{2^{j_1}+1})^{j_2} ( )
```
o **ریال**

مبلغ کل بهره / تعداد اقساط = مبلغ بهره هر قسط

سود = اصل وام – ( محت ماہ x قسط )

- **تاریخ اولین قسط:** سررسید اولین قسط در این قسمت درج مي شود. (به صورت پیش فرض، یک ماه بعد به عنوان .<br>تاريخ س<sub>ررسي</sub>د اولين قسط در نظر گرفته مي شود)
- **جریمه دیرکرد روزانه:** مبلغي که به ازاء هر روز دیرکرد شخص در بازپرداخت، براي جریمه وي درنظر گرفته مي شود. (این مبلغ به صورت پیش فرض صفر است)
- <mark>مبلغ هر قسط به … رقم رند شود:</mark> تعیین مي کنید که مبالغ اقساط تا چه میزان رند باشند. هر چقدر تعداد ارقا*م* .<br>رند بیشتر باشد، مبالغ اقساط هم عدد رند تري هستند.
- م**بلغ غير رند:** همواره در تقسيط مبلغ، يكي از اقساط مبلغ غير رند خواهد داشت، با استفاده از اين مقدار تعيين مي کنید که مبلغ غیر رند برای قسط اول یا آخر لحاظ شود.
	- **.3** بر روي دکمه " تایید عملیات و درج در لیست " کلیک مي کنیم.
	- **۴.** با موفقيت قسط بندي انجام شده است، پس از تاييد نهايي عمليات دريافت، دفترچه قسط ايجاد مي گردد**.** 
		- **.5** مبلغ مربوط به تقسیط به حساب بدهکاري شخص واریز مي شود.

پس از قسط بندي کردن مبلغ مد نظر؛ جهت دريافت مبلغ اقساط از شخص بايستي به بازپرداخت اقساط مراجعه کنيد<mark>.</mark>

#### <span id="page-28-0"></span>**نحوه بازپرداخت اقساط:**

**۱.** در صورتي که شماره دفترچه را داريد، مستقيماً به **" بازپرداخت اقساط "** مراجعه کنيد و با درج شماره دفترچه و فش<sub></sub>ردن ر .<br>ڏ .<br>دکمه جستجو؛ اطلاعات دفترچه قسط براي شما بارگذاري مي شود.

در غـير اينصـورت بـه " گـزارش دفترچـه هـاي اقســاط " مراجعـه كنيــد. بـا اسـتفاده از امكانـات جسـتجو، دفترچـه مـورد نظـر خـود را بیابید و سپس بر روي **"پرداخت قسط "** کلیک کنید. )پس از این عملیات، صفحه بازپرداخت اقساط باز مي شود.(

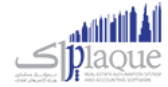

۰**۲.** اطلاعـات کـلي دفترچـه قسـط در سـمت راسـت نمـايش داده مـي شـود. (وضـعيت کـلي قسـط در ايـن قسـمت نمـايش داده مي شود)

پس از اینکه تمامي اقساط را تسویه کردید؛ در پشت خالصه وضعیت اقساط، نوشته " تسویه شده " درج مي گردد. اقساطي که .<br>تسویه شده باشند همچنان امکان دارد که از وضعیت تسویه شده خارج شوند. (براي این کار بایستي یکي از ردیف هاي مربوط به بازپرداخت اقساط پاک شوند)

براي اينکه دفترچه قسط کاملا مختومه شود و ديگر امکان ويرايش نداشته باشد. بر روي دکمه " اختتاميه دفترچه قسط " کليک ر کنید.

<mark>توجه :</mark>اگر هنوز اقساط باقي مانده وجود داشته باشد، در سمت راست فقط وضعيت کلي دفترچه قسط نمايش داده مي شود، در ة.<br>ة . .<br>غيراينصورت متن **"تسويه شده "** يا **"مختوم شده "** در پشت متون خلاصه وضعيت دفترچه قسط نمايش داده مي شود. ر

- **.3** در لیست سمت چپ اطالعات اقساط به همراه وضعیت آنها نمایش داده مي شود:
	- **وضعيت**
	- **شماره قسط**
	- **تاریخ رس رسيد**
	- **مبلغ خامر قسط:** مبلغ هر قسط بدون در نظر گرفتن مبلغ بهره و دیرکرد
- **ديركرد (روز):** در صورتي كه قسط تسويه نشده باشد، تعداد روزهاي گذشته از س<sub>ر</sub> رسيد اين قسط را نمايش مي دهد.
- م**بلغ ديركرد:** در صورتي كه اين قسط شامل ديركرد شود، مبلغ ديركرد محاسبه و در اين قسمت نمايش داده مي شود.
	- **مبلغ بهره**
	- **جمع کل:** مبلغي که مي بایست براي تسویه این قسط پرداخت شود.
		- **.4** براي تسویه هر قسط وضعیت هاي ذیل پیش مي آید:
			- **از قسط پرداخت مي کند شخص مبلغي بيشث**
		- نی قسط تسویه نشده را بزنید. o تیک ردیف اولر
			- o تیک کنار مبلغ پرداختي را بزنید.
	- O مبلغ پرداختي را متناظر با مبلغي که مشتري پرداخت کرده است تغيير دهيد.
		- o نحوه تسویه مبلغ را مشخص کنید.
			- o پیغام را تایید کنید.
		- o قسط / اقساطي که تیک زده اید، تسویه مي شوند.
	- O مبلغي که بیشتر از مبلغ قسط دریافت شده است، به حساب انباشت قسط واریز مي شود**.** 
		- **شخص مبلغي معادل با قسط را پرداخت مي کند**
		- نی قسط تسویه نشده را بزنید. o تیک ردیف اولر
			- o نحوه تسویه مبلغ را مشخص کنید.
				- o پیغام را تایید کنید.

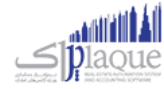

## **از قسط را پرداخت مي کند شخص مبلغي کمث**

- نی قسط تسویه نشده را بزنید. o تیک ردیف اولر
	- ⊙ تیک کنار مبلغ پرداختي را بزنید.
- O مبلغ پرداختي را متناظر با مبلغي که مشتري پرداخت کرده است تغيير دهيد.
- O به دليل اينكه مبلغ پرداختي شما كمتر است و نمي توانيد با اين مبلغ يک قسط را تسويه كنيد. دريافت بخشي ر .<br>از مبلغ فعال مي شود و با کليک بر روي آن، تسويه حسابي باز مي شود که بايستي فقط نحوه تسويه مبلغ را مشخص کنید.
	- o پیغام را تایید کنید.
- O با توجه به اينکه اين مبلغ براي تسويه يک قسط کافي نيست، کل مبلغ به حساب انباشت قسط واريز مي شود ر ن و در نهایت از مبالغ موجود در حساب انباشت مي توانید براي تسویه اقساط بعدي استفاده کنید.

**توجه:** از / مساوي با " مبلغ قسط باشد، با طي هنگامي که مبلغي از قبل در حساب انباشت وجود داشته باشد و این مبلغ " بیشب ر مراحل ذیل مي توانید نسبت به تسویه قسط با مبلغ انباشت اقدام کنید.

#### **تسویه قسط به وسيله مبلغ انباشت**

- نی قسط تسویه نشده را بزنید. o تیک ردیف اولر
- o بر روي دکمه " تسویه قسط با مبلغ انباشت شده " کلیک کنید.
	- o پیغام را تایید کنید.
	- o قسط تسویه مي شود.
- .<br>O در صورتي كه مبلغي كه در حساب انباشت وجود داشت، بيشتر از مبلغ قسط باشد، باقي مانده مبلغ نيز در ن .<br>ذ ر حساب انباشت باقي مي مان<mark>د.</mark> .<br>ق

براي حذف پرداخت مالي اقساط بر روي تصوير حذف کليک کنيد<mark>.</mark>

براي مشاهده عمليات مالي انجامر شده براي تسويه اقساط بر روي پيش نمايش كليک کنيد<mark>.</mark>

.<br>توجه: با تیک زدن چند ردیف از دفترچه قسط مي توانید به یکباره نسبت به تسویه آنها اقدا*م* کنید.

در صورتي كه مبلغي به حساب انباشت واريز شده باشد يا مبلغي از حساب انباشت برداشت شده باشد، در مشاهده عمليات مالي مي ر توانید مشاهده کنید.

در تصویر ذیل مشاهده مي کنید که مبلغ قسط ۲،۲۰۰،۰۰۰ ریال مي باشد، ولي بازپرداخت انجا*م شد*ه بیشتر از مبلغ قسط بوده، به همین دلیل مبلغ ۱۰۰،۰۰۰ ریال به حساب انباشت واریز شده است. ن

به عبارتي در بازپرداخت قسط بعدي، شخص مي تواند با پرداخت مبلغ ۲،۱۰۰،۰۰۰ ریال، یک قسط را تسویه کند، زیرا مبلغي در حساب .<br>ڏ انباشت از قبل وجود دارد.

بدليل اينکه عمليات مالي اي مشاهده نمي کنيد مشخص است که کل مبلغ قسط به وسيله حساب انباشت تسويه شده است**.** 

در واقع در زمان تسویه این قسط، حداقل مبلغي معادل با مبلغ قسط در حساب انباشت وجود داشته است و کاربر تسویه را از طریق حساب انباشت انجام داده است.

مشـاهده مـي کنيـد کـه مبلـغ قسـط ۲،۲۰<mark>۰،۰۰۰</mark> ريـال مـي باشـد، ولي بازپرداخـت انجـا*م شـد*ه کمـتر از مبلـغ قسـط بـوده، بـه همـين دلیل مبلغ 100,000 ریال از حساب انباشت برداشت شده است.

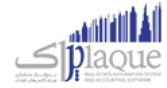

<mark>نکته بسیار مهم :</mark> پس از تسویه کامل یک دفترچه قسط، جهت جلوگیري از باز بودن دفترچه قسط و عدم اشتباه سهوي در ویرایش پرداختي هاي دفترچه قسط، لطفا با فش<sub>ر</sub>دن **" اختتاميه دفترچه قسط "** اطلاعات را نهايي و قفل کنيد.

**توجه:** ردیف هایِ که با رنگ قرمز مشخص شده اند، ردیف هایِ هستند که از تاریخ س<sub>ر</sub> رسید آنها گذشته است و هنوز تسویه نشده اند.

**توجه:** براي رديف هايي كه هنوز تاريخ سررسيد آنها فرا نرسيده است، مبلغ ديركرد محاسبه نمي شود**.** 

## <span id="page-31-0"></span>جستجو قسط در دفترچه اقساط<mark>:</mark>

براساس شماره قسط از – تا، تاریخ سررسید از – تا، تاریخ تسویه از – تا و وضعیت اقساط (تسویه شده، تسویه نشده) می توانید یک قسط را بیابید.

## <span id="page-31-1"></span>گزارش اشخاص

در این گزارش لیست تمام اشخاص و وضعیت بدهکاری / بستانکاری آن ها در نرم افزار نمایش داده می شود.

**گروه اشخاص :** با استفاده از این قسمت می توانید لیست افراد در گروه های خاص را مشاهده کنید.

**افراد فاقد وروه** : با انتخاب این گزینه در لیست، مشخصات اشخایص که گروه بندی نشده اند نمایش داده می شود.

**نام** : جهت نمایش اطالعات شخص خاص، می توانید نام شخص را در این قسمت وارد کنید.

**پيشوند** : با تنظیم این قسمت می توانید مشخصات افرادی را که برای آنان عنوان تعریف کرده اید را مشاهده کنید.

**وضعيت** : با تنظیم این قسمت می توانید مشخصات افراد بدهکار یا بستانکار در نرم افزار را مشاهده کنید

<mark>مبلــغ</mark> : بــا اسـتفاده از ایــن قســمت مـی توانیــد لیسـت افــرادی کــه مبلــغ بــدهکاری یـا بســتانکاری آنــان در بــازه انتخــاب شــده است، مشاهده کنید

ن<mark>آدرس :</mark> بــا وارد کــردن آدرس در ایــن قســمت مـی توانیــد لیســت افــرادی را کــه در یــک محــدوده جغــرافی هســتند را مشــاهده کنید.

#### <span id="page-31-2"></span>**: امکانات اضاي**

- بـا انتخــاب هــر ردیــف در لیســت و کلیــک بــر روی دکمــه **گــزارش تفصــیلی اشــخاص** و یــا بــا دابــل کلیــک بــر روی ردیف مربوطه، گزارش تفصییل شخص انتخاب شده نمایش داده می شود.
- جهت تسـویه حسـاب بــا هــر یــک از اشـخاص نمــایش داده شــده در لیســت، کـافی اســت ردیــف مربــوط بــه شـخص ن مـورد نظـر را انتخــاب کــرده و بــر روی دکمــه **تســویه حســاب شــخص** کلیــک کنیــد. بــا انجــا*م* ایــن کـار فــر*م* تســویه حساب اشخاص به همراه مشخصات شخص انتخابی باز می شود<mark>.</mark>
- جهـت اضـافه کـردن مشخصـات اشـخاص نمـایش داده شـده در لیسـت بـه دفترجـه تلفـن، کـافی اسـت مربــع ردیــف ن های مورد نظر را تیک زده و بر روی دکمه افزودن به دفترچه تلفن کلیک کنید.

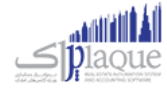

 بسا انتخساب ردیسف اشسخاص بسدهکار، دکمسه **ارسـال اس ام اس** فعسال مسی شسود و شسما مسی توانیسد بسرای شسخص مسورد نظر یک اس ام اس با پیام بدهکاری ارسال کنید.

#### <span id="page-32-0"></span>**چاپ گزارش اشخاص**

پس از نمایش لیست اشخاص ، برای چاپ آن به ییک از روش های زیر عمل کنید:

- -1 بسا کلیسک بسر روی دکمسه **ارسـال بـه اکسـل** ، نسرم افسزار اکسسل در سیسستم شسما اجسرا شسده و لیسست نمسایش داده شسده به نرم افزار اکسل انتقال داده می شود.
- -2 بسا کلیسک بسر روی دکمسه **پرینـت** ، امکسان "پسیش نمسایش" ، "پرینست" و "ارسسال بسه PDF " لیسست نمسایش داده شسده ، بسه شما داده می شود.

## <span id="page-32-1"></span>**بانک**

#### <span id="page-32-2"></span>تعریف حساب بانکی

جهت ثبت چک، عملیات بانکی، دریافت و پرداخت ها و غیره نیاز به بانک و حساب های بانکی می باشد. در این قسمت شما می توانید اطالعات مربوط به بانک های طرف حساب موسسه خود را وارد کنید.

پس از ورود به صفحه تعریف حساب بانیک قسمت های ذیل را مشاهده می کنید که به تفصیل در رابطه با آنها در ذیل توضیح خواهیم داد:

**بانک :** در این قسمت نا*م* بانک صادر کننده شماره حساب را انتخاب کنید. در صورتی که نا*م* بانک در لیست نمایش داده شده نیود با کلیک بر روی دکمه اقدام به ثبت نام بانک جدید کنید. **شماره حساب** : شماره حساب بانک مورد نظر خودر را در این قسمت وارد کنید.

.<br>**نوع حساب :** در صورتی که بخواهید، در نر*م* افزار مشخصات دسته چک مربوط به شماره حساب بانکی را وارد کنید، بایستی نوع حساب جاری باشد.

**اتصال به دستگاه کارت خوان** : با انتخاب این گزینه ، مشخصات این شماره حساب در لیست "بانک کارت خوان" ، هنگام ثبت فاکتور فر وش نمایش داده می شود.

**موجودی اولیه :** در صورتی که هنگا*م* تعریف حساب بانکی بخواهید موجودی اولیه آن را وارد کنید ، می توانید از این قسمت استفاده کنید .

 الزم به ذکر است فقط هنگام تعریف حساب بانیک، نرم افزار به شما اجازه وارد کردن موجودی اولیه در این قسمت را می دهد. در غیر این صورت بایستی از فرم سند افتتاحیه اقدام به وارد کردن موجودی اولیه کنید.

<mark>توانایی پذیرش مقدار منفی</mark> : در این قسمت مشخص می شود که در تمامی عملیات های بانکی، موجودی حساب بانک جاری چک شود یا خرب

● **می پذیرد** : در هنگا*م* ثبت عملیات مالی در صورتی که موجودی بانک منفی شود، نر*م* افزار اجازه ثبت عملیات مالی را به .<br>ذ شما خواهد داد.

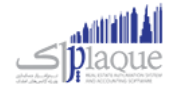

- **نمی پذیرد** : در صورت منفی شدن موجودی حساب بانیک هنگام ثبت عملیات مایل، نرم افزار با نمایش پیغام، از ثبت عملیات مایل جلوگربی خواهد کرد**.** 
	- **نمایش پيغام** : در صورت منفی شدن موجودی حساب بانیک هنگام ثبت عملیات مایل ، نرم افزار پیغام زیر را نمایش خواهد داد و در صورت تائید کاربر ، عملیات مایل ثبت خواهد شد**.**

در انتها جهت ثبت مشخصات حساب بانیک بر روی دکمه **ثبت و خروج** و یا **ثبت و جدید** کلیک کنید.

#### **نکته**

- دکمه **ثبت و جدید** ، مشخصات حساب بانیک را ثبت و فرم را آماده ثبت حساب بانیک جدید می کند.
	- دکمه **ثبت و خروج** مشخصات حساب بانیک را ثبت و فرم را می بندد.

#### **نمایش ليست حساب های بانک**

در سربرگ جستجو می توان لیست تمامر حساب هاب بانکی ثبت شده را مشاهده نمود، و براساس پارامترهای جستجو در بالای فر*م*، ر عملیات جستجوی بر روی آنان را انجام داد.

#### **چاپ ليست حساب های بانک**

.<br>پس از نمایش لیست تمامر حساب های بانکی ثبت شده در سربرگ جستجو ، برای چاپ لیست نمایشی به یکی از روش های زیر عمل کنید:

- -3 با کلیک بر روی دکمه **ارسال به اکسل** ، نرم افزار اکسل در سیستم شما اجرا شده و لیست نمایش داده شده ، به نرم افزار اکسل انتقال داده می شود
- -4 با کلیک بر روی دکمه **پرینت** ، امکان "پیش نمایش" ، "پرینت" و "ارسال به PDF " لیست نمایش داده شده ، به شما داده می شود.

#### **ویرایش مشخصات حساب های بانک**

روش های بارگذاری مشخصات حساب های بانیک جهت ویرایش

- ۳- در سربرگ عملیات ، با استفاده از دکمه های پیمایشگر در پایین فر*م*
- -4 در رسبرگ جستجو ، حساب بانیک ، مربوطه را جستجو و بر روی ردیف آن دابل کلیک کنید
	- -5 در رسبرگ جستجو ، ردیف مربوطه را انتخاب و بر روی دکمه ویرایش کلیک کنید

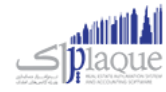

#### **حذف حساب های بانک**

برای حذف حساب های بانیک تعریف شده به روش های زیر می توانید عمل کنید

- ۱- پس از بارگذاری اطلاعات ، بر روی دکمه **حذف** در پایین فر*م* کلیک کنید
- -2 در رسبرگ جستجو ردیف مربوطه را انتخاب و بر روی دکمه **حذف** کلیک کنید.
- **ی** را انتخاب کنبد. -3 در رسبرگ جستجو بر روی ردیف مربوطه راست کلیک کرده و گزینه **حذف ردیف انتخا**
- -4 برای حذف تمامی حساب های بانیک ، در رسبرگ جستجو بر روی لیست نمایش داده شده راست کلیک کرده و گزینه **حذف تمام ردیف ها** را انتخاب کنید.

### <span id="page-34-0"></span>انتقال از بانک به بانک

جهت درج عملیات انتقال وجه بین حساب های بانکی از این قسمت استفاده کنید.

پس از ورود به صفحه انتقال از بانک به بانک قسمت های ذیل را مشاهده می کنید که به تفصیل در رابطه با آنها در ذیل توضیح خواهیم داد:

**شخص :** در این قسمت می توانید شخص واسط در عملیات انتقال از بانک به بانک را مشخص کنید. در صورتی که مشخصات شخص مورد نظر در نرم افزار ثبت نشده باشد بایسرت ابتدا اقدام به ثبت مشخصات شخص کنید.

**بانک مبداء :** در این قسمت بایستی نا*م* و شماره حساب بانک مبداء را انتخاب کنید. در صورتی که مشخصات شماره حساب مبداء در نر*م* افزار ثبت نشده است ، بایستی ابتدا اقدام به ثبت آن کنید.

: در این قسمت بایسرت **شماره سند / چک** شماره سند / چک مربوط به شماره حساب مبداء را وارد کنید.

: در این قسمت بایسرت نام و شماره حساب بانک مقصد را انتخاب کنید. در صوری ر **بانک مقصد** که مشخصات شماره حساب مقصد در نر*م* افزار ثبت نشده است ، بایستی ابتدا اقدام به ثبت آن کنید.

**شماره قبض** : در این قسمت شماره قبض انتقال وجه به حساب بانیک مقصد را وارد کنید.

**انتقال** : بعد از وارد کردن اطالعات، با کلیک بر روی دکمه انتقال، شما به دو روش میتوانید انتقال را ثبت کنید.

**انتقال مبلغ به وسيله چک** :

در صورتی که برای انتقال وجه بین حساب های بانکی از چک استفاده کرده باشید، جهت شبیه سازی این عملیات بر روی این دکمه کلیک کنید. با انجا*م* این کار پیغام زیر نمایش داده می شود که با تائید آن وارد فر*م* تعریف چک های پرداختنی شده و بایستی اقدا*م* به ثبت مشخصات چک خود کنید.

**انتقال عادی** :

با کلیک بر روی این دکمه عملیات انتقال مبلغ در نرم افزار بدون واسط انجام می شود.

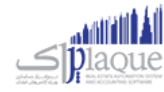

## **نکته**:

- در صورت ثبت عملیات انتقال به وسیله چک ، نبایسرت هیچ کدام از عملیات های شبیه سازی شده در نرم افزار را ویرایش و یا پاک کنید.
	- انتقال مبلغ انجام شده به وسیله چک قابل ویرایش نخواهد بود.

**وزارش موجودی بانک ها** : با کلیک بر روی این دکمه گزارش موجودی بانک ها نمایش داده می شود .

#### **نمایش ليست انتقال ها از بانک به بانک**

در سربرگ جستجو می توان لیست تمام انتقال های انجام شده از بانک به بانک را مشاهده کنید، و بر اساس پارامتر های جستجو در بالای فر*م*، عملیات جستجو برای یافتن انتقال خاصی از بانک به بانک را انجا*م* داد**.** 

#### **چاپ ليست انتقال ها از بانک به بانک**

پس از نمایش لیست تمامر انتقال های انجامر شده بین حساب های بانکی ، در سربرگ جستجو ، برای چاپ لیست نمایشی به یکی از روش های زیر عمل کنید:

- .1 با کلیک بر روی دکمه **ارسال به اکسل** ، نرم افزار اکسل در سیستم شما اجرا شده و لیست نمایش داده شده ، به نرم افزار اکسل انتقال داده می شود
- .2 با کلیک بر روی دکمه **پرینت** ، امکان "پیش نمایش" ، "پرینت" و "ارسال به PDF " لیست نمایش داده شده ، به شما داده می شود.

#### **ویرایش عمليات های انتقال از بانک به بانک**

روش های بارگذاری اطالعات عملیات انتقال از بانک به بانک جهت ویرایش

- ۱. در سربرگ عملیات ، با استفاده از دکمه های پیمایشگر در پایین فر*م*
- .2 در رسبرگ جستجو ، ردیف مربوطه را انتخاب و بر روی ردیف آن دابل کلیک کنید
- .3 در رسبرگ جستجو ، ردیف مربوطه را انتخاب و بر روی دکمه ویرایش کلیک کنید

#### **حذف عمليات های انتقال از بانک به بانک**

برای حذف عملیات انتقال از بانک به بانک به روش های زیر می توانید عمل کنید

۱. پس از بارگذاری اطلاعات، بر روی دکمه **حذف** در پایین فر*م* کلیک کنید
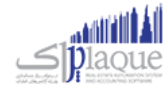

- .2 در رسبرگ جستجو ردیف مربوطه را انتخاب و بر روی دکمه **حذف** کلیک کنید.
- **ی** را انتخاب کنبد. .3 در رسبرگ جستجو بر روی ردیف مربوطه راست کلیک کرده و گزینه **حذف ردیف انتخا**

### **صندوق**

#### تعریف صندوق

برای انجام معاملات (پرداخت / دریافتهای) نقدی در نرم افزار باید حداقل یك صندوق تعریف كنید. لازم بـه ذکـر اسـت کـه یـک صـندوق بـا نـامر "صـندوق پـیش فـرض" در نـرمر افـزار تعریـف شـده اسـت کـه شـما مـی توانیـد از آن در عملیات های مایل خود استفاده کنید.

یـس از ورود بـه صـفحه تعریــف صـندوق قسـمت هــای ذیــل را مشــاهده مـی کنیــد کــه بــه تفصـیل در رابطــه بــا آنهــا در ذیــل توضیح خواهیم داد:

**نام** : در این قسمت نام صندوق جدید را وارد کنید.

**موجــودی اوليــه :** در صــورق كــه هنگــامر تعریــف صــندوق بخواهیــد موجــودی اولیــه آن را وارد کنیــد ، مــی توانیــد از ایــن قسمت استفاده کنید .

لازم به ذکـر اسـت فقـط هنگـامر تعریـف صـندوق ، نـرم افـزار بـه شـما اجـازه وارد کـردن موجـودی اولیـه در ایـن قسمت را می دهد. در غیر این صورت بایستی از فرم سند افتتاحیه اقدام به وارد کردن موجودی اولیه کنید.

**توانـای پــذیرش مقــدار منفـی :** در ایـن قسـمت مشـخص مـی شـود کـه در تمـامی عملیـات هـای دریافـت و پرداخـت نقــدی ، موجودی صندوق جاری چک شود یا خرب

- **مـی پــذیرد :** در هنگـام ثبــت عملیــات مــالی در صــورق کــه موجــودی صــندوق منفــی شــود، نــر*م* افــزار اجــازه ثبــت عملیات مایل را به شما خواهد داد.
- **نمـی پـذیرد** : در صسورت منفسی شسدن موجسودی صسندوق هنگسام ثبست عملیسات مسایل، نسرم افسزار بسا نمسایش پیغسام از ثبت عملیات مایل جلوگربی خواهد کرد**.**
- **نمــایش پيغــام** : در صسسورت منفسسی شسسدن موجسسودی صسسندوق هنگسسام ثبسست عملیسسات مسسایل ، نسسرم افسسزار پیغسسام زیسسر را نمایش خواهد داد و در صورت تائید کاربر ، عملیات مایل ثبت خواهد شد**.**

در انتها جهت ثبت مشخصات صندوق بر روی دکمه **ثبت و خروج** و یا **ثبت و جدید** کلیک کنید.

#### **نکته**

- دکمه **ثبت و جدید** ، مشخصات صندوق را ثبت و فرم را آماده ثبت مشخصات صندوق جدید می کند
	- دکمه **ثبت و خروج** مشخصات صندوق را ثبت و فرم را می بندد

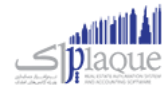

#### **نمایش ليست صندوق ها**

در سربـرگ جسـتجو مـي تـوان لیسـت تمـامر صـندوق هـای تعریـف شـده را مشـاهده نمـود، و یـا بـر اسـاس نـامر آنـان، عملیـات جستجوی بر روی آنان را انجام داد.

#### **چاپ ليست صندوق ها**

.<br>پــس از نمــایش لیســت تمــامر صــندوق هــای تعریــف شــده در سربــرگ جســتجو ، بــرای چــاپ لیســت نمایشیــ بــه یــکی از روش های زیر عمل کنید:

- .1 بسا کلیسک بسر روی دکمسه **ارسـال بـه اکسـل** ، نسرم افسزار اکسسل در سیسستم شسما اجسرا شسده و لیسست نمسایش داده شده ، به نرم افزار اکسل انتقال داده می شود
- .2 بسا کلیسک بسر روی دکمسه **پرینـت** ، امکسان "پسیش نمسایش" ، "پرینست" و "ارسسال بسه PDF " لیسست نمسایش داده شسده ، به شما داده می شود.

#### **ویرایش مشخصات صندوق ها**

روش های بارگذاری مشخصات صندوق ها جهت ویرایش

- ۱. در سربرگ عملیات، با استفاده از دکمه های پیمایشگر در پایین فر*م*
- .2 در رسبرگ جستجو، صندوق مربوطه را جستجو و بر روی ردیف آن دابل کلیک کنید
	- .3 در رسبرگ جستجو، ردیف مربوطه را انتخاب و بر روی دکمه ویرایش کلیک کنید

#### **حذف مشخصات صندوق**

برای حذف صندوق های تعریف شده به روش های زیر می توانید عمل کنید

- ۱. پس از بارگذاری اطلاعات ، بر روی دکمه **حذف** در پایین فر*م* کلیک کنید
- .2 در رسبرگ جستجو ردیف مربوطه را انتخاب و بر روی دکمه **حذف** کلیک کنید.
- **ی** را انتخاب کنبد. .3 در رسبرگ جستجو بر روی ردیف مربوطه راست کلیک کرده و گزینه **حذف ردیف انتخا**
- ٤. برای حـذف تمـامی صـندوق هـای تعریـف شـده ، در سربـرگ جسـتجو بـر روی لیسـت نمـایش داده شـده راسـت کلیک کرده و گزینه **حذف تمام ردیف ها** را انتخاب کنید.

#### انتفال از صندوق به صندوق

جهت درج عملیات انتقال وجه بین صندوق ها از این قسمت استفاده کنید.

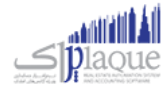

پس از ورود بـه صـفحه انتقـال از صـندوق بـه صـندوق قسـمت هـای ذیـل را مشـاهده مـی کنیـد کـه بـه تفصـیل در رابطـه بـا آنها در ذیل توضیح خواهیم داد:

> ر**صندوق مبداء :** در این قسمت نا*م* صندوق که پول از آن برداشت شده است را انتخاب کنید**.**

ر**صندوق مقصد :** در این قسمت نا*م* صندوقی را که پول به آن واریز شده است را انتخاب کنید**.** 

: مبلغ انتقال داده شده برین **مبلغ** صندوق ها را در این قسمت وارد کنید.

**انتقـال وجـه** : بـا کلیـک بـر روی ایـن دکمـه، پیغـامی جهـت تائیـد ثبـت عملیـات انتقـال وجـه ، بـه شـما نمـایش داده خواهـد شـد که با تائید شما عملیات در نرم افزار ثبت می شود.

-1 **وزارش موجودی صندوق ها** : با کلیک بر روی این دکمه گزارش موجودی صندوق ها نمایش داده می شود

#### **نمایش ليست انتقال وجه ها از صندوق به صندوق**

در سربـرگ جسـتجو مـی تـوان لیسـت تمـامر انتقـال هـای انجـامر شـده از صـندوق بـه صـندوق را مشـاهده کنیـد، و بـر اسـاس .<br>پارامتر های جستجو در بالای فر*م* ، عملیات جستجو برای یافتن انتقال خاصی از صندوق به صندوق را انجا*م* داد**.** ر

#### **چاپ ليست انتقال وجه ها از صندوق به صندوق**

پـس از نمـایش لیسـت تمـامر انتقـال هـای انجـامر شـده بـین صـندوق هـا، در س<sub>ر</sub>بـرگ جسـتجو ، بـرای چـاپ لیسـت نمایشیـ بـه ییک از روش های زیر عمل کنید:

-1 بسسا کلیسسک بسسر روی دکمسسه **ارســال بــه اکســل** ، نسسرم افسسزار اکسسسل در سیسسستم شسسما اجسسرا شسسده و لیسسست نمسسایش داده شده ، به نرم افزار اکسل انتقال داده می شود

-2 بسسا کلیسسک بسسر روی دکمسسه **پرینــت** ، امکسسان "پسسیش نمسسایش" ، "پرینسست" و "ارسسسال بسسه PDF " لیسسست نمسسایش داده شسسده ، به شما داده می شود.

#### **ویرایش عمليات های انتقال وجه از صندوق به صندوق**

روش های بارگذاری اطالعات عملیات انتقال وجه از صندوق به صندوق جهت ویرایش

- ۱- در سربرگ عملیات ، با استفاده از دکمه های پیمایشگر در پایین فر*م*
- -2 در رسبرگ جستجو ، ردیف مربوطه را انتخاب و بر روی ردیف آن دابل کلیک کنید
- -3 در رسبرگ جستجو ، ردیف مربوطه را انتخاب و بر روی دکمه ویرایش کلیک کنید

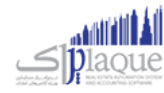

#### **حذف عمليات های انتقال وجه از صندوق به صندوق**

برای حذف عملیات انتقال وجه از صندوق به صندوق به روش های زیر می توانید عمل کنید

- ۱. پس از بارگذاری اطلاعات ، بر روی دکمه حذف در پایین فر*م* کلیک کنید
- .2 در رسبرگ جستجو ردیف مربوطه را انتخاب و بر روی دکمه حذف کلیک کنید.
- **ی** را انتخاب کنید. .3 در رسبرگ جستجو بر روی ردیف مربوطه راست کلیک کرده و گزینه **حذف ردیف انتخا**

#### انتقال از **بانک به صندوق**

جهت درج عملیات انتقال وجه از بانک به صندوق از این قسمت استفاده کنید.

پس از ورود بـه صـفحه انتقـال از بانـک بـه صـندوق قسـمت هـای ذیـل را مشـاهده مـی کنیـد کـه بـه تفصـیل در رابطـه بـا آنهـا در ذیل توضیح خواهیم داد:

**مبلغ** : مبلغ انتقایل از بانک به صندوق را در این قسمت وارد کنید.

**بانک** : در این قسمت شماره حساب بانیک که پول از آن برداشت شده است را انتخاب کنید.

**شماره سند / چک** : شماره سند / چک، برداشت پول از حساب بانیک را در این قسمت وارد کنید.

ر**صندوق :** در این قسمت نا*م* صندوق که پول به آن واریز شده است را انتخاب کنبد**.** 

**توســط :** در ایــن قســمت مــی توانیــد شــخص واســط در عملیــات انتقــال وجــه از بانــک بــه صــندوق را مشــخص کنیــد. در صـورق کـه مشخصـات شـخص مـورد نظـر در نـرم افـزار ثبـت نشـده باشـد بایسـتی ابتـدا اقـدامر بـه ثبـت مشخصـات شـخص کنید.

**انتقـال :** بـا کلیـک بـر روی ایـن دکمـه، پیغـامی جهـت تائیـد ثبـت عملیـات انتقـال وجـه، بـه شـما نمـایش داده خواهـد شـد کـه بـا تائید شما عملیات در نرم افزار ثبت می شود.

**وزارش موجودی بانک ها** : با کلیک بر روی این دکمه گزارش موجودی بانک ها نمایش داده می شود

#### **نمایش ليست انتقال وجه ها از بانک به صندوق**

در سربـرگ جسـتجو مـی تـوان لیسـت تمـامر انتقـال هـای انجـامر شـده از بانـک بـه صـندوق را مشـاهده کنیـد، و بـر اسـاس .<br>پارامتر های جستجو در بالای فر*م ،* عملیات جستجو برای یافتن انتقال خاصی از بانک به صندوق را انجا*م* داد**.** ر

#### **چاپ ليست انتقال وجه ها از بانک به صندوق**

پـس از نمـایش لیسـت تمـامر انتقـال هـای انجـامر شـده بـین حسـاب هـای بـانکی و صـندوق ، در سربـرگ جسـتجو ، بـرای چـاپ لیست نمایشی به یکی از روش های زیر عمل کنید**:** 

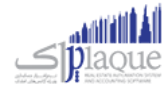

- -1 بسا کلیسک بسر روی دکمسه **ارسـال بـه اکسـل** ، نسرم افسزار اکسسل در سیسستم شسما اجسرا شسده و لیسست نمسایش داده شده ، به نرم افزار اکسل انتقال داده می شود
- -2 بسا کلیسک بسر روی دکمسه **پرینـت** ، امکسان "پسیش نمسایش" ، "پرینست" و "ارسسال بسه PDF " لیسست نمسایش داده شسده ، به شما داده می شود.

#### **ویرایش عمليات های انتقال وجه از بانک به صندوق**

روش های بارگذاری اطالعات عملیات وجه از بانک به صندوق جهت ویرایش

- ۱- در سربرگ عملیات ، با استفاده از دکمه های پیمایشگر در پایین فر*م*
- -2 در رسبرگ جستجو ، ردیف مربوطه را انتخاب و بر روی ردیف آن دابل کلیک کنید
- -3 در رسبرگ جستجو ، ردیف مربوطه را انتخاب و بر روی دکمه ویرایش کلیک کنید

#### **حذف عمليات های انتقال وجه از بانک به صندوق**

- -1 برای حذف عملیات وجه از بانک به صندوق به روش های زیر می توانید عمل کنید
	- ۱۔ پس از بارگذاری اطلاعات ، بر روی دکمه حذف در پایین فر*م* کلیک کنید
	- -2 در رسبرگ جستجو ردیف مربوطه را انتخاب و بر روی دکمه حذف کلیک کنید.
- **ی** را انتخاب کنبد. -3 در رسبرگ جستجو بر روی ردیف مربوطه راست کلیک کرده و گزینه **حذف ردیف انتخا**

#### واریز به بانک

جهت درج عملیات انتقال وجه از صندوق به بانک از این قسمت استفاده کنید.

پـس از ورود بـه صـفحه واریـز بـه بانـک قسـمت هـای ذیـل را مشـاهده مـی کنیـد کـه بـه تفصـیل در رابطـه بـا آنهـا در ذیـل توضیح خواهیم داد:

**مبلغ** : در این قسمت مبلغ انتقال داده شده از صندوق به بانک را وارد کنید.

**شماره قبض** : شماره قبض بانیک واریز وجه نقد را در این قسمت وارد کنید.

ر**صندوق :** در این قسمت نا*م* صندوق که پول از آن برداشت شده است را انتخاب کنید**.** 

**توســط :** در ایــن قســمت مــى توانیــد شــخص واســط در عملیــات انتقــال وجــه از صــندوق بــه بانــک را مشــخص کنیــد. در صـورق کـه مشخصـات شـخص مـورد نظـر در نـرم افـزار ثبـت نشـده باشـد بایسـتی ابتـدا اقـدامر بـه ثبـت مشخصـات شـخص کنید.

**بانک** : در این قسمت شماره حساب بانیک را که پول به آن واریز شده است را انتخاب کنید.

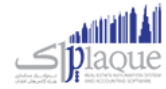

<mark>واریـز</mark> : بـا کلیـک بـر روی ایـن دکمـه، پیغـامی جهـت تائیـد ثبـت عملیـات انتقـال وجـه، بـه شـما نمـایش داده خواهـد شـد کـه بـا تائید شما عملیات در نرم افزار ثبت می شود.

**وزارش موجودی بانک ها** : با کلیک بر روی این دکمه گزارش موجودی بانک ها نمایش داده می شود

#### **نمایش ليست انتقال وجه ها از صندوق به بانک**

در سربـرگ جسـتجو مـی تـوان لیسـت تمـامر انتقـال هـای انجـامر شـده از صـندوق بـه بانـک را مشـاهده کنیـد، و بـر اسـاس .<br>پارامتر های جستجو در بالای فر*م ،* عملیات جستجو برای یافتن انتقال خاصی از صندوق به بانک را انجا*م* داد**.** ر

#### **چاپ ليست انتقال وجه ها از صندوق به بانک**

پـس از نمـایش لیسـت تمـامر انتقـال هـای انجـامر شـده بـین صـندوق و حسـاب هـای بـانکی ، در سربـرگ جسـتجو ، بـرای چـاپ لیست نمایشی به یکی از روش های زیر عمل کنید**:** 

- -1 بسا کلیسک بسر روی دکمسه **ارسـال بـه اکسـل** ، نسرم افسزار اکسسل در سیسستم شسما اجسرا شسده و لیسست نمسایش داده شسده ، به نرم افزار اکسل انتقال داده می شود
- -2 بسا کلیسک بسر روی دکمسه **پرینـت** ، امکسان "پسیش نمسایش" ، "پرینست" و "ارسسال بسه PDF " لیسست نمسایش داده شسده ، بسه شما داده می شود.

#### **ویرایش عمليات های انتقال وجه از صندوق به بانک**

روش های بارگذاری اطالعات عملیات انتقال وجه از صندوق به بانک جهت ویرایش

- ۱- در سربرگ عملیات ، با استفاده از دکمه های پیمایشگر در پایین فر*م*
- -2 در رسبرگ جستجو ، ردیف مربوطه را انتخاب و بر روی ردیف آن دابل کلیک کنید
- -3 در رسبرگ جستجو ، ردیف مربوطه را انتخاب و بر روی دکمه ویرایش کلیک کنید

#### **حذف عمليات های انتقال وجه از صندوق به بانک**

برای حذف عملیات وجه از صندوق به بانک به روش های زیر می توانید عمل کنید

- ۱. پس از بارگذاری اطلاعات ، بر روی دکمه **حذف** در پایین فر*م* کلیک کنید
- .2 در رسبرگ جستجو ردیف مربوطه را انتخاب و بر روی دکمه حذف کلیک کنید.
- **ی** را انتخاب کنید. .3 در رسبرگ جستجو بر روی ردیف مربوطه راست کلیک کرده و گزینه **حذف ردیف انتخا**

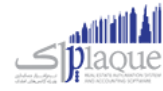

### **عملیات مالی**

#### روش های دریافت و پرداخت

### تسویه حساب مالي (دریافت پيشرفته/پرداخت پيشرفته)

تعيين دريافت يا پ<sup>ُ</sup>رداخت مبلغ توسط برنامه از اين قسمت انجا*م ي گ*يرد. در تمامي عمليات هايي که بايستي مبلغي را دريافت يا<br>. پرداخت کنید مي بایست نحوه تسویه را مشخص کنید.

پس از ورود به صفحه تسويه مالي (دريافت پيش<sub>ر</sub>فته/پرداخت پيش<sub>ر</sub>فته) قسمت هاي ذيل را مشاهده مي کنيد که به تفصيل در رابطه با آنها در ذیل توضیح خواهیم داد:

- <mark>۱. بابت:</mark> با توجه به اینکه تسویه حساب مالي از مکان هاي مختلف در نر*م* افزار انجا*م* مي شود. از این قسمت متوجه مي شوید که عملیات مرجع چیست.
	- **۲. به <b>نام:** تعیین مي نماید که عملیات در حال ثبت بر روي حساب کدام شخص/بخش سیستمر اثر مي گذارد**.** 
		- **یل .3 انواع دریافت/پرداخت هاي ما**
		- **.4 تایيد عمليا ت و درج در ليست:** در هر رسبرگ
	- **۵. مبلغ باقيمانده:** مبلغي که بايد نحوه پرداخت/دريافت آن را مشخص کنيد تا بتوانيد تاييديه مالي را انجا*م* دهيد**.** قابل دريافت – مبلغ دريافتي + مبلغ پرداختي = مبلغ باقيمانده
	- **۶. قابل دريافت/قابل پرداخت:** مبلغي که بايستي نحوه دريافت/پرداخت آن مشخص شود. (مبلغ کلي عمليات مرجع)
- ۷. <mark>پایان عملیات:</mark> اگر مبلغ باقیمانده صفر باشد، با فش<sub>ر</sub>دن این دکمه مي توانید عملیات مالي را تایید کنید و به پایان برسانید.
	- **.8 چاپ چک:** امکان چاپ چک هاي ثبت شده در سیستم از این قسمت امکان پذیر است. لطفا جهت دریافت توضیحات کامل به قسمت چاپ چک مراجعه نمایید.
	- **۹. چاپ رسید:** جهت تحویل رسید عملیات مالي، به مشتري و یا بایگاني آن مي توانید رسید را چاپ کنید.
		- **.10 پيش نمایش رسيد:** پیش نمایش رسید را نمایش خواهد داد.

با توجه به نوع چاپگر انتخاب شده در تنظيمات سيستمر، رسيد بر روي كاغذهاي A4 عمودي, 4A افقي, 45 عمودي, 45 افقي, ۸ سانتي متري و ۶ سانتي متري چاپ خواهد شد.<br>.

<mark>۱۱. فایل ضمیمه:</mark> اگر مایل باشید تصویر سند مربوط به عملیات مالي را در نر*م* افزار خود نگهداري کنید و در هنگا*م* احتیاج .<br>آن تصویر را مشاهده و یا به آن ارجاع داشته باشید، بایستي از این قسمت تصویر را انتخاب و تایید نمایید.

### **یل .12 درج شده براي این عم ليات به همراهمبلغ و جزئيات دریافت/پرداخت هاي ما**

در دريافت/پرداخت پيش<sub>ر</sub>فته مي توان وجه دريافتي/پرداختي را به صورت ترکيبي از انواع روش هاي دريافت/پرداخت ثبت نمود**.** 

دریافت/پرداخت به روش هاي ذیل امکان پذیر است:

#### **دریافت ها**

در عمليات هايي كه قصد دريافت مبلغ از كاربر داري*م ،* بايستي يكي از انواع ذيل را انتخاب و درج كنيم<mark>.</mark>

#### o **دریافت نقدي**

دریافت مبلغ به صورت نقد یا چک پول از این قسمت انجام مي گربد. امکان درج سریال هاي چک پول در این قسمت امکان پذیر است.

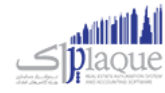

#### o **چک**

#### **دریافت چک**

دریافت مبلغ از طرف حساب در ازاء یک چک خاص

### **باز پس و ثي چک خرج شده**

اگر چک مربوط به شخصي را که دريافت کرده ايد به شخص ديگري خرج نماييد، و سپس شخصي که از این قسمت باز پس گربي چک خرج شده چک به او خرج شده است، چک شما را پس بیاورد، بایسرتر را استفاده کنید.

### **ک/دستگاه کارت خوان** o **فيش بان**

### **ک دریافت فيش بان**

دريافت مبلغ از طريق بانک (هنگامي که مبلغ از طريق فيش بانکي به حساب شما واريز شده باشد) شماره فیش بانکي را همر در این قسمت مي توانید درج نمایید.

#### **دریافت از دستگاه کارت خوان**

دریافت مبلغ از طریق بانک (هنگامی که مبلغ را از دستگاه کارت خوان دریافت نموده باشید) شماره فیش واریز شده را هم در این قسمت مي توانید درج نمایید. اگر دستگاه کارت خوان به سیستم شما متصل باشد، مي توانید مبلغ مد نظر را از طریق دکمه )ارسال مبلغ به کارت خوان) بر روی دستگاه کارت خوان ارسال نمایید تا شخص پرداخت کننده مبلغ را مشاهده و تایید نمایید و رمز کارت خود را وارد کند تا عملیات ثبت شود. به صورت خودکار شماره فیش مربوطه در عمليات هايِ كه از اين طريق در سيستمر انجامر مي شوند، درج خواهند شد**.** 

#### o **دریافت اعتباري**

درج مبلغ در حساب بدهکاري طرف حساب از اين قسمت انجامر مي گيرد. (طرف حساب به ازاء مبلغ درج شده در این قسمت به ما بدهکار می شود) .<br>تاريخ سررسيد مبلغ اعتباري نيز در اين قسمت تعيين مي شود**.** 

> **توجه:** فقط براي اشخاص اعتباري مي توانید دریافت اعتباري انجام دهید. .<br>در صورتي كه شخص اعتباري نباشد. پيغام در اين قسمت نمايش داده خواهد شد. ر در غير اینصورت مانده حساب شخص به همراه سقف اعتبار وي نمایش داده مي شود.

#### o **تخفيف**

تخفيف قسمتي از مبلغ به طرف حساب از اين مكان انجا*م م*ي گير<mark>د.</mark> در این قسمت مي توانید درصد یا مبلغ تخفیف را درج نمایید. در حالت درج درصد، مبلغ معادل به صورت خودکار محاسبه خواهد شد.

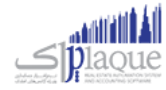

#### o **کارت خرید**

#### **»» ایـن قسمـت جــزو ویــژوـي هـاي قـابـل خــریـد نــرم افــزار اسـت. ««**

این قسمت با توجه به کارکرد مجموعه شما، تحت عناوین مختلف مي تواند مورد استفاده قرار بگربد )بن کارت، کارت خرید، کارت تخفیف، کارت هدیه و ...(

کارت های صادر شده با شماره یکتا و مبالغ شارژ شده در اختیار مشتریان قرار می گیرد و با وارد کردن شماره کارت خرید توسط اپراتور سیستم، مي تواند مبلغ شارژ موجود در کارت و تاریخ اعتبار و آخرین استفاده از کارت .<br>را مشاهده نمایید و در صورت تمایل مبلغ را از کارت مشتري کس<sub>ر</sub> نمایید.

#### o **تقسيط**

#### **»» ایـن قسمـت جــزوویــژوـي هـاي قـابـل خــریـد نــرم افــزار اسـت. ««**

۔<br>در صورتي که مایل باشید مبلغ را براي طرف حساب قسط بندي کنید و در سررسید اقساط تعیین شده این مبالغ ر را دریافت نمایید، بایستي از این قسمت استفاده نمایید.<br>. ن

از امكانات این بخش مي توانیم به تعیین تعداد اقساط، مدت زمان هر قسط، نحوه محاسبه بهره اقساط و .<br>تعیین جریمه دیرکرد روزانه و … اشاره کرد.

#### **پرداخت ها**

#### o **پرداخت نقدي**

پرداخت مبلغ به صورت نقد یا چک پول از این قسمت انجام مي گربد. امکان درج سریال هاي چک پول در این قسمت امکان پذیر است.

o **چک**

#### **پرداخت چک**

پرداخت مبلغ به طرف حساب در ازاء یک چک صادر شده توسط خودمان

### **خرج چک**

پرداخت چک دریافت شده از یک شخص به شخص دیگر

### **ک/عابربانک** o **سند بان**

### **ک پرداخت از طریق سند بان**

پرداخت مبلغ از طريق بانک (در ازاء تکمیل یک سند بان<mark>ي)</mark> شماره سند، براي و توسط را هم در این قسمت مي توانید درج نمایید.

### ■ پردا*خ*ت از طریق بانکداري الکترونيک

پرداخت مبلغ از طريق بانک به انواع روش هاي الکترونيکي مثل موبايل بانک، بانکداري اينترنتي و روش هاي مشابه از این قسمت صورت مي گربد.

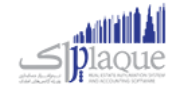

شماره سند، براي و توسط را هم در این قسمت مي توانید درج نمایید.

#### o **حواله**

### **ک پرداخت حواله از حساب ب ان**

پرداخت مبلغ به صورت حواله بانکي از اين قسمت انجا*م ي* گيرد. (مبلغ تعيين شده از موجودي حساب بانکي شما کسر مي شود) شماره حواله، صاحب حساب، توسط، بانک، شعبه و شماره حساب / شماره شبا / شماره کارت را هم در این قسمت مي توانید درج نمایید.

#### **پرداخت حواله از صندوق**

پرداخت مبلغ به صورت حواله صندوق از اين قسمت انجا*م ي گي*رد. (مبلغ تعيين شده از موجودي صندوق شما کسی می شود) شماره حواله، صاحب حساب، توسط، بانک، شعبه و شماره حساب / شماره شبا / شماره کارت را هم در این قسمت مي توانید درج نمایید.

#### o **پرداخت اعتباري**

درج مبلغ در حساب بستانکاري طرف حساب از این قسمت انجام مي گربد. )طرف حساب به ازاء مبلغ درج شده در این قسمت از ما بستانکار می شود) .<br>تاريخ سررسيد مبلغ اعتباري نيز در اين قسمت تعيين مي شود**.** 

#### o **تخفيف**

تخفیف گرفته شده در ازاء مبلغ از طرف حساب را از این قسمت درج نمایید. در این قسمت مي توانید درصد یا مبلغ تخفیف را درج نمایید. در حالت درج درصد، مبلغ معادل به صورت خودکار محاسبه خواهد شد.

براي اين قسمت در تنظيمات -> دريافت/پرداخت مالي<mark>؛</mark> مي توانيم تنظيمات ذيل را مشخص نماييم<mark>:</mark>

#### **تاریخ رسرسيد دریافت و پرداخت هاي اعتباري**

تاريخ پيش فرض س<sub>ر</sub> رسيد هاي اعتباري در اين قسمت تعيين مي شود**.** (تعداد روز تعيين شده + تاريخ جاري = تاريخ پيش فرض سر رسیدهای اعتباری)

### ● تاریخ س<sub>ر</sub> رسید اولین قسط

تاريخ پيش فرض سر رسيد اولين قسط در اين قسمت تعيين مي شود. (تعداد روز تعيين شده + تاريخ جاري = تاريخ پيش ن ۔ .<br>فرض سر رسید اولین قسط)

**مدت زمان هر قسط**

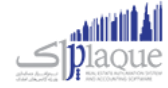

تعداد روز فاصله بين هر قسط در اين قسمت تعيين مي شود. (تاريخ قسط قبلي + تعداد روز تعيين شده = تاريخ قسط بعدي)

### **بروه پيش فرض در دریافت ها**

در صورتیکه هنگام دریافت هاي مالي با یک نوع خاص از دریافت ها بیشتر سر و کار دارید، مي توانید سربرگ پیش فرض را در این قسمت تعیین نمایید. (مثلا دریافت چک را بیشتر از انواع عملیات هاي مالي دیگر انجا*م م*ي دهید)

### **بروه پيش فرض در پرداخت ها**

در صورتیکه هنگام پرداخت هاي مالي با یک نوع از پرداخت ها بیشتر سر و کار دارید، مي توانید سربرگ پیش فرض را در این قسمت تعیین نمایید.

### **یل ساده دریافت/پرداخت ما**

اگر این گزینه را انتخاب نمایید، دریافت/پرداخت هاي مالي در ساده ترین حالت و با کمترین جزئیات به کاربر نمایش داده مي شود. در غير اينصورت، دريافت/پرداخت هاي مالي با جزئيات كامل نمايان خواهد شد.

## ● بررسي صحت عمليات مالي در دريافت/پرداخت - به غير از فاکتور و کارت خريد

با انتخاب اين گزينه صحت دريافت/پرداخت مالي بررسي مي شود و مي بايست قبل از ورود به دريافت/پرداخت مالي مبلغ مد نظر را وارد نمایید. چنانچه مایل نباشید که قبل از ورود به دریافت/پرداخت مالي مبلغ را وارد نمایید، مي توانید این گزینه را غيرفعال نماييد. به دليل اينكه فاكتورها مي توانند با مبلغ صفر هم ثبت شوند، اين گزينه براي تمامي قسمت هاي مالي به غیر از فاکتور و کارت خرید کاربرد دارد.

# ● فعال بودن دريافت/پردا*خ*ت اعتباري به صورت همزمان - در دريافت/پرداخت مالي پيشرفته

.<br>با فعال کردن اين گزينه مي توانيد در دريافت/پرداخت پيشرفته به صورت همزمان هم دريافت و هم پرداخت اعتباري را مشاهده نمایید.

#### اقساط ( تسویه حساب توسط قسط بندی)

فروش اقساطي عبارت است از فروش كالا به مبلغ مشخص به شخص، به ترتيبي كه تمامر يا قسمتي از مبلغ به اقساط مساوي و يا غير<br>. .<br>مساوي در سر رسيدهاي معين دريافت گردد.

امکان محاسبه بهره به ۴ روش و محاسبه دیرکرد روزانه و فاصله سررسید اقساط و رند کردن قیمت ها و چاپ دفترچه قسط و پرداخت .<br>بخشي از مبلغ قسط و پرداخت بيشتر از مبلغ قسط و … در اين قسمت وجود دارد.

#### .<br>گزارشاتي از قبيل**:** ر

.3 رسرسید اقساط سب<br>۴. گزارش دفترچه هاي اقساط

```
و ...
.<br>نیز قابل مشاهده هستن<mark>د.</mark>
```
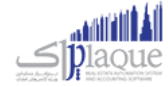

در صورتي كه مايل باشيد مبلغ را براي طرف حساب قسط بندي كنيد و در سررسيد اقساط تعيين شده اين مبالغ را دريافت نماييد، ر از این قسمت استفاده نمایید. بایسرتر

#### **تقسيط مبلغ براي شخص مور د نظر:**

- **۶.** ورود به سربرگ تقسیط (دریافت / پرداخت پیشرفته)
- **۷.** بایستي اطلاعات دفترچه قسط و نحوه قسط بندي را مشخص کنید:
- **شماره دفترچه:** این شماره به صورت خودکار درج مي شود، اگر مایل هستید شماره دفترچه را خودتان تعیین کنید، عدد مورد نظر را در این مکان بنویسید.
	- **بخش:** بايستي تعيين کنيد که " جريمه ديرکرد روزانه " و " مبلغ بهره " که به نوعي درآمد در سيستم شما مي باشند براي کدام مرکز درآمد درج شود. (مبالغ مذکور براي این بخش درج مي شوند)
		- **مبلغ:** مبلغ مد نظر جهت تقسیط
		- **تعداد اقساط:** تعيين كنيد كه مشتري مبلغ تقسيط شده را در چند قسط بازپرداخت مي نمايد<mark>.</mark>
- **مدت هر قسط:** کنید. )این مقدار به صورت پیش فرض اقساط را تعیرین مدت زمان فاصله بری 30روز )یک ماه( است( ن
	- **نرخ بهره:** نحوه محاسبه بهره اقساط را در این قسمت مشخص مي نمایید:
		- o **ثابت**
		- مبلغ وام \* )نرخ بهره / 100( = مبلغ کل بهره مبلغ کل بهره / تعداد اقساط = مبلغ بهره هر قسط
			- o **براساس تعداد اقساط**
				- **ک** o **براساس فرمول بان**
					- o **ریال**

مبلغ کل بهره / تعداد اقساط = مبلغ بهره هر قسط

- **تـاریخ اولـین قســط:** سررسـید اولـین قســط در ایــن قســمت درج مـي شــود. (بــه صــورت پــیش فـرض، یــک مــاه  بعد به عنوان تاریخ سررسید اولین قسط در نظر گرفته می شود)
- **جریمــه دیرکــرد روزانــه:** مبلغــی کــه بــه ازاء هــر روز دیرکــرد شـخص در بازپرداخــت، بــرای جریمــه وی درنظــر گرفته مي شود. (این مبلغ به صورت پیش فرض صفر است)
- م**بلغ هر قسـط بـه ... رقـم رنـد شـود:** تعيـين مـي كنيـد كـه مبـالغ اقسـاط تـا چـه مـيزان رنـد باشـند. هـر چقـدر ن ۔<br>تعداد ارقام رند بیشتر باشد، مبالغ اقساط هم عدد رند تري هستند.
- ریک **مبلـغ غـ ث رنـد:** از اقسساط مبلسغ غسرب رنسد خواهسد داشست، بسا اسستفاده از ایسن همسواره در تقسسیط مبلسغ، یس مقدار تعیین مي کنید که مبلغ غیر رند براي قسط اول یا آخر لحاظ شود.
	- .1 بر روي دکمه " تایید عملیات و درج در لیست " کلیک مي کنیم.
	- ۲. با موفقيت قسط بندي انجام شده است، پس از تاييد نهايي عمليات دريافت، دفترچه قسط ايجاد مي گردد**.** 
		- .3 مبلغ مربوط به تقسیط به حساب بدهکاري شخص واریز مي شود.

پــس از قســط بنــدي كــردن مبلــغ مــد نظــر؛ جهــت دريافــت مبلــغ اقســاط از شــخص بايســتي بــه بازپرداخــت اقســاط مراجعــه کنید.

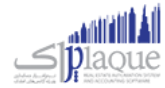

#### نحوه بازپرداخت اقساط

**ه.** در صـورتي کـه شـماره دفترچــه را داريــد، مسـتقيماً بـه **" بازپردا***خ***ـت اقســاط "** مراجعــه کنيــد و بـا درج شـماره دفترچــه ر .<br>ڏ .<br>و فشردن دكمه جستجو؛ اطلاعات دفترچه قسط براي شما بارگذاري مي شود.

در غـير اينصـورت بـه " گـزارش دفترچـه هـاي اقسـاط " مراجعـه کنيـد. بـا اسـتفاده از امکانـات جسـتجو، دفترچـه مـورد نظـر خـود را بیابید و سپس بر روي **" پرداخت قسط "** کلیک کنید. )پس از این عملیات، صفحه بازپرداخت اقساط باز مي شود.(

۰۶ اطلاعـات کـلي دفترچـه قسـط در سـمت راسـت نمـايش داده مـي شـود. (وضـعيت کـلي قسـط در ايـن قسـمت نمـايش داده مي شود)

پــس از اینکــه تمــامي اقســاط را تســویه کردیــد؛ در پشــت خلاصــه وضــعیت اقســاط، نوشــته **" تســویه شــده "** درج مــي گـردد. اقســاطی کــه تســویه شــده باشــند همچنــان امکـان دارد کــه از وضـعیت تســویه شــده خــارج شــوند. (بــراي ایــن کـار بايستي يکي از رديف هاي مربوط به بازپرداخت اقساط پاک شوند)<br>.

.<br>بـراي اين*كـ*ه دفترچــه قســط كـاملا مختومــه شــود و ديگــر امكـان ويــرايش نداشــته باشــد. بــر روي دكمــه **" اختتاميــه دفترچــه** ر **قسط "** کلیک کنید.

<mark>توجـه:</mark> اگـر هنـوز اقسـاط بـاقي مانـده وجـود داشـته باشـد، در سـمت راسـت فقـط وضـعيت کـلي دفترچـه قسـط نمـايش .<br>ت داده مـي شــود، در غيراينصــورت مــتن **" تســويه شــده " <sub>خ</sub>تـــت شــده "** در پشــت متــون خلاصــه وضــعيت .<br>دفترچه قسط نمایش داده مي شود**.** 

- **.7** در لیست سمت چپ اطالعات اقساط به همر اه وضعیت آنها نمایش داده مي شود:
	- **وضعيت**
	- **شماره قسط**
	- **تاریخ رس رسيد**
	- **مبلغ خام قسط:** مبلغ هر قسط بدون در نظر گرفتن مبلغ بهره و دیرکرد
- **ديركرد (روز):** در صورتي كه قسط تسويه نشده باشد، تعداد روزهاي گذشته از س<sub>ر</sub> رسيد اين قسط را نمايش مي دهد.
- م**بلغ ديركرد:** در صورتي كه اين قسط شامل ديركرد شود، مبلغ ديركرد محاسبه و در اين قسمت نمايش داده مي شود.
	- **مبلغ بهره**
	- **جمع کل:** مبلغي که مي بایست براي تسویه این قسط پرداخت شود.

#### **.8** براي تسویه هر قسط وضعیت هاي ذیل پیش مي آید:

- **از قسط پرداخت مي کند شخص مبلغي بيشث**
- نی قسط تسویه نشده را بزنید. o تیک ردیف اولر
	- o تیک کنار مبلغ پرداختي را بزنید.
- O مبلغ پرداختي را متناظر با مبلغي که مشتري پرداخت کرده است تغيير دهيد.
	- o نحوه تسویه مبلغ را مشخص کنید.

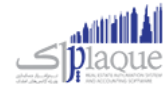

- o پیغام را تایید کنید.
- o قسط / اقساطي که تیک زده اید، تسویه مي شوند.
- O مبلغي که بيشتر از مبلغ قسط دريافت شده است، به حساب انباشت قسط واريز مي شود**.** 
	- **شخص مبلغي معادل با قسط را پرداخت مي کند**
	- نی قسط تسویه نشده را بزنید. o تیک ردیف اولر
		- o نحوه تسویه مبلغ را مشخص کنید
			- o پیغام را تایید کنید.

### **از قسط را پرداخت مي کند شخص مبلغي کمث**

- نی قسط تسویه نشده را بزنید. o تیک ردیف اولر
	- ⊙ تیک کنار مبلغ پرداختي را بزنید.
- O مبلغ پرداختي را متناظر با مبلغي که مشتري پرداخت کرده است تغيير دهيد.
- O به دليل اينكه مبلغ پرداختي شما كمتر است و نمي توانيد با اين مبلغ يک قسط را تسويه كنيد. دريافت بخشي ر .<br>از مبلغ فعال مي شود و با کليک بر روي آن، تسويه حسابي باز مي شود که بايستي فقط نحوه تسويه مبلغ را مشخص کنید.
	- o پیغام را تایید کنید.
- O با توجه به اينکه اين مبلغ براي تسويه يک قسط کافي نيست، کل مبلغ به حساب انباشت قسط واريز مي شود ر ن و در نهایت از مبالغ موجود در حساب انباشت مي توانید براي تسویه اقساط بعدي استفاده کنید.

هنگامي که مبلغي از قبل در حساب انباشت وجود داشته باشد و این مبلغ " بیشب ر **توجه:** از / مساوي با " مبلغ قسط باشد، با طي مراحل ذیل مي توانید نسبت به تسویه قسط با مبلغ انباشت اقدام کنید.

#### **تسویه قسط به وسيله مبلغ انباشت**

- نی قسط تسویه نشده را بزنید. o تیک ردیف اولر
- o بر روي دکمه " تسویه قسط با مبلغ انباشت شده " کلیک کنید.
	- o پیغام را تایید کنید.
	- o قسط تسویه مي شود.
- .<br>O در صورتي كه مبلغي كه در حساب انباشت وجود داشت، بيشتر از مبلغ قسط باشد، باقي مانده مبلغ نيز در ن .<br>ذ ر حساب انباشت باقي مي مان<mark>د.</mark> .<br>ة

براي حذف پرداخت مالي اقساط بر روي تصوير حذف کليک کني<mark>د.</mark>

براي مشاهده عمليات مالي انجامر شده براي تسويه اقساط بر روي کليد نمايش کليک کنيد<mark>.</mark>

<mark>توجه:</mark> با تیک زدن چند ردیف از دفترچه قسط می توانید به یکباره نسبت به تسویه آنها اقدا*م* کنید.

در صورتي كه مبلغي به حساب انباشت واريز شده باشد يا مبلغي از حساب انباشت برداشت شده باشد، در مشاهده عمليات مالي مي ر توانید مشاهده کنید.

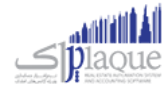

<mark>نکته بسیار مهم :</mark> پس از تسویه کامل یک دفترچه قسط، جهت جلوگیري از باز بودن دفترچه قسط و عدم اشتباه سهوي در ویرایش <mark>پرداختي هاي دفترچه قسط، لطفا با فش<sub>ر</sub>دن **" اختتاميه دفترچه قسط "** اطلاعات را نهايي و قفل کنيد.</mark>

**توجه:** رديف هايي كه با رنگ قرمز مشخص شده اند، رديف هايي هستند كه از تاريخ س<sub>ر</sub> رسيد آنها گذشته است و هنوز تسويه نشده اند.

**توجه:** براي رديف هايي كه هنوز تاريخ سررسيد آنها فرا نرسيده است، مبلغ ديركرد محاسبه نمي شود**.** 

### جستجو قسط در دفترچه اقساط<mark>:</mark>

براساس شماره قسط از – تا، تاریخ سررسید از – تا، تاریخ تسویه از – تا و وضعیت اقساط (تسویه شده، تسویه نشده) می توانید یک قسط را بیابید.

### **چهقسط را چاپ کنم؟ چگونهمي توانم دفث**

.<br>براي چاپ دفترچه قسط و تحويل به مشتري در **" گزارش دفترچه هاي اقساط "** و **" بازپرداخت اقساط "** بر روي چاپ دفترچه اقساط ر کلیک کنید.

# **مانده است؟ چگونهمي توانم متوجه شوم هر شخص چهتعدادقسط و چهمبلغي از بازپرداخت اقساطش باي**

اگر شخص با ما به صورت اقساطي کار مي کند، در " گزارش تفصيلي اشخاص " و " تسويه حساب اشخاص " هنگامي که شخص مورد نظر را انتخاب کنید، خالصه وضعیت اقساط وي نمایش داده مي شود.

### **چک**

شود:

#### توضیحاتی در رابطه با چک

چک به معنی برگهٔ تاریخدار و دارای ارزش مالی است که معمولاً برای خرید در حال و پرداخت در آینده استفاده میشود.

بخشهای زیر در یک برگ چک وجود دارند که بعضی از آنها جاهای خالی تعبیه شدهای هستند که باید توسط نویسنده پر

- **شمارٔهمسلسل چک:** شمارهای است که هنگام چاپ شدن برای هر برگ چک بطور یگانه و بدون تکرار است و بر روی آن ثبت میشود.
- **شمارهٔ حساب جاری:** شمارهٔ حساب بانکیای که وجه معین شده از آن حساب پرداخت خواهد شد. این شماره معمولاً به همراه نامر صاحب حساب معمولاً روی تمامر برگههای یک دفترچهٔ چک چاپ یا مُهر میشود**.** ر
- **تاریخ پرداخت:** تاریخی که موعد پرداخت وجه مشخص شده است. طبق قانون چک این تاریخ باید به حروف نوشته شود.
- **و ثندٔه چک:** نام فردی که میتواند وجه مشخص شده را در تاریخ مشخص شده دریافت کند. معموالً برای ٔ اینکه امکان استفاده چندین باره از یک برگ چک - خرجکردن و دست به دست کردن آن - وجود داشته باشد معمولاً از واژهٔ «حامل» یا «آورنده» استفاده میشود. در اینصورت هر شخصی میتواند وجه چک را دریافت کند.

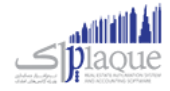

- **مبلغ چک:** که یک بار به حروف در وسط و یک بار به عدد در پایین برگهٔ چک نوشته میشود**.** ن
- ا**مضای صاحب حساب:** چک بدون امضای صاحب حساب ارزشی ندارد و قابل پرداخت نیست. بعضاً در بنگاههای تجاری که تعدادی از افراد در مسائل مالی آن شریک هستند، حسابهای جاری به نامر دو یا چند فرد گشایش مییابد. در این حالت تمام افرادی که در قبال آن حساب حق امضاً دارند، باید چک را امضا نمایند.

### **ثبت و انتخاب چک**

در این قسمت می توانید یک چک دریافتی / پرداختی را جهت استفاده در عملیات های مالی در سیست*م* درج کنید**.** 

#### دریافت چک

#### **ثبت چکهای دریافت**

- فشردن دکمه دریافت چک در سربرگ چک (دریافت / پرداخت پیشرفته)
- بایستی ابتدا بانک صادر کننده چک را در سیستمر درج نموده باشید**.** (اکثر بانک ها به صورت پیش فرض در سیست*م* تعریف شده اند)
	- درج شماره حساب مربوطه
	- انتخاب شخص پرداخت کننده چک )معموال این شخص توسط سیستم به صورت خودکار انتخاب می شود(
		- درج رسیال و تاریخ رس رسید و مبلغ و صاحب حساب و در وجه
			- در صورت تمایل تصویر اسکن شده چک را انتخاب نمایید.
				- دکمه ثبت و خروج را بفشارید**.**

**نکته:** صاحب حساب شخیص است که صاحب اصیل چک است. در واقع ممکن است طرف حساب شما چک مربوط به شخص دیگری را به شما خرج کند که در این قسمت بایستی نامر صاحب اصلی چک را جهت پیگیری های آینده درج کنید

**نکته:** توجه نمایید که وارد کردن مواردی که ستاره دار هستند، جهت ثبت چک اجباری می باشد.

### پرداخت چک **ثبت چکهای پرداختت**

- فشردن دکمه پرداخت چک در سربرگ چک (دریافت / پرداخت پیشرفته)**.**
- بایستی ابتدا بانک صادر کننده دسته چک را در سیستم درج نموده باشید.
	- انتخاب شخص دریافت کننده چک**.**
	- درج رسیال و تاریخ رس رسید و مبلغ و در وجه**.**
	- در صورت تمایل تصویر اسکن شده چک را انتخاب نمایید.
		- دکمه ثبت و خروج را بفشارید.

<mark>نکته:</mark> در این قسمت می توانید چک های سفید مربوط به دسته چک را نیز انتخاب نمایید.\_

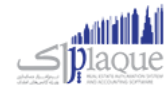

**نکته:** توجه نمایید که وارد کردن مواردی که ستاره دار )\*( هستند، جهت ثبت چک اجباری می باشد.

توجه نمایید که پس از انتخاب بانک و شماره حساب، موجودی در مقابل آنها نمایش داده می شود.

**موجودی شماره حساب های بانک به دو روش ذیل بهاطالع کاربرم ثسد:**

**موجودی فعلی:** مبلغی که در حال حاض<sub>ر</sub> در حساب بانکی وجود دارد**.** 

**موجودی با کسر چک های پاس نشده سررسید گذشته:** موجودی بانک را نمایش می دهد در صورتی که چک های پاس نشده ای که سر رسید آنها گذشته است، در سیستمر پاس شوند. (با زدن تیک کنار قسمت موجودی می توانید این اطلاعات را مشاهده نمایید)

دسترسی سریع به تاریخچه چک، چاپ چک و گزارش موجودی بانک ها نیز از دیگر ویژگی های این قسمت می باشد**.** 

#### خرج چک دریافتی

**خرج چک**

- فشردن دکمه خرج چک در سربرگ چک (دریافت / پرداخت پیشرفته)
- تمامی چک هایی که در وضعیت دریافت شده هستند در لیستی نمایش داده می شوند**.** 
	- چک مورد نظر را جستجو کرده و بیابید.
- بر روی ردیف مورد نظر دوبار کلیک کنید یا تیک ردیف های مربوطه را زده و بر روی دکمه تایید بفشارید.

با انجامر این عملیات چک دریافتی شما به وضعیت خرج شده تغییر می یابد<mark>.</mark>

#### **باز پس و ثی چکخرج شده**

- فشردن دکمه باز پس گیری چک خرج شده در سربرگ چک (دریافت / پرداخت پیشرفته)
- اگر طرف حساب، شخص / موسسه ای باشد که قبلا چکی را به ایشان خرج کرده ایمر و ایشان چک ما را پس بیاورند، بایستی از این قسمت استفاده نماییم.
- پس از فشردن این دکمه، لیستی شامل چک های خرج شده به طرف حساب باز می شود و ما در لیست مذبور بایستی چک مورد نظر را انتخاب کنیم و دکمه تایید را بفشاریم.

#### مدیریت چک ها

جهت مدیریت، تغیرب وضعیت و مشاهده تاریخچه چک های موجود در مجموعه خود می توانید از این قسمت استفاده نمایید.

لیست تمامی چک ها به غرب از چک های خرج شده در این قسمت قابل مشاهده هستند. )به این دلیل که چک های خرج شده دیگر در مجموعه ما نیستند و مدیریت آنها از دست ما خارج شده است(

جستجو براساس نوع چک (دریافتی/پرداختی)، وضعیت جاری چک، تاریخ سر رسید، سریال چک، مبلغ، شخص، بانک و شماره حساب و تاریخ ثبت چک امکان پذیر است.

دابل کلیک بر روی چک هایی با وضعیت **برگشت خورده، نزد بانک** و **پاس شده**؛ عملیات های آنها را در وضعیت ویرایش باز خواهد نمود و **تاریخچه چک** را برای چک هایی با وضعیت های دیگر باز خواهد نمود**.** 

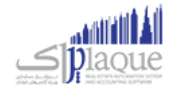

**توجه:** ستون مانده در مقابل هر چک، بیانگر تعداد روزهاي باقیمانده/گذشته از تاریخ رس رسید چک مي باشد. عدد منفي به این ...<br>معني است كه از تاريخ س<sub>ر</sub> رسيد چک اين تعداد روز گذشته است و عدد مثبت به معني اين است كه اين تعداد روز به تاريخ س<sub>ر</sub> رسيد ۔<br>چک باقي مانده است و عدد صفر هم به معني اين است که امروز تاريخ س<sub>ر</sub> رسيد چک است**.** .<br>ة

امکان دسترسی به کلیه گزارشات مبتنی بر چک از قبیل (گزارش چک ها و اسناد پرداختنی و گزارش چک های دریافتی و گزارش موجودی بانک و صندوق) در این قسمت فراهم است.

از مدیریت چک ها می توانید به کلیه گزارش های مبتنی بر چک و حساب های بانکی دسترسی داشته باشید**:** 

#### **جهت تغي ث وضعيت چکمی توانيد یک از عمليات های ذیل را انجام دهيد:**

با توجه به وضعیت فعلی هر چک، عملیات هایی که انجامر آنها امکان پذیر نمی باشد غیرفعال هستن<mark>د.</mark>

#### عملیات پاس شدن چک

**پاس شدن چک**

### ● چک دریافتی

بـا انجـام ایـن عملیـات تعیـین مـی نماییـد کـه مبلــغ چـک پــس از وصــول بــه صـندوق یـا حسـاب بــانکی شــما واریــز شود.

در این عملیات می توانید کارپرداز (شخص پاس کننده) چک را نیز انتخاب نمایید<mark>.</mark>

#### o **واریز وجه به صندوق**

پس از انجام عملیات مبلغ چک به صندوق انتخاب شده توسط شما واریز می گردد.

o **واریز وجه به حسا ب بانک**

پس از انجامر این عملیات مبلغ چک به حساب بانکی تعیین شده توسط شما واریز می گردد**.** 

ام*ک*ان درج شـماره سـند بـانکی کـه طـی آن مبلـغ چـک بـه حسـاب بـانکی شـما واریـز شـده اسـت نـیز وجـود دارد.

● چک پردا*خت*ی

در ایـن حالـت بایسـتی تـاریخ پـاس شـدن چـک را انتخـاب کنیـد و دکمـه تاییـد را بفشـارید. (سیسـتمر تـاریخ روز جـاری را به عنوان تاریخ پاس شدن چک به شما پیشنهاد می دهد.( پیغام نمایش داده شده بر روی صفحه را تایید کنید.

یـس از تاییـد پیغـامر، وضـعیت چـک بـه پـاس شـده تغیـیر مـی یابـد و مبلـغ چـک از موجـودی جـاری حسـاب بـانکی شما کش می شود.

فقط عملیات های پاس شدن و پرداخت چک برای چک های پرداختی امکان پذیر است.

#### **بروشت زدن چک**

صفحه**54**از **97**

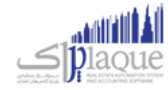

### **• خرج چک و برگشت به مشتری**

بـا ایــن اقــدامر چــک انتخــاب شــده بــه صــورت خــرج شــده بــه صــاحب آن عــودت داده مــى شــود، در واقــع در یــک تسـویه حسـاب کـه توسـط سیسـتمر بـه صـورت خودکـار درج مـی شـود، چـک مـذبور بـه صـاحب اصـلی آن خـرج مـی شود.

دقـت نماییــد کـه ایـن عملیـات برگشــت ناپــذیر خواهــد بـود. پــس لطفـا تـا وقــتی کـه مطمــئن نیسـتید از ایـن قسـمت اسـتفاده ننمایید.

#### **بروشت زدن عادی چک**

با این اقدام وضعیت چک به برگشت خورده تغیرب می یابد.

#### به حساب خواباندن چک دریافتی

#### **به حساب وذاشی**

در صـورق کـه یـک چـک را در حسـاب گذاشـته باشـید، تـا بـه محـض رسـیدن بـه سررسـید چـک، چـک مـذکور پـاس و موجـودی .<br>ڏ آن به حساب شما افزوده شود، بایستی در نرم افزار، به حساب گذاشتن چک را درج نمایید.

#### **ثبت کشی موجودی**

اگـر چـک دریـافتی را بـه بانـک ببریـد و از طریـق بانـک بـه شـما اعـلا*م* شـود کـه موجـودی حسـاب جهـت پـاس کـردن چـک کـاڧ ن نمی باشد. از این قسمت می توانید اطالعات را درج نمایید. **تاریخچه چک**

جهـت مشـاهده کلیـه عملیـات هـای انجـام شـده بـر روی چـک (تاریخچـه تغیـیر وضـعیت هـا بـه همـراه علـت آن) بایـد از ایـن قسمت استفاده نمایید.

تاریخ، ساعت، وضعیت، بابت و شرح اتفاقات یک چک در تاریخچه تغییرات چک نمایش داده می شود**.** 

### **ررسوع نرم افزار هشدار چکهادر**

در هنگامر شروع نـرمر افـزار بـا توجـه بـه تنظیمـات انجـامر شـده توسـط کـاربر، لیسـتی از چـک هـای سر رسـید چنـد روز قبـل و چند روز بعد نمایش داده می شود.

کاربر همـواره در هنگـامر بـاز شـدن نـرمر افـزار مـی توانـد لیسـت چـک هـای دریـافتی و پـرداختی کـه نزدیـک بـه تـاریخ سر رسـید آنهاست؛ یا از تاریخ س<sub>ر</sub> رسید آنها گذشته است را مشاهده کند**.** 

با مراجعه به قسمت تنظیمات -> عملیات ورود به نرم افزار بایستی تنظیمات مربوطه را انجامر دهید.

#### ثبت و مدیریت دسته چک

آیا از چك در چرخه مالي واحد صنفي خود زياد استفاده مي كنيد؟ با استفاده از ثبت دسته چك مي توانيد با وارد كردن يک جاي كليه برگ هاي یك دسته چك در سیستم، در هنگام نیاز، از برگ هاي چك سفید ثبت شده استفاده کنید و از ثبت مورد به مورد چك ها بی نیاز شوید.

صفحه**55**از **97**

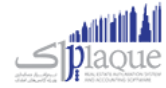

مديريت تعداد برگ هاي مصرف شده و باقي مانده هر دسته چك و صرفه جويي در وقت و افزايش سرعت عمل و همچنين مديريت .<br>بهتر چك ها از قابليت هاي برجسته اين قسمت است**.** 

#### **ثبت دسته چک**

این قسمت امکان درج تمامی برگ های یک دسته چک را فراهمر می سازد. (جهت جلوگیری از ثبت تک تک برگ چک های یمربوط به دسته چک (عدم انجامر کارهای تکراری) می توانید از این ویژگی استفاده نمایید)

#### **نحوه ثبت دسته چک**

- بایسرت ابتدا بانک صادر کننده دسته چک را در سیستم درج نموده باشید.
	- بانک و شماره حساب مد نظر را انتخاب کنید.
	- تعداد برگ های دسته چک و شماره سریال شروع را درج نمایید.
- بر روی دکمه ثبت دسته چک کلیک کنید و پیغامی که ظاهر می شود را تایید نمایید.

پس از ثبت دسته چک، به ازاء تعداد برگ های درج شده، چک سفید در سیستم ایجاد می شود.

#### **استفاده از چک های ثبت شده در دسته چک )چک های سفيد(**

جهت استفاده از چک های سفید، در کلیه عملیات های مالی که صدور چک امکان پذیر است (فاکتور خرید، تسویه حساب - پرداخت، هزینه، پرداخت حقوق و ...)، بایستی مراحل ذیل را طی نمایید:

- در تمامی عملیات های مایل که پرداخت از دسته چک امکان پذیر است، پس از ورود به صفحه پرداخت چک، بر روی پرداخت از دسته چک کلیک نمایید.
- پس از فشردن یکی از دکمه های مشخص شده در تصویر بالا؛ لیست ذیل که شامل چک های سفید (برگ چک های مربوط به دسته چک) در سیستمر است باز می شود.
- از لیست باز شده، برگ سفید مد نظر را انتخاب نمایید. (امکان جستجو چک مورد نظر براساس سریال چک، مبلغ، شخص، بانک، شماره حساب و تاریخ سر رسید وجود دارد.)
	- دکمه تایید را بفشارید.
	- دکمه ثبت و خروج را بفشارید.

#### **مدیریت دسته چک ها**

جهت گزارش گیری از تعداد برگ های استفاده شده و باقیمانده هر دسته چک و افزودن یا حذف برگه هایی از دسته چک، از مدیریت دسته چک می توانید استفاده کنید.

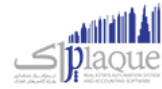

### چاپ چک

جهت افزایش دقت، سرعت و امنیت در صــدور چک هاي صــادره مطابق با اطلاعات درج شــده در نرمر افزار، مي توانید چك هاي پرداخي مربوط به هر يك از بانك ها را با تنظيمات مختلف توسط نر*م* افزار چاپ كنيد و به مشتري تحويل دهيد**.** 

معمولا برای چاپ چک از چاپگرهای مخصـوص این کار اسـتفاده می شـود، گرچه که می توانید از پرینترهای سـوزنی، لیزری و جوهر .<br>افشان معمولی نیز برای چاپ چک استفاده کنید.

جهت چاپ چک ابتدا می بایست تنظیمات مربوطه را وارد کنید.

با توجه به اینکه بانک های متنوعی در ایران وجود دارد و ظاهر برگه چک های این بانک ها تفاوت هایی با یکدیگر دارند که از آن جمله .<br>می توان به مواردی همچون سایز کاغذ، فاصله متن از لبه های آن، مکان تاریخ و ... اشاره کرد، بنابر این برای چک های بانک های مختلف باید تنظیمات را با دقت و به طور مجزا درج کنید.

با توجه به توضیحات نوشته شده بر روی این صفحه و دمو ظاهری که در هنگام حرکت بر روی تنظیمات مختلف مشاهده می کنید، به راحرت می توانید تنظیمات را انجام دهید.

برای درج موقعیت چاپ آیتم های یک برگ چک، می بایست برگ چک را در مقابل داشته باشید و با خط کش نسبت به اندازه گربی فاصــله ها از لبه ســمت چپ و بالا اقدام و آنها را در تنظیمات درج و نســبت به ذخیره تنظیمات با نام بانک های مختلف اقدام کنید.

.<br>تنظیمات چاپ چک به شرح ذیل می باشد**:** 

**.1 عنوان**

تنظیمات را حتی الامکان با نامر بانک های متفاوت درج کنید تا در هنگام استفاده از آنها دچار سردرگمی نشوید.

- **.2 طول کاغذ**
- طول برگ چک اندازه گربی شده
	- **.3 عرض کاغذ**
- عرض برگ چک اندازه گربی شده
- **.4 تاریخ به حروف / تاریخ به عدد / مبلغ به حروف ریال / مبلغ به عدد ریال / مبلغ به عدد – تومان / در وجه** در تمامی این قسمت ها تنظیمات ذیل وجود دارد که عموما مشترک هستند:
	- **فاصله از بالا:** فاصله مکانی برای چاپ این مورد از بالای صفحه :<br>:
	- **فاصله از چپ:** فاصله مکانی برای چاپ این مورد از سمت چپ صفحه
		- **عرض: ر حداکث** عرض برای چاپ این مورد
	- **حروف ابتدا:** حروفی که در ابتدای این مورد قرار می گیرد. مانند: \*, % و … ن
		- **حروف انتها:** حروڧ که در انتها این مورد قرار می گیرد. مانند: \*, % و … ن
	- **چاپ شود:** تعیین می کنید که این مورد در هنگا*م* چاپ چک، چاپ شود یا خیر؟ ن
- م**عادل تومان چاپ گردد:** در " قسمت مبلغ به حروف ریال " می توانید تعیین کنید که مبلغ به تومان ه*م* چاپ شود یا خرب؟
- **پس زمينه مشک و فونت سفيد:**در " چاپ مبلغ به عدد ریال "، جهت خواناتر شدن مبلغ چک می توانید .<br>تعیین کنید که این مورد با پس زمینه مشکی و فونت سفید چاپ شود یا خیر؟

**.5 باروذاری تصویر خام چک**

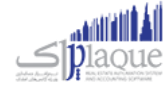

در صورتی که مایل باشید می توانید تصویر خامر یک برگ از چک را نیز بارگذاری کنید تا در هنگامر پیش نمایش مطمئن شوید که پس از چاپ، تمامی قسمت ها در مکان مورد نظر چاپ می شوند. دقت کنید که بایسرت **توجه:** برش تصویر دقیقا از لبه های تصویر اسکن شده انجام شده باشد.

<mark>تنظیمات پیش فرض:</mark> جهت بارگذاری تنظیمات از پیش تعیین شده، می باشد.

**نمایش نمونه:** با کلیک بر روی این دکمه صفحه ذیل نمایان می شود که مي توانید، مواردي همچون تاریخ و مبلغ و ... را تغیرب دهید نی شوید. ریس از چاپ چک را مشاهده کنید و نسبت به صحت تنظیمات درج شده مطم و پیش نمای

.<br>پس از درج تنظیمات چاپ چک، می توانید اطلاعات چک های پرداختی خود را بر روی برگ چک های خود چاپ کنید**.** 

برای چاپ چک مراحل ذیل را طی کنید:

- در لیست چک های پرداخرت **.1** ، چک مورد نظر را جستجو کرده و بیابید.
	- **.2** بر روی دکمه " چاپ چک " کلیک کنید.
- **.3** در صفحه باز شده، تنظیمات چک مربوط به بانک مد نظر را انتخاب کنید.
- **.4** بر روی پیش نمایش و چاپ چک کلیک کنید و در صفحه باز شده، چاپگر و نوع و اندازه فونت را انتخاب کنید.
	- **ه.** در پایین صفحه پیش نمایش یا چاپ را کلیک کنید.
- ر پستی دست کسیست و در چاپ پستاست.<br>**٦.** چاپ بر روی چاپگر انتخاب شده توسط شما ارسال می شود و در صورتی که برگ چک در چاپگر قرار داشته باشد، مقادیر مربوط به چک بر روی برگ چک چاپ می شوند.

### **هزینه و درآمد**

#### تعریف هزینه /درآمد

خـدمات انجـامر شـده در موسسـات تجـاری ، درآمـدهای آن موسسـه محسـوب مـی گـردد. همچنـین هزینـه هـا جـزو لاینفـک هـر موسسـه خــدماق و تجـاری مـی باشــد. هـر موسسـه بســته بـه نیـاز خــود لازم اسـت تعــدادی از هزینـه هـا و درآمــد هـای روزمـره خود را در نرم افزار ثبت کند.

بـرای تعریــف هزینــه و در آمــد، وارد فــرم مربوطــه شــده و در قســمت نــامر ، نــامر هزینــه / درآمــد خــود را وارد و در صــورت .<br>تمایــل در قســمت شرح توضـيحاق را جـهــت هزینــه / درآمــد وارد کــرده و بــرروی دکمــه **ثبــت و خــروج** و یــا **ثبــت و جدیــد** کلیـک کنید.

#### **نکته**

- دکمه **ثبت و جدید** ، اطالعات هزینه / درآمد را ثبت و فرم را آماده ثبت هزینه / درآمد جدید می کند
	- دکمه **ثبت و خروج** اطالعات هزینه / درآمد را ثبت و فرم را می بندد

**نمایش ليست هزینه / درآمد ها**

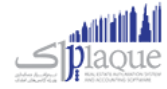

در سربـرگ "لیسـت انــواع هزینــه / درآمــد" ، لیسـت هزینــه / درآمــد هــای تعریــف شــده در سیسـتمر نمــایش داده مـی شود.

#### **چاپ ليست هزینه / درآمد ها**

.<br>پــس از نمــایش لیســت هزینــه / درآمــد هــای تعریــف شــده ، بــرای چــاپ لیســت نمایشیــ بــه یــکی از روش هــای زیــر عمل کنید:

- -1 بسا کلیسک بسر روی دکمسه **ارسـال بــه اکسـل** ، نسرم افسزار اکسسل در سیسستم شسما اجسرا شسده و لیسست هزینسه / درآمسد های نمایش داده شده به نرم افزار اکسل انتقال داده می شود
- -2 بسا کلیسک بسر روی دکمسه **پرینـت** ، امکسان "پسیش نمسایش" ، "پرینست" و "ارسسال بسه PDF " لیسست هزینسه / درآمسد هسا ، بسه شما داده می شود.

#### **ویرایش هزینه / درآمدهای تعریف شده**

روش های بارگذاری اطالعات جهت ویرایش

- ۱- در س<sub>ر</sub>برگ ورود عادی ، با استفاده از دکمه های پیمایشگر در پایین فر*م*
- -2 در رسبرگ لیست انواع هزینه / درآمد ، هزینه / درآمد مربوطه را جستجو و بر روی ردیف آن دابل کلیک کنید
	- -3 در رسبرگ لیست انواع هزینه / درآمد ، ردیف مربوطه را انتخاب و بر روی دکمه ویرایش کلیک کنید

#### **حذف هزینه / درآمدهای تعریف شده**

برای حذف هزینه / درآمد های تعریف شده به روش های زیر می توانید عمل کنید

- ۱- پس از بارگذاری اطلاعات ، بر روی دکمه **حذف** در پایین فر*م* کلیک کنید
- -2 در رسبرگ لیست انواع هزینه / درآمد، ردیف مربوطه را انتخاب و بر روی دکمه **حذف** کلیک کنید.
- **ی** را -3 در رسبسرگ لیسست انسواع هزینسه / درآمسد، بسر روی ردیسف مربوطسه راسست کلیسک کسرده و گزینسه **حـذف ردیـف انتخـا** انتخاب کنبد.
- ۴- بسرای حــذف تمــامی هزینــه / درآمــد هــای تعریــف شــده ، در سربــرگ لیســت انــواع هزینــه / درآمــد، بــر روی لیســت نمایش داده شده راست کلیک کرده و گزینه **حذف تمام ردیف ها** را انتخاب کنید.

#### ثبت هزینه / درآمد

در این نر*م* افزار امکاناق فراهم شده که کاربر بتواند درآمدهای همراه با فاکتور و درآمدهای مستقیم و همچنین هزینه های همراه با فاکتور (مثل کرایه حمل کالای خریداری شده و ...) و هزینه های مستقیم (مثل آب و برق و گاز و … ) را ثبت نماید .

همچنین پس از ثبت هزینه / درآمد کاربر می تواند نحوه تسویه هزینه / درآمد انجام شده را سریعاً در سیستمر ثبت نماید. مثل پرداخت از صندوق، تنخواه و یا دریافت وجه نقد، واریز به حساب بانک و ... . .

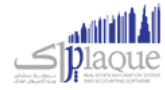

پس از ورود به فرم ثبت هزینه/ درآمد قسمت های ذیل را مشاهده می کنید که به تفصیل در ر ابطه با آنها در ذیل توضیح خواهیم داد:

**نوع :** در این قسمت بایستی نا*م* هزینه / درآمد مورد نظر را انتخاب کنید. در صورتی که قبلا مشخصات هزینه / درآمد را در نر*م* افزار ثبت نکرده اید می توانید با کلیک بر روی دکمه **جستجوی هزینه / درآمد** این کار را انجام دهید.

ب**خش :** در این قسمت بایستی بخشی که این هزینه / درآمد برای آن در نظر گرفته شده است را انتخاب کنید. در صورتی که بخش مورد نظر در نرم افزار تعریف نشده است، با کلیک بر روی دکمه **جستجوی بخش** اقدام به ثبت آن کنید.

**شخص / توسط** : در این قسمت می توانید شخص واسط در پرداخت هزینه یا دریافت درآمد را در صورت لزوم مشخص کنید. در صورتی که مشخصات شخص مورد نظر در نر*م* افزار ثبت نشده باشد، بایستی ابتدا اقدام به ثبت مشخصات شخص کنید. .<br>د

**صندوق جاری** : در این قسمت نام و موجودی صندوق تحویل داده شده به کاربر جاری نرم افزار ، نمایش داده می شود.

**پرداخت نقد** : با کلیک بر روی این دکمه ، مبلغ هزینه از صندوق جاری کش و مبلغ درآمد وارد شده در فرم ثبت درآمد، به صندوق جاری اضافه می شود.

> **پرداخت پیشرفته :** جهت تعیین نوع دریافت / پرداخت بر روی این دکمه کلیک کنید<mark>.</mark> ن

#### **نمایش ليست هزینه / درآمد های ثبت شده**

در سربرگ جستجو می توان لیست تمامر هزینه / درآمد های ثبت شده را مشاهده نمود، و براساس پارامترهای جستجو در بالای فرم، عملیات جستجوی بر روی هزینه / درآمد های ثبت شده را انجام داد.

#### **چاپ ليست هزینه / درآمد های ثبت شده**

پس از نمایش لیست تمامر هزینه / درآمد های ثبت شده در سربرگ جستجو ، برای چاپ لیست نمایشی به یکی از روش های زیر عمل کنید:

- -1 با کلیک بر روی دکمه **ارسال به اکسل** ، نرم افزار اکسل در سیستم شما اجرا شده و لیست نمایش داده شده از هزینه / درآمد های ثبت شده، به نرم افزار اکسل انتقال داده می شود
	- -2 با کلیک بر روی دکمه **پرینت** ، امکان "پیش نمایش" ، "پرینت" و "ارسال به PDF " لیست تمام هزینه / درآمد های ثبت شده ، به شما داده می شود.

#### **ویرایش هزینه / درآمد های ثبت شده**

روش های بارگذاری اطالعات هزینه / درآمد های ثبت شده ، جهت ویرایش

- ۱- در سربرگ عملیات ، با استفاده از دکمه های پیمایشگر در پایین فر*م*
- -2 در رسبرگ جستجو ، هزینه / درآمد ثبت شده ، مربوطه را جستجو و بر روی ردیف آن دابل کلیک کنید
	- -3 در رسبرگ جستجو ، ردیف مربوطه را انتخاب و بر روی دکمه ویرایش کلیک کنید

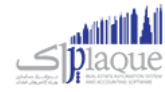

#### **حذف هزینه / درآمد های ثبت شده**

برای حذف هزینه / درآمد های ثبت شده به روش های زیر می توانید عمل کنید

- -1 پس از بارگذاری اطالعات هزینه / درآمد ثبت شده ، بر روی دکمه **حذف** فرم کلیک کنید . در پایرین
	- -2 در رسبرگ جستجو، ردیف مربوطه را انتخاب و بر روی دکمه حذف کلیک کنید.

#### **نکته**

 هزینه های ثبت شده در نرم افزار ، در گزارشات سود و زیان به عنوان زیان و در آمد های ثبت شده به عنوان سود نمایش داده می شود.

### **سایر موارد**

#### سند افتتاحیه

سند افتتاحيه سندي مي باشد كه مانده اوليه حسابها در ابتداي دوره مالي در آن ثبت شده و اصطلاحا دوره مالي جديد با اين سند افتتاح مي گردد.

در سند افتتاحيه بايد معادله اصلي حسابداري (داراِي = بدهي + سرمايه) با توجه به افتتاح مانده تمامي حسابهاي دائمي برقرار باشد . براي این منظور ابتدا تمامي دارائیها را بدهکار و در مقابل حساب افتتاحیه را بستانکار مي کنند. سپس بدهي ها و رسمایه را بستانکار نموده و حساب افتتاحیه را بدهکار می کنند . در صورت صحیح بودن عملیات صدور سند افتتاحیه ، مانده حساب افتتاحیه در این سند صفر خواهد بود.

مي توان سند افتتاحيه را در چند مرحله صادر و تکميل نمود. در مراحل اوليه حساب هايي که مانده قطعي و نهايي شده دارند (مانند بانک ها، صندوق) منتقل مي شوند و بعد از آن به تدریج مانده بقیه حسابها (مانند حساب سود و زیان و …) ثبت و سند افتتاحیه نهايي مي شود. در اين حالت حساب افتتاحيه تا نهايي شدن سند افتتاحيه مانده خواهد داشت.

از اين فرم در ابتداي اولين دوره مالي جهت ثبت نتايج حاصل از فعاليت مؤسسه در زمان هاي قبل از استفاده از نرمر افزار, استفاده ن

مي شود؛ تا برنامه براي استفاده روزمره آماده شود.

.<br>اطلاعاتي كه بايد در ابتداي استفاده از نر*م* افزار در برنامه وارد شوند عبارتند از: ر

- مانده حساب هاي افراد (ميزان بدهي / طلب افراد مختلف)
	- موجودي اولیه بانك ها
	- موجودي اولیه صندوق ها
		- موجودي اولیه کاال ها

صفحه **61**از **97**

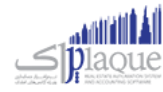

- اسناد دريافتي (مانند چك ها و ...) وصول نشده
	- اسناد پرداخرتر پاس نشده
	- رسمایه اولیه رسمایه گذاران

وارد کردن این اطالعات به معنتر وارد کردن سند افتتاحیه مي باشد.

پس از ورود به صفحه سند افتتاحیه قسمت هاي ذیل را مشاهده مي کنید که به تفصیل در رابطه با آنها در ذیل توضیح خواهیم داد:

### **رسبرگ صندوق**

در ایـن بخـش لیسـت تمـامی صـندوق هـای موجـود بـه شـما نمـایش داده مـی شـود کـه مـی توانیــد در سـتون موجـودي، مبلـغ موجـودي اولیـه هـر صـندوق را وارد کنیـد. اگـر بخواهیـد صـندوق جدیـدي را بـه لیسـت اضـافه کنیـد، مـی توانیـد بـا کلیـک بـر روي دکمه **صندوق جدید**، مشخصات صندوق جدید را ثبت کنید.

سرجمع موجودي اوليه صندوق ها در پايين فرم در قسمت دارايي ها نمايش داده مي شود.

در صـورت طـولاني بـودن ليسـت صـندوق هـا ، بـراي يـافتن رديـف صـندوق خـاص ، كـافي اسـت نـامر صـندوق مـورد نظـر را در ر ن ر قســمت جســتجو وارد کــرده و دکمــه **جســتجو** را کلیــک کنیــد. بــا انجــامر ایــن کـار ، ردیــف مربوطــه در لیســت صــندوق هــا انتخاب مي شود.

بـا کلیـک بـر روی دکمـه **گـزارش موجـودي صـندوق هـا** ، فـر*م* گـزارش موجـودي بانـک هـا و صـندوق هـا بـاز مـي شـود. و ليسـت تمامي صندوق ها به همراه موجودي فعلي آنان نمايش داده مي شود.

### **رسبرگ بانک**

در ايـن بخــش ليســت تمــامي شــماره حســاب هــاي بــانكي تعريــف شــده در سيســتمر نمــايش داده مـي مي شـود كــه مـي توانيــد در سـتون موجـودي ، موجـودي اوليـه هـر حسـاب بـانكي را وارد كنيـد. در صـورت تمايـل بـه اضـافه كـردن شـماره حسـاب جديـد بـه ليست ، مي توانيد با کليک بر روي دکمه <mark>بانک جديد</mark> ، مشخصات شماره حساب بانکي جديد را ثبت کنيد**.** 

سرجمع موجودي اوليه حساب هاي بانكي در پايين فر*م* در قسمت دارايي ها نمايش داده مي شود

در صورت طولاني بودن ليست شماره حساب هاي بانكي ، براي يافتن رديف شماره حساب بانكي خاص ، كافي است نا*م* بانک و يا شماره ر ن ر حساب مورد نظر را در قسمت جستجو وارد کرده و دکمه **جستجو** را کلیک کنید. با انجام این کار ، ردیف مربوطه در لیست شماره حساب هاي بانکي انتخاب مي شود.

با کلیک بر روي دکمه **وزارش موجودي بانک ها** ، فرم گزارش موجودي بانک ها و صندوق ها باز مي شود. و لیست تمامي حساب هاي بانکي به همراه موجودي فعلي آنان نمايش داده مي شود<mark>.</mark>

### سربرگ حساب اشخاص

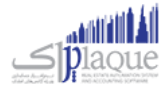

در ایـن بخـش مـی توانیـد مانـده حسـاب اولیـه اشـخاص را وارد کنیـد. بـا ورود بـه ایـن بخـش لیسـت حسـاب تمـامی اشـخاص ثبت شـده در نـرم افـزار بـه شـما نشـان داده مـي شـود و شـما مـي توانيـد در سـتون بـدهکار، مانـده حسـاب بـدهکاري شـخص و در سـتون بسـتانکار، مانــده حسـاب طلـب شـخص را ثبـت کنیـد. در صـورت تمایـل بـه اضـافه کـردن حسـاب شـخص جدیـد بـه لیست می توانیـد بـا کلیـک بـر روی دکمـه **شـخص جدیـد** ، مشخصـات شـخص جدیـد را در نـر*م* افـزار ثبـت کنیـد. توجـه داشـته باشـيد مانــده حســاب اوليــه فقــط بــراي اشـخاصي قابــل درج اســت کــه در فــرم تعريــف اشـخاص، ســقف اعتبــار بــراي آنــان تعریف شده است .

ر در صــورت طــولاني بــودن ليســت حســاب اشــخاص، بــراي يــافتن حســاب شــخص خــاص، كــافي اســت نــامر و يــا نــامر خــانوادگي ر ن ر شـخص مـورد نظـر را در قسـمت جسـتجو وارد کـرده و دکمـه <mark>جسـتجو</mark> را کلیـک کنیـد. . بـا انجـا*م* ایـن کـار، ردیـف مربوطـه در لیست حساب هاي اشخاص انتخاب مي شود.

سرجمع حساب بدهکاري در قسمت داراِي ها و سرجمع حساب بستانکاري در قسمت بدهي ها نمايش داده مي شود

# **رسبرگ چک دریافتت**

در صورتي که بخواهيد تمامي چک هاي دريافتني خود را به عنوان دار<mark>ا</mark>ي هاي خود در نظر بگيريد، وارد س<sub>ر</sub>برگ چک دريافتني شده و ر با کلیک بر روي دکمه **ثبت چک جدید** اقدام به ثبت مشخصات چک هاي خود کنید.

براي ویرایش مشخصات چک هاي ثبت شده، ردیف چک مربوطه را انتخاب و بر روي د کمه **ویرایش** کلیک کنید؛ سپس در فرم باز شده اقدام به ویرایش مشخصات کنید.

جهت حذف مشخصات چک هاي ثبت شده در سند افتتاحيه کافي است رديف مربوطه را از حالت انتخاب خارج کرده و بر روي دکمه ر ن ثبت موجودي اولیه، در پایین فر*م* کلیک کنید با انجا*م* این کار پیغا*م* زیر نمایش داده مي شود که با تایید آن چک هاي مربوطه حذف ن مي شوند.

در صورت طولاني بودن ليست چک دريافتني ، براي يافتن مشخصات چک خاص ، کافي است شماره س<sub>ر</sub>يال چک، نامر شخص ، نا*م*ر ر ن ر بانک و یا شماره حساب بانک مورد نظر را در قسمت جستجو وارد کرده و دکمه **جستجو** را کلیک کنید. . با انجام این کار ، ردیف مربوطه در ليست چک دريافتني انتخاب مي شو<mark>د.</mark>

جهت مدیریت چک هاي خود مي توانید بر روي دکمه **مدیریت چک ها** کلیک کنید.

جهت نمایش تاریخچه چک مي توانید بر روي دکمه **تاریخچه چک** کلیک کنید.

### **رسبرگ چک پرداخت**

در صورتي که بخواهيد تمامي چک هاي پرداختني خود را به عنوان بدهي هاي خود در نظر بگيريد، وارد سربرگ چک پرداختي شده و ر .<br>ڏ با کلیک بر روي دکمه **ثبت چک جدید** اقدام به ثبت مشخصات چک هاي خود کنید.

● تمامي موارد گفته شده در قسمت چک دريافتني در اين قسمت ه*مر* کاربرد دارد**.** 

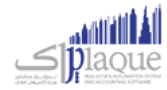

### **رسبرگ موجودي کاا**

اگر هنگام استفاده از این نرم افزار ، کاالهاي موسسه شما از قبل موجودي داشته باشند ، الزم است از این قسمت براي ثبت آنها استفاده کنید . ثبت موجودي کاال باعث مي شود در گزارشات کاال ، یک ردیف بعنوان "موجودي ابتداي دوره "به نمایش درآید . الزم به ذکر است که اگر موجودي اولیه کاالي شما صفر است نیازي به استفاده از این قسمت ندارید.

در موسساتي كه با تعداد كالاهاي زيادي س<sub>ر</sub> وكار دارند لازم است قبل از شروع به كار، ليستي از موجودي (انبارگرداني دوره قبل)خود<br>. ر ..<br>تهیه کرده و آن را قیمت گذاري کنید . این قیمت به منزله ارزش کالا در آن تاریخ در سیستمر ثبت مي گردد.

> ارزش كالا ( يا بعبارتي في خريد) در واقع في يک واحد از كالا مي باشد**.** ر ن ن

سرجمع ارزش ريالي موجودي اوليه كالاها در پايين فر*م* در قسمت دارايي ها نمايش داده مي شود

#### **روش هاي وارد کردن موجودي اوليه کاا**

- -1 نمایش لیست کاالها و درج موجودي به صورت یکجا
	- -2 درج کاال به صورت تک تک

براي تنظيم روش اول بايستي در فر*م* نتظيمات در س<sub>ر</sub>برگ متفرقه ، گزينه "درج كالاي ابتداي دوره به صورت تک تک (در سند افتتاحیه)" را غیر فعال کنید و برای تنظیم روش دوم ، گزینه فوق را فعال کنید.

#### **نمایش ليست کااها و درج موجودي به صو رت یکجا**

در صورتي كه تعداد كالاهاي شما زياد نباشد و كالا هاي شما ساده باشند (فاقد خصوصيت ، سريال و ...) مي توانيد از اين روش ر استفاده کنید.

سربرگ موجودي کالا در سند افتتاحیه در این مورد به صورت زیر نمایش داده مي شود که در هر ردیف جلو نامر هر کالا و در ستون انبار مربوطه مي توانيد موجودي و ارزش ريالي اوليه را وارد کني<mark>د.</mark>

#### **درج کاا به صورت تک تک**

در این قسمت با هر یک از روش هاي زیر مي توانید مشخصات کاال را به لیست نمایش داده شده اضافه کنید

- **ورودليست** : با کلیک بر روي این دکمه، فرم جستجوي کاال باز مي شود و شما مي توانید کاالهاي مورد نظر خود را انتخاب و به لیست اضافه کنید. توجه داشته باشید کالاهاي اضافه شده به لیست با مقدار پیش فرض یک و ارزش ریالي ، قیمت خرید پیش فرض کالا ، نمایش داده مي شوند**.**
- **کااي خصوصيت دار**: با کلیک بر روي این دکمه فرم انتخاب کاالي خصوصیت دار باز مي شود و شما مي توانید لیست موجودي هاي کالاي خود را در لیست وارد کنید. توجه داشته باشید ارزش ریالي وارد شده ، قیمت خرید پیش فرض کاال ، مي باشد.
- **ردیف جدید** : با کلیک بر روي این دکمه، فرم ردیف جدید باز شده و شما مي توانید مشخصات کاالي خود را به لیست اضافه کنید.

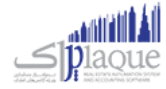

 **کااهاي بارکد دار: ورود ليست** با کلیک بر روي این دکمه، فرم دریافت بارکد- مقدار باز مي شود و شما مي توانید موجودي کالاهاي خود را به لیست اضافه کنید. توجه داشته باشید ارزش ریالي وارد شده ، قیمت خرید پیش فرض کاال ، مي باشد.

در صورت طولاني بودن ليست كالاها ، براي يافتن كالاي خاص ، كافي است كد كالا و يا نامر كالاي مورد نظر را در قسمت جستجو وارد ر ن ر کرده و دکمه **جستجو** را کلیک کنید. . با انجام این کار ، ردیف مربوطه در لیست کاالها انتخاب مي شود.

جهت ویرایش هر یک از ردیف هاي کاال مي توانید ردیف مربوطه را انتخاب و بر روي دکمه **ویرایش** کلیک کنید با انجام این کار فرم ردیف جدید همراه با مشخصات کالاي انتخابي باز و آماده ویرایش اطلاعات مي شود

جهت حذف هر یک از ردیف هاي کاال مي توانید ردیف مربوطه را انتخاب و بر روي دکمه **حذف** کلیک کنید.

جهت چاپ بارکد کالاهاي ثبت شده در سند افتتاحيه مي بايستي ابتدا رديف هاي مربوطه را انتخاب و بر روي دکمه <mark>چاپ بارکد</mark> کليک کنید.

<mark>جهت نمایش موجودي فعلي کالاها در انبارها مي توانید بر روي دکمه **موجودي کالا** کلیک کنید**.**</mark>

#### سربرگ سرمایه اولیه

در ایـن بخـش شـما مـی توانیـد سرمایـه اولیـه سرمایـه گـذاران را وارد کنیـد. بـا ورود بـه ایـن بخـش لیسـت تمـامر سرمایـه گـذاران .<br>نمــايش داده مــي شــود و شــما مــي توانيــد در ســتون سرمايــه، مبلــغ سرمايــه اوليــه اشــخاص را وارد کنيــد. در صــورتي کــه بخواهیـــد سرمایـــه گـــذار جدیـــد تعریـــف کنیـــد، بــر روي دکمــه ش**ــخص جدیــد** کلیــک کــرده و در فــر*م* تعریـــف اشــخاص، مشخصات آن را وارد کنید.

.<br>سرجمع مبلغ س<sub>ر</sub>مايه هاي اوليه در پايين فر*م* در قسمت بدهي ها نمايش داده مي شود

در صورت طولاني بودن ليست س<sub>ا</sub>مايه گذاران ، براي يافتن س<sub>ا</sub>مايه گذار خاص ، كافي است نامر و يا نامر خانوادگي شخص مورد نظر را ر ن ر در قسمت جستجو وارد کرده و دکمه جستجو را کلیک کنید. با انجام این کار ، ردیف مربوطه در لیست انتخاب مي شود

# **درموردفرم سند افتتاحيه نکای**

- در هر سربرگ ، با کلیک بر روي دکمه مرحله قبلي ، به سربرگ قبل و با کلیک بر روي دکمه مرحله بعدي ، به سربرگ بعدي منتقل مي شويد.
- چون در صورتحساب اشخاص ، مانده حساب شخص و چک هاي دريافتي و پرداختي جداگانه ثبت مي گردد ،<br>● چون در صورتحساب اشخاص ، مانده حساب شخص و چک هاي دريافتي و پرداختي جداگانه ثبت مي گردد ، . .<br>لازم است مانده حساب یک شخص بدون احتساب چک هایش در سیستمر درج گردد . مثل وقتي که یک شخص هم مانده حساب تسویه نشده داشته باشد و هم بابت تسویه در یک تاریخ خاص چک داده باشد
- در سال هاي مالي دوم به بعد فرم سند افتتاحيه نمايش داده نمي شود. همچنين بعد از بستن سال مالي اطلاعات در سند افتتاحیه سال اول قابل ویرایش نخواهد بود.

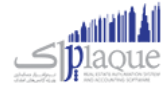

- $\bullet$ در صورتي كه جمع دار<u>ايي</u> ها با جمع بدهي ها در پايين فر*م* با هم برابر باشند، در اين صورت اختلاف بين ر بدهي ها و دارايي ها صفر شده و سند افتتاحيه تراز خواهد بود**.**
- در صورتي كه جمع دارايي ها با جمع بدهي ها با هم برابر نباشند، در اين صورت اختلاف بين بدهي ها و دارايي ر ها صفر نیست و سند افتتاحیه تراز نیست.

#### خطوط چاپگر

تعریف چاپگرهاي متصل به سیستمر و شبکه را در این قسمت بایستي انجا*م* دهید<mark>.</mark>

خطوط چاپگر در هنگام ارسال دستور چاپ فاکتور و گزارشات مورد استفاده مي گيرد و نرم افزار با توجه به تنظيمات درج شده توسط شما براي هر خط چاپ؛ اطالعات را بر روي چاپگر ارسال مي کند.

#### **تعریف خطوط چاپگر**

هنگامي که وارد قسمت خطوط چاپگر مي شوید صفحه اي را مطابق با تصویر ذیل مشاهده مي کنید:

در قسمت چاپگر؛ لیست کلیه چاپگرهاي متصل به سیستم را مشاهده مي کنید که با استفاده از دکمه بارگزاری مجدد مي توانید این لیست را مجددا بروز کنید. اگر چاپگر شما به سیستمر متصل نیست لطفا کلیه اتصالات را مجددا بررسي و برقرار کنید و سپس بر روي .<br>این دکمه کلیک نمایید تا لیست بروز شود و چاپگر شما نیز در لیست قرار بگیرد.

در قسمت نوع و ابعاد کاغذ مي توانيد يکي از انواع کاغذهاي ذيل را انتخاب کنيد:

- عمودي A4
- افقي A4
- عمودي A5
	- افقي A5
- ۸ سانتي ٌمتري
- ٦ سانتي متري

دیگر تنظیمات مانند نام، نوع فونت هاي قسمت هاي مختلف و اندازه آنها و فاصله چاپ از لبه کاغذ را انتخاب / درج کنید.

پس از فشردن دکمه ثبت و جدید، ذخیره اطلاعات انجامر مي شود. خط چاپ تعریف شده توسط شما در لیست سمت چپ نمایش داده مي شود.

با دوبار کلیک بر روي هر خط چاپ در لیست خطوط چاپگر، اطالعات مربوط به خط چاپ بارگذاري مي شود و با استفاده از دکمه تست خط چاپ مي توانيد عملکرد صحيح خط چاپ را ارزيا<u>ي</u> نماييد<mark>.</mark>

اگر خط چاپ به درستي تنظیم نشده باشند، تست چاپ ارسال شده از چاپگر مد نظر بیرون نمي آید که در این صورت باید چاپگر انتخاب شده و اتصالات مربوطه بررسي شود، در غیر اینصورت شما توانسته اید چاپگر خود را در سیست*م*ر تعریف کنید**.** 

**نکته بسيار مهم:** اگر چاپگري به صورت شبکه متصل باشد، باید حداقل 2 خط چاپ براي آن تعریف شود. زیرا در سیستمي که چاپگر به صورت مستقیم به آن متصل است و در بقیه سیستم هاي متصل به شبکه، با نام هاي متفاوت دیده مي شود.

**استفاده از خطوط چاپگر در سيستم**

صفحه**66**از **97**

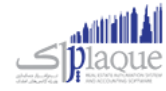

جهت استفاده از خطوط چاپگر در قسمت هاي مختلف سیستم مراحل ذیل را دنبال کنید:

- **.1** ورود به تنظیمات سیستم -< خطوط چاپگر
- **.2** انتخاب خطوط چاپگر و تنظیمات در قسمت هاي مختلف از قبیل:
	- o **تنظيمات خطوط چاپگر در فاکتور:**
- پرينتر چاپ (خط چاپ اول): در اين قسمت ليستي از خطوط چاپ ثبت شده در برنامه به شما  $\bullet$ نمایش داده خواهد شد. در صورتي که خط چاپ اول تعيين شده باشد هنگامر چاپ فاکتور، از ر .<br>ڏ ن این خط چاپ استفاده مي شود.
- تعداد چاپ (خط چاپ اول): با توجه به نياز مشتريان و كاربري هاي متفاوت از نرم افزار، در اين .<br>قسمت قادر خواهید بود تعداد چاپ فاکتورها بر روي خط چاپ اول را تعیین نمایید. (در حالت پیش فرض فقط یکبار چاپ ارسال می شود)
- شده باشد، پس ازارسال چاپ که خط چاپ دوم تعیرین چاپ )خط چاپ دوم(:در صوری ر پرینب ر ر .<br>بر روي خط چاپ اول، به تعداد تعيين شده نيز چاپ بر روي اين خط چاپ انجا*م* مي گيرد.
	- تعداد چاپ (خط چاپ دوم): تعیین تعداد چاپ فاکتور بر روي خط چاپ دوم.
		- o **چاپ حواله / رسيد:**
- وضعیت چاپ حواله / رسید: این گزینه تعیین مي نماید که پس از ثبت فاکتور جهت چاپ حواله  $\bullet$ / رسید، چه اتفاقي در سیستمر رخ دهد. کلیه وضعیت ها شامل موارد ذیل خواهند بود: ر .<br>ذ
	- **.1** بدون عملیات )حواله / رسید چاپ نمي شود(
		- **.2** چاپ حواله بعد از فاکتور فروش
			- **.3** چاپ رسید بعد از فاکتور خرید
	- **.4** چاپ حواله و رسید بعد از فاکتور فروش و خرید

است و تاثرب آن بر عملکرد سیستم پر واضح است که انتخاب هر کدام از این گزینه ها به چه معنتر چگونه است.

- پرينتر چاپ حواله / رسيد: در صورتي كه خط چاپ تعيين شده باشد، هنگام ثبت فاكتور، حواله ر / رسید انبار براساس تنظیمات این خط چاپ، چاپ مي شود.
	- o **تنظيمات خطوط چاپگر در وزارشات:**
- پرینتر چاپ گزارشات: در صورتي که خط چاپ تعيين شده باشد، هنگامر چاپ گزارشات، از اين ر خط چاپ استفاده مي شود.

اگر خط چاپ مد نظر شما در لیست چاپگرها وجود نداشته باشد، با استفاده از دکمه به اضافه مي توانید خط چاپ مد نظر ر ا تعریف به لیست بیافزایید.

جهت حذف خط چاپ انتخاب شده براي یک عملیات خاص باید از دکمه حذف استفاده کنید.

پس از درج كليه اين تنظيمات، در هر جاي از نر*م* افزار كه دستور چاپ را صادر نماييد، با توجه به تنظيمات انتخابي شما چاپ گرفته خواهد شد.

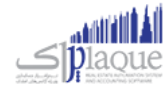

#### حقوق و دستمزد

#### تعریف گروه های حقوق کارمندان

ن در این قسمت می توانید جزئیات دریافت حقوق هر یك از پرسنل، شامل حقوق ثابت/دستمزد روزانه، فی اضافه كاری، فی غیبت، ف ن ن مرخصی ساعتی، درصد حق بیمه و اضافات (پاداش، خواروبار، عیدی، بن مسکن، تشویقی) و کسورات (جریمه، بدهکاری از قبل) و ... را مشخص کنید.

پس از ورود به صفحه تعریف گروه های حقوق کارمندان قسمت های ذیل را مشاهده می کنید که به تفصیل در رابطه با آنها در ذیل توضیح خواهیم داد:

> **عنوان گروه حقوقی** در این قسمت یک نا*م* برای گروه حقوقی کارمندان وارد کنید. .<br>ق

.<br>**نحوه محاسبه حقوق** این بخش شامل دو قسمت ماهانه و ساعتی است که حقوق گروه تعریف شده بر اساس آن محاسبه می گردد.

**پایه حقوق روزانه** مبلغ وارد شده در این بخش به عنوان پایه حقوق روزانه محاسبه می شود.

#### **دستمزد روزانه قانون کار**

#### **اضافه کاری ي**

در صورتی که ساعات کاری کارمند، از ساعت موظفی اش بیشتر شد به معنای اضافه کاری ایشان در نظر گرفته می شود؛به عنوان مثال ر اگر کارمندی به صورت موظفی بایستی در ماه ۱۷۶ ساعت کار کند اما ایشان ۲۰۰ ساعت کار کرده باشد، این کارمند به میزان ۲۴ ساعت ن اضافه کاری داشته است، برای این منظور در این بخش مشخص می کنیمر که ایشان به ازای هر ساعت اضافه کاری چه میزان حقوق دریافت کند. اگر در لیست جلو اضافه کاری گزینه ریال انتخاب شده باشد اضافه کاری برای هر ساعت به ریال محاسبه می شود و اگر درصد انتخاب شود به اندازه درصد وارد شده، نسبت به پایه حقوقی و همچنین ساعت موظفی، مقدار اضافه کاری محاسبه می شود. .<br>ق در زیر مثال کامیل از این موضوع عنوان می شود.

> اگر گروه های حقوقی ارمندی را به شرح زیر وارد کنی*م*: .<br>ت

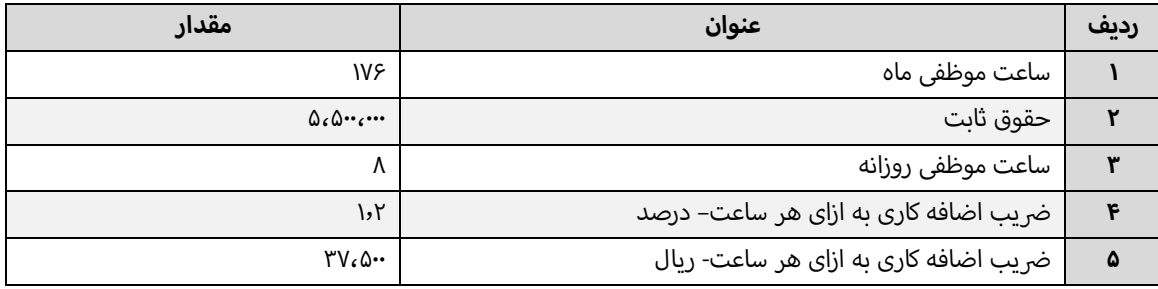

در نهایت مقدار اضافه کاری به شکل زیر محاسبه می شود

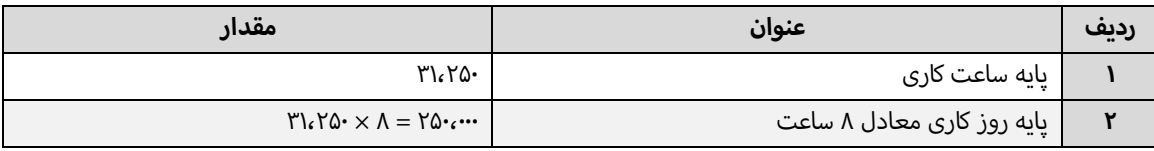

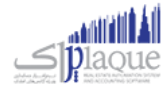

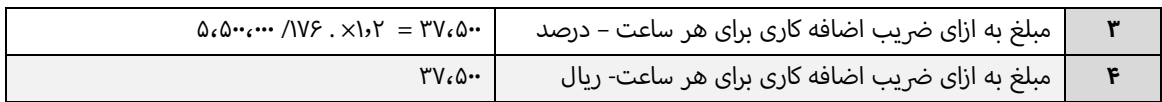

#### **غيبت ي**

در این بخش نیز مشخص می شود که اگر کارمندی غیبت کرده باشد به ازای هر ساعت غیبت چه مقداری از حقوق ایشان باید کسر گردد. در این قسمت هم کاربر می تواند مبلغ غیبت یا درصدی از غیبت را برای کش از حقوق انتخاب کند.

> .<br>اگر گروه های حقوقی ارمندی را به شرح زیر وارد کنی*م*: .<br>ت

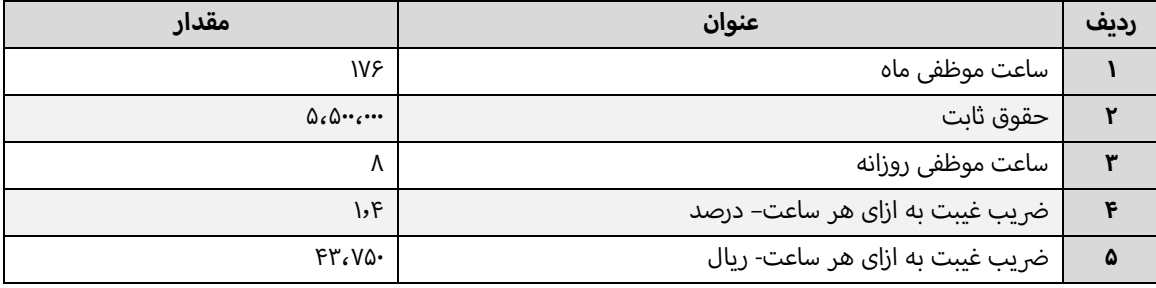

در نهایت مقدار غیبت به شکل زیر محاسبه می شود

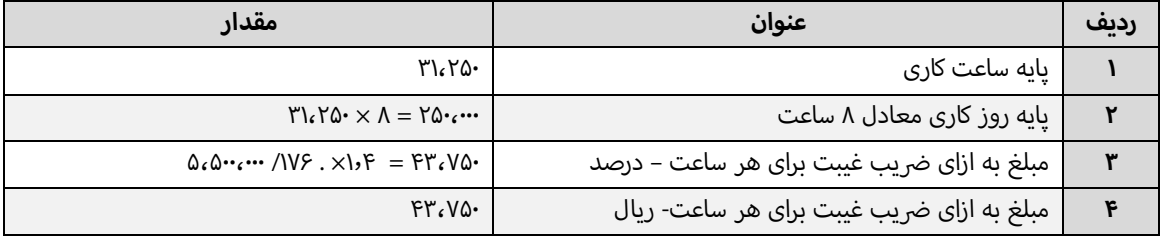

#### **مرخیصبدون حقوق ي**

#### **اضافه کاری شمول بيمه شود**

#### **درصد حق بيمه**

اگر بخواهید از حقوق کارمند درصدی را به عنوان حق بیمه کسر کنید، درصد کسر حق بیمه را وارد کنید تا عملیات کسر حق بیمه هنگام محاسبه در نظر گرفته شود.

> به عنوان مثال اگر عامل حقوقی شخصی به صورت زیر تعریف شده باشد .<br>ق

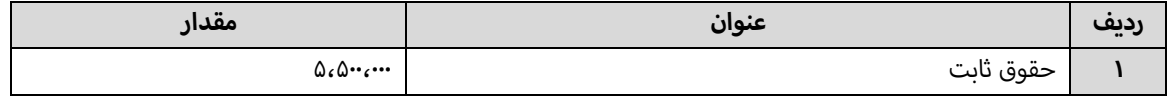

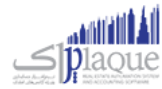

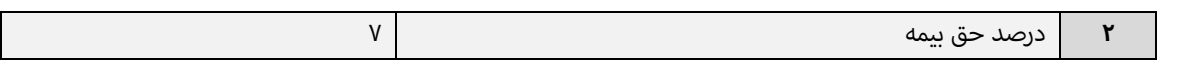

در نهایت مبلغ حق بیمه به صورت زیر محاسبه می شود.

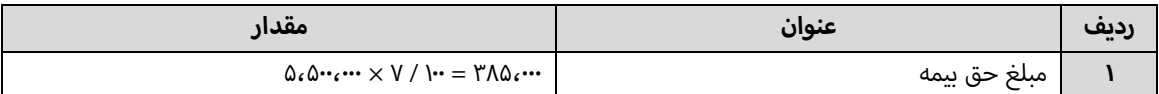

**درصد ماليات**

#### **مبلغ معافيت ماليای**

#### **بخش اضافات و کسورات**

ردر این بخش اگر بخواهید به گروه حقوقی مازاد بر حقوقش به عنوان تشویق یا تنبیه پرداخت کنید در بخش اضافات و کسورات می توانید بگنجانید.

این بخش شامل گزینه هایی به نامر عامل حقوقی، نوع (اضافات - کسورات)، درصد/مبلغ، مقدار، مشمول بیمه، مشمول مالیات، موثر .<br>ة .<br>ة در پایه حقوقی، چاپ در فیش حقوق و توضیحات است. اگر بخواهید عامل های حقوقی از نوع اضافات را اضافه کنید یا عاملی را .<br>ة .<br>ذ حذف کنید بر روی دکمه به اضافه سبز کلیک کنید و یا این که اگر بخواهید عامل های حقوقی نوع کسورات را اضافه کنید یا عاملی را ر<br>ة حذف کنید بر روی دکمه به اضافه قرمز کلیک کرده و این عملیات را انجامر دهید. لازم به ذکر است که ستون اضافات به رنگ سبز و ستون های کسورات به رنگ قرمز می باشد. اگر بر روی دکمه کلیک کنید ردیف انتخاب شده حذف می شود، قبل از حذف ردیف انتخابی از شما سوال پرسیده می شود که آیا مایل به حذف ردیف انتخابی هستید؟ اگر شما به این سوال پاسخ مثبت بدهد این ردیف حذف خواهد شد.

و اگر شما بر روی دکمه ضربدر کلیک کنید، بعد از پرسیدن سوال و تائید کردن، تمامر ردیف های اضافات و کسورات حذف خواهند شد.

ستون درصد/مبلغ شامل دو مقدار درصد و مبلغ است، بدان معنی که اگر مبلغ را انتخاب کنید، مبلغ وارد شده به عنوان اضافات یا کسورات در نظر گرفته می شود و اگر هم نوع را درصد انتخاب کرده باشید به تناسب درصد وارد شده از دستمزد ایشان کش یا به .<br>دستمزد ایشان اضافه می گردد، اضافه شدن به دستمزد یا کسر از دستمزد وابسته به نوع عامل یعنی اضافات و یا کسورات بودن آن دارد.

مبلغ وارد شده در ستون مقدار به عنوان اضافات یا کسورات در نظر گرفته می شود.

#### **اشخا**

در این قست باید اسامی اشخاص را وارد کنید، دقت داشته باشید اشخایص در این قسمت نمایش داده و اضافه می شوند که در فرم [تعریف اشخاص ،](mk:@MSITStore:H:/PrinceHelp.chm::/PersonDef.htm) به عنوان کارمند تعریف شده باشند.

#### تعریف مشاغل روزمزد

در این قسمت می توانید دستمزد روزانه مشاغل نعریف شده در نر*م* افزار را با توجه به شیفت های کاری مختلف تعیین کنید<mark>.</mark>

**سمت**

صفحه **70** از **97**

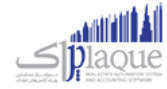

در این قسمت می توانید عنوان شغل های تعریف شده در نر*م* افزار را انتخاب کنید. در صورتی که سمت مورد نظر شما در نر*م* افزار تعریف نشده است، می توانید با کلیک بر روی دکمه اقدام به ثبت آن کنید.

#### **شيفت**

در این قسمت می توانید شیفت کاری مورد نظر خود را وارد کنید.

**حقوق روزانه :** در این قسمت بایستی مبلغ حقوق مورد نظر خود را برای سمت و شیفت انتخابی وارد کنید**.** 

در آخر با کلیک بر روی دکمه **ثبت و خروج** و یا **ثبت و جدید** اطالعات وارد شده در نرم افزار ثبت و در لیست نمایش داده می شود.

#### **نکته**

- دکمه **ثبت و جدید** ، اطالعات وارد شده را ثبت و فرم را آماده ثبت اطالعات جدید می کند
	- دکمه **ثبت و خروج** اطالعات وارد شده را ثبت و فرم را می بندد

#### **ویرایش اطالعات مشاغل روزمزد**

روش های بارگذاری اطالعات جهت ویرایش

- ۰۶ با استفاده از دکمه های پیمایشگر در پایین فر*م*
- -7 بر روی ردیف مربوطه در قسمت " جستجو "دابل کلیک کنید

با انجام این کار اطلاعات ردیف انتخابی در قسمت " ثبت اطلاعات " نمایش داده می شود و شما می توانید مبلغ حقوق روزانه را<br>. ویرایش کنید.

جهت حذف اطلاعات مشاغل روزمزد، ابتدا بایستی اطلاعات مربوطه را در قسمت " ثبت اطلاعات " بارگذاری کرده بر روی دکمه **حذف** کلیک کنید.

**ارسال به اکسل** : با کلیک بر روی این دکمه، نرم افزار اکسل در سیستم شما اجرا شده و اطالعات نمایش داده شده در قسمت " جستجو " به نرم افزار اکسل انتقال داده می شود.

#### ثبت عملکرد پرسنل روزمزد

در ایـن قسـمت مـی توانیـد عملکـرد پرسـنل روزمـزد خـود را ثبـت و حسـاب پرسـنل روزمـزد خـود را بسـتانکار کنیـد. تـا در وقـت مناسب اقدام به تسویه حساب با وی کنید.

**کارم***نــد* **:** در ایـن قسـمت مـی توانیـد نـا*م* کارم*نـ*د مـورد نظـر خـود را وارد کنیـد. در صـورق کـه مشخصـات کارمنـد انتخـابی در نرم افزار ثبت نشده است، بایستی ابتدا اقدام به ثبت مشخصات وی کنید.

**بخش** : در این قسمت می توانید بخش مورد نظر برای پرداخت حقوق را در نظر بگربید.

<mark>سـمت</mark> : در ایـن قسـمت مـی توانیـد سـمت و شـیفت کـاری، کارمنـد انتخـابی را تعیـین کنیـد. در صـورق کـه سـمت مـورد نظـر شـما در نرم افزار تعریف نشده است می توانید با کلیک بر روی دکمه اقدام به تعریف سمت جدید کنید.

صفحه **71** از **97**

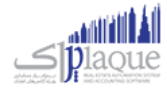

<mark>مبلــغ حقــوق</mark> : بـا انتخـاب سـمت در قسـمت قبـل، مبلـغ حقـوق ثبـت شـده در نـر*م* افـزار بابـت سـمت و شـيفت انتخـابى، در این قسمت بارگذاری می شود و شما در صورت تمایل می توانید مبلغ جدید را جایگزین کنید.

**تـاریخ :** ایـن گزینـه نشـان دهنـده تـاریخ روز کـارکرد شـخص در مجموعـه اسـت، بـرای ایـن کـه بخواهیـد تـاریخ جـاری را در ایـن قسـمت قـرار دهیـد بـر روی دکمـه کلیـک کنیـد تـا ایـن عملیـات انجـامر شـود. بـه طـور پـیش فـرض نـیز تـاریخ جـاری سیسـتمر در این قسمت قرار داده می شود.

.<br>**اضـافات :** در صـورق کـه بخواهیـد بـه هـر عنـوانی، مبلغـی عـلاوه بـر مبلـغ حقـوق بـه شـخص پرداخـت کنیـد، مـی توانیـد در این قسمت وارد کنید.

**کســورات :** در صـورق کـه بخواهیــد بـه هـر عنـوانی، مبلغـی از مبلـغ حقـوق شـخص کسرــ کنیــد ، مـی توانیــد در ایـن قسـمت وارد کنید.

**جمع کل** : در این قسمت جمع مبلغ حقوق و اضافات، منهای کسورات نمایش داده می شود.

**توضیحات :** در این قسمت می توانید توضیحاق بابت این پرداخت وارد کنید.

در آخـر بـا کلیـک بـر روی دکمـه **ثبـت اطلاعـات،** اطلاعـات وارد شـده، در نـر*م* افـزار ثبـت مـی شـود. بـا ثبـت اطلاعات،حسـاب کارمند انتخاب شده به اندازه مبلغ کل در نرم افزار بستانکار می شود.

#### **نمایش ليست حقوق پرسنل روزمزد**

در سربرگ جستجو می توان لیست حقوق پرسنل روزمزد ثبت شده را مشاهده نمود، و براساس پارامترهای جستجو در بالای فر*م*، عملیات جستجوی بر روی آنها را انجام داد.

#### **چاپ ليست حقوق پرسنل روزمزد**

پس از نمایش لیست در سربرگ جستجو، برای چاپ آن به یکی از روش های زیر عمل کنید:

- .1 با کلیک بر روی دکمه **ارسال به اکسل** ، نرم افزار اکسل در سیستم شما اجرا شده و لیست نمایش داده شده ، به نرم افزار اکسل انتقال داده می شود
- .2 با کلیک بر روی دکمه **پرینت** ، امکان "پیش نمایش" ، "پرینت" و "ارسال به PDF " لیست نمایش داده شده ، به شما داده می شود.

#### **ویرایش حقوق پرسنل روزمزد**

روش های بارگذاری اطالعات جهت ویرایش

- ۱. در سربرگ عملیات ، با استفاده از دکمه های پیمایشگر در پایین فر*م*
- .2 در رسبرگ جستجو ، اطالعات مربوطه را جستجو و بر روی ردیف آن دابل کلیک کنید
	- .3 در رسبرگ جستجو ، ردیف مربوطه را انتخاب و بر روی دکمه ویرایش کلیک کنید
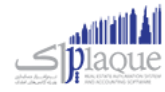

### **حذف حقوق پرسنل روزمزد**

برای حذف حقوق پرسنل روزمزد به روش های زیر می توانید عمل کنید

- ۱. پس از بارگذاری اطلاعات ، بر روی دکمه **حذف** در پایین فر*م* کلیک کنید.
- .2 در رسبرگ جستجو، ردیف مربوطه را انتخاب و بر روی دکمه **حذف** کلیک کنید.

### ورود و خروج اطالعات از طریق فایل اکسل

از این قسمت جهت صدور اطلاعات کالا و اشخاص ثبت شده در نر*م* افزار به اکسل و همچنین جهت ثبت اطلاعات کالا و اشخاص جدید از فایل اکسل مي توانید استفاده کنید.

### **ورود / خروج اطالعات کااها**

 **صدور اطالعات از نرم افزار به اکسل** در این قسمت با کلیک بر روي دکمه **جستجو** مشخصات کلیه کاالهاي تعریف شده در نرم افزار درلیست نمایش داده مي شود و شما مي توانید با کلیک بر روي دکمه ا**رسال به اکسل** در پایین فر*م ،* لیست نمایش داده شده را در فایل اکسل ذخیره کنید.

ر در صورتي كه بخواهيد ليست كالاهاي خاص را در فايل اكسل ذخيره كنيد مي توانيد از پارامترهاي جستجو در اين قسمت استفاده کنید.

ترازو هاي وزني مدل <mark>100-SM ت</mark>وانايي ذخيره اطلاعات كالا ها را دارند، شما مي توانيد كالا هاي وزني را در اين نر*م* افزار ن <u>ز</u> استخراج کرده و براي ورودي ترازو آماده کنید.

### **ورود اطالعات از فایل اکسل**

جهت ورود اطلاعات كالا از فايل اكسل، فايل مربوطه بايستي فرمت درستي داشته باشد**.** 

**توليد فایل خام** : با کلیک بر روي این دکمه، صفحه " ذخربه فایل نمونه " باز مي شود. در این قسمت شما مي توانید مسير ذخيره فايل را انتخاب و نامر جديد براي آن وارد کنيد و در آخر با کليک بر روي دکمه " Save "، يک فايل خامر با فرمت درست در مسير انتخابي، ايجاد شده و آماده دريافت اطلاعات كالا مي باشد**.** 

**ورود اطلاعات کالا به ليست:** براي انجامر اين کار به دو روش مي توانيد اقدا*م* کنيد.

- <mark>۱- انتخاب فایل اکسل :</mark> با کلیک بر روي این دکمه صفحه " فراخواني فایل " نمایش داده مي شود و شما مي توانید فایل ر مربوطه را انتخاب و بر روي دکمه " Open " کلیک کنید. با انجام این کار مشخصات کاالهاي جدید از فایل اکسل در لیست نمایش داده مي شود**.**
- <mark>۲- درج دستي کالا :</mark> با کليک بر روي اين دکمه صفحه " درج کالا به صورت دستي " نمايش داده مي شود<mark>.</mark> با تکميل اطلاعات در این قسمت و کلیک بر روي دکمه **تائيد**، اطالعات وارد شده به لیست اضافه مي شود.

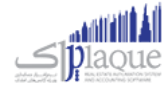

**بررسي :** پس از ورود اطلاعات کالا به لیست، جهت بررسي اطلاعات وارد شده بایستي بر روي دکمه بررسی کلیک کنید. با .<br>انجام این کار در صورتي که اطلاعات هر یک از ردیف هاي وارد شده نامعتبر باشد، با علامت ضربدر قرمز در کنار آن ر .<br>ڏ مشخص مي شود.

نا معتبر بودن رديف مي تواند ناشي از كد كالاي نادرست يا تكراري و يا نام*.* تكراري يا خالي باشد**.** 

**ثبت اطالعات** : در آخر با کلیک بر روي این دکمه، مشخصات کاالهاي جدید در لیست، در نرم افزار ثبت مي شوند. توجه داشته باشيد در صورتي كه در ستون موجودي، مقداري ( بزرگتر از صفر ) وجود داشته باشد، براي همان كالا به تعداد ر موجودي وارد شده، سند افتتاحیه ثبت خواهد شد.

ارزش ريالي وارد شده براي يک واحد کالا مي باشد (مثال: مقدار : ۲۰ عدد ، ارزش ريالي : ارزش ريالي ۱ عدد)

### **ورود / خروج اطالعات اشخا**

**صدور اطالعات از نرم افزار به اکسل**

در این قسمت با کلیک بر روي دکمه **جستجو** مشخصات کلیه اشخاص تعریف شده در نرم افزار درلیست نمایش داده مي شود و شما می توانید با کلیک بر روي دکمه ا**رسال به اکسل** در پایین فر*م ،* لیست نمایش داده شده را در فایل اکسل ذخیره کنید.

در صورتي که بخواهيد ليست اشخاص خاصي را در فايل اکسل ذخيره کنيد مي توانيد از پارامترهاي جستجو در اين قسمت ر استفاده کنید.

#### **ورود اطالعات از فایل اکسل**

جهت ورود اطلاعات اشخاص از فايل اكسل، فايل مربوطه بايستي فرمت درستي داشته باشد.

**توليد فایل خام** : با کلیک بر روي این دکمه، صفحه " ذخربه فایل نمونه " باز مي شود. در این قسمت شما مي توانید مسير ذخيره فايل را انتخاب و نا*م* جديد براي آن وارد کنيد و در آخر با کليک بر روي دکمه " Save "، يک فايل خا*م* با فرمت درست در مسیر انتخابي، ایجاد شده و آماده دریافت اطلاعات اشخاص مي باشد**.** 

**ورود اطلاعات اشخاص به ليست:** براي انجامر اين كار به دو روش مي توانيد اقدامر كنيد.

- ر **-3 انتخاب فایل اکسل** فایل " نمایش داده مي ش : با کلیک بر روي این دکمه صفحه " فراخوای ود و شما مي توانید فایل ن مربوطه را انتخاب و بر روي دکمه " Open " کلیک کنید. با انجام این کار مشخصات اشخاص جدید از فایل اکسل در لیست نمایش داده مي شود**.**
- **-4 کاا** : با کلیک بر روي این دکمه صفحه " درج شخص به صورت دسرتر **درج دست** " نمایش داده مي شود. با تکمیل اطالعات در این قسمت و کلیک بر روي دکمه **تائيد**، اطالعات وارد شده به لیست اضافه مي شود.

**بررسي :** پس از ورود اطلاعات اشخاص به ليست، جهت بررسي اطلاعات وارد شده بايستي بر روي دکمه بررسی کليک کنيد<mark>.</mark> .<br>با انجا*م* این کار در صورتي که اطلاعات هر یک از ردیف هاي وارد شده نامعتبر باشد، با علامت ضربدر قرمز در کنار آن ر .<br>ڏ مشخص مي شود.

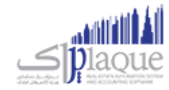

نا معتبر بودن رديف مي تواند ناشي از کد شخص نادرست يا تکراري و يا نا*م* تکراري يا خالي باشد<mark>.</mark>

**ثبت اطالعات** : در آخر با کلیک بر روي این دکمه، مشخصات اشخاص جدید در لیست، در نرم افزار ثبت مي شوند. توجه داشته باشيد در صورتي كه در ستون بدهكاري و يا بستانكاري، مبلغي را وارد كرده باشيد، براي شخص، سند افتتاحيه ثبت خواهد شد.

### کارت خرید

کـارت خريــد / بــن کـارت / کـارت هديــه / کـارت اعتبــاري يــا کـارت تخفيــف، کـارت هــاي هســتند کــه داراي مبلــغ و تــاريخ اعتبــار مشخص و یك شماره منحصرـ بـه فـرد هسـتند كـه بعضـا موسسـات و شركـت هـا در اختیـار كاركنـان خـود قـرار مـى دهنـد تـا بـا مراجعه به یك فروشگاه خاص اقدام به خرید مایحتاج خود نمایند.

وا*حـد صـ*نفي مـي توانـد کـارت خريـد بـا ارزش ريـالي مشـخص صـادر نمايـد و در اختيـار ديگـران قـرار دهـد. هنگـامي کـه افـراد جهـت خریــد بــه آن واحــد صــنفي مراجعــه مـي کننــد بــه جــاي پرداخــت وجــه نقــد از کـارت خریــد خــود اسـتفاده مـي نماینــد و مبلغ خرید آنها از اعتبار کارت کش مي گردد. امکان شارژ اعتبار هر کارت خرید وجود دارد.

در واحـدهای صـنفی (فروشـگاه هـا) امکـان خوانـدن کـارت توسـط دسـتگاه RFID Reader و ورود اطلاعـات کـارت بـه نـرم افـزار وجود دارد.

### **تعریف کارت خرید**

در این قسمت مي توانید کارت هاي خرید را ثبت کنید.

جهت ثبت كارت هاي خريد بايستي اطلاعات ذيل را ثبت كنيد كه در مورد آنها به تفصيل توضيحاتي داده اي*م*:

- **ثبت گروهی کارت:** هنگامی که بخواهید چندین شماره کارت پشت سر همر را در سیستمر ثبت کنید، از این قسمت استفاده .<br>کنید. (بایستي از یک شماره کارت تا یک شماره کارت دیگر را وارد کنید.)
- **ثبت تكي كارت:** هنگامي كه فقط مي خواهيد يک كارت را ثبت كنيد از اين قسمت استفاده كنيد. (بايستي يک شماره كارت را وارد کنید.)
- **مبلغ اوليه:** این مبلغ به معناي شارژ اولیه کارت نیست، بلکه از این مبلغ در شارژ کردن کارت استفاده مي شود و در واقع، هنگامي که مي خواهید کارت را شارژ کنید، این مبلغ پیشنهاد داده مي شود.
- <mark>شخص:</mark> شخص مالک کارت را مي توانيد در اينجا مشخص کنيد. کارت ها مي توانند به شخصي خاصي انتساب نداشته باشند.
- **تاريخ انقضاء:** تاريخي است که پس از آن کارت منقضي مي شود. به صورت پيش فرض سيستم<sub>.</sub> يکسال آينده را جهت تاريخ انقضاء پیشنهاد مي دهد.

**توجــه :** آن را غربفعسال کنیسد. جهست رتر کسارت خریسدي کسه در سیسستم اسستفاده شسده باشسند امکسان حسذف نسدارد، فقسط بایسس .<br>غیرفعـال کـردن کـارت خریــد بایســتي آن را جســتجو کـرده و بــا دوبــار کلیــک رو ردیفـي کــه مربــوط بــه کـارت مــد نظــر شماســت، اطلاعـات آن را بارگــذاري کنيــد و ســپس تيــک گزينــه "غيرفعــال کــردن کــارت " را بزنيــد و اطلاعــات را ذخــيره کنيــد. (اگـــر بــه دلایـلي ماننـد :سـوختن، گـم شـدن یــا مسـتهلک شـدن یـا ... قصــد غیــرفعال کـردن کـارت را داریـد؛ بایسـتي از ایـن گزینـه استفاده نمایید.)

اگر اطلاعات کارت خرید را بارگذاري نمایید، با یکي از ۲ صفحه ذیل مواجه مي شوید<mark>:</mark>

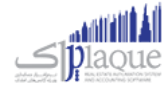

کارت خریدي که تابحال در سیستم استفاده نشده است و در توضیحات زیر صفحه هم قید شده است که از این کارت تاکنون استفاده نشده است.

کارت خريـدي کـه در سيسـتمر اسـتفاده شـده اسـت و مـي توانـد مقـداري شـارژ در آن بـاقي مانـده باشـد. در ايـن حالـت بـه کـاربر .<br>ة بسر است.<br>پیغــامي نمــايش داده مــي شــود مبــني بــر اينکــه آخــرين بــار از ايــن کــارت در کــدامر عمليــات، در چــه تــاريخي و بــه چــه مبلغــي استفاده شده است.

اگـر کـارت خریــدی کـه اسـتفاده شــده اسـت را بارگــذاري کنیـد و بـر روي دکمـه حــذف کلیـک کنیــد. پیغــامی نمایــان مـی شــود و پس از تایید شما کارت خرید غربفعال مي شود.

امکان جستجو کارت ها براساس شماره کارت، تاریخ ثبت و تاریخ انقضاء در قسمت جستجو وجود دارد.

### **واوذاري کارت خرید به شخص**

جهت تعیین شخص یک کارت خرید، بایستي از این قسمت استفاده کنید. (در واقع اگر قبلا شخص مربوط به کارت را تعیین نکرده ب<br>باشید و یا قصد تغییر شخص کارت را داشته باشید بایستي از این قسمت اقدام کنید)

براي واگذاري کارت / کارت ها به شخص مورد نظر مراحل ذیل را طي کنید:

- **.1** جستجو و پیدا کردن کارت هاي مد نظر
- برای نمایش لیست کارت های خرید براساس شرایط زیادی می توانید جستجو کنید:
- o شماره کارت از تا: جهت جستجو و استخراج کارت خرید هاي بين يک بازه
	- o شخص
	- فقط کارت هايي که به اشخاص انتساب نيافته اند نمايش داده شوند<mark>.</mark>  $\circ$ 
		- o تاریخ ثبت از تا
		- o مبلغ شارژ اولیه از تا
		- **٢.** تیک زدن ردیف هاي مورد نظر در لیست کارهايي که جستجو شده اند
			- **.3** شخص مورد نظر )جهت انتساب کارت ها به وي( تعیرین
	- ع. فش<sub></sub>ردن کليد يک از دکمه هاي " اعمال تغييرات و خروج " يا " اعمال تغييرات و جديد "

پس از انجامر اين عمليات، كارت هايي كه تعيين كرده باشيد به شخص مد نظر شما منتسب مي شود**.** 

### **افزایش / کاهش اعتبار کارت خرید**

براي تغیرب اعتبار کارت / کارت هاي مد نظر مي بایست از این قسمت استفاده کنید.

جهت تغییر اعتبار کارت ها مراحل ذیل را طی کنید:

- **.1** نوع عملیات را انتخاب کنید. )قصد افزایش یا کاهش اعتبار کارت خرید را دارید؟(
- **.2** شماره کارت مد نظر را درج کنید و سپس کلید Enter را بفشارید یا بر روي دکمه جستجو در مقابل شماره کارت کلیک کنید. اطالعات کارت شامل: شخص، تاریخ انقضاء، موجودي و آخرین استفاده از کارت را مشاهده مي کنید و یک پیغام به شما نمایش داده مي شود. این پیغام را تایید کنید.

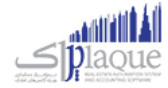

در صورتي که پس از وارد کردن شماره کارت بر روي " افزودن کارت " کليک کنيد، لازمر نيست پيغامر بالا را مشاهده و تاييد ر کنید.

**.3** کارت مورد نظر به لیست افزوده مي شود. مبلغ اولیه ثبت شده در هنگام تعریف کارت به عنوان مبلغ پیشنهادي جهت شارژ در لیست قرار مي گربد.

اگر مایل به تغیرب مبلغ شارژ باشید، بر روي ردیف کارت مورد نظر در ستون مبلغ شارژ کلیک کنید و مبلغ مد نظرتان را وارد کنید.

- **.4** در لیست تغیرب اعتبار، مبلغ قابل دریافت / پرداخت را مشاهده مي کنید. )با توجه به اینکه مي خواهید اعتبار کارت پایرین های خرید را افزایش / کاهش دهید)
	- **.5** شخص پرداخت کننده مبلغ را انتخاب کنید
- **.6** اگر دریافت / پرداخت نقدي است، بر روي ثبت نقدي کلیک کنید و پیغام را تایید کنید، در غرب اینصورت نوع دریافت / .<br>پرداخت مبلغ را تعیین کنید.

### **چگونه مي توانم از کارت خرید به عنوان کارت تخفيف استفاده کنم؟**

جهت استفاده از کارت خرید به عنوان کارت تخفیف بایستي در هنگام شارژ کارت، پس از انتخاب شخص، کل مبلغ را تخفیف درج<br>. کنید. بدین صورت شما مبلغي را به شخصي اعتبار داده اید که مبلغي بابت آن دریافت شده است. پس کارت خرید به کارت تخفیف<br>-تبدیل مي شود!

با توجه به نحوه کارکرد مجموعه شما مي توانید از کارت خرید به عناوین مختلف از جمله )کارت خرید / بن کارت / کارت هدیه / کارت اعتباری یا کارت تخفیف) استفاده کنید.

### کاربران و سطوح دسترسی

### **تعریف کاربران**

بـرای حفـظ امنیـت سیسـتمر و ممانعـت از دسـترسی افـرادی کـه نمـی خواهیـد بـه اطلاعـات داخـل نـرمر افـزار دسـت یابنـد و یـا .<br>اطلاعــاق را وارد نماینــد و همچنــین بــرای اینکــه مشــخص باشــد هــر یــک از کـاربران چــه عملیــات هــای را در سیســتمر انجــامر داده انـد و جهـت اینکـه مسـئولیت هـر فـرد نسـبت بـه کـاری کـه انجـامر داده مشـخص باشـد، افـراد مجـاز دارای نـامر کـاربری و رمز عبوری خواهند بود که فقط از طریق آن امکان دسترسی به نرم افزار را خواهند داشت.

بـا وارد کـردن نـامر شـخص، نـامر کـاربری، رمـز عبـور، تکـرار رمـز عبـور، بخـش و گـروه کـاربری مـی توانیـد یـک کـاربر را ثبـت نماییـد. توجـه نماییـد کـه سـطح دسـترسی ایـن کـاربر بـه برنامـه، همـان سـطح دسـترسی تعیـین شـده بـرای گـروه هـای کـاربری وی می باشد.

میزان قدرتمنـد بـودن رمـز عبـوری کـه انتخـاب مـی کنیـد بـا الگـوریتمر هـای هـوش مصـنوعی پیشرِـفته بـه کـاربر نمـایش داده مـی شود.

بـا کلیـک بـر روی دکمـه درج گـروه کـاربری جدیـد در زیـر گـروه کـاربری، بـه صـفحه تعریـف گـروه هـای کـاربری وارد مـی شـوید. که در این قسمت می توانید گروه های کاربری مورد نظر را درج / ویرایش کنید.

با انتخاب تاریخ پایان اعتبار کاربر می توانید مدیریت مناسبی بر روی تاریخ اتمام فعالیت کاربران داشته باشید.

در قسـمت پـایین صـفحه تعریـف کـاربر، لیسـتی از کـاربرانی کـه تـاکنون ثبـت شـده انـد نمـایش داده مـی شـوند کـه بـا دابـل کلیـک بـر روی هـر ردیـف، اطلاعـات مربـوط بـه کـاربر در قسـمت هـای مربوطـه بارگـذاری شـده و مـی تـوانیم اطلاعـات مربـوط بـه آن کاربر را ویرایش نماییم.

صفحه **77** از **97**

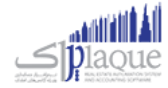

جهـت تغیـیر رمـز عبـور بـر روی نـامر کـاربر راسـت کلیـک نماییـد و تغیـیر رمـز عبـور را انتخـاب نماییـد، سـپس رمـز مـورد نظـر خود را می توانید بنویسید و با تایید مجدد آن را تغییر دهید.

بـرای ویـرایش اطلاعـات، بایسـتی بـر روی ردیـف مـورد نظـر دو بـار کلیـک کنیـد و سـپس اطلاعـات مـد نظـر را تغیـیر دهیـد و بـر روی " ثبت و جدید " یا " ثبت و خروج " کلیک کنید.

### **نکات مهم:**

- به کاربران اکیدا توصیه می گردد که رمز عبور خود را در اختیار افراد دیگر قرار دهد.
- در صورتی که مدیر سیستمر بخواهد مجوز ورود کاربری را لغو نماید بایستی اطلاعات کاربر مورد نظر را ویــرایش نموده و تیک گسسزینه **» کاربر غ ثفعال شود«** را بزند.
- جهت جلوگیری از سوء استفاده افراد دیگر، رمز عبور خود را ساده تعیین ننمایید، به عنوان مثال اعداد متوالی مانند ۱۲۳، ن تاریخ تولد و اعداد خاص را رمز عبور خود قرار ندهید. سعی نمایید از ترکیب اعداد و حروف و عالمت های خاص برای رمز عبور خود استفاده نمایید، تا امکان حدس زدن آن توسط دیگران و سوء استفاده از نام کاربری شما سخت تر باشد.
	- جهت درج عکس برای کاربر می بایست برای شخص کاربر تصویر درج شده باشد.
- . در سال سی مستقل کرد و بعد گروه کاربری باشد، در صورتی که کاربر عضو چند گروه کاربری باشد، اجتماع سطوح «علوج اس<br>● هر کاربر می تواند عضو یک یا چند گروه کاربری باشد، در صورتی که کاربر عضو چند گروه کاربری باشد، اجتماع س دسترسی وی برای سطح دسترسی کاربر اعمال می شود.

### **وروه های کاربری**

جهت اعمال سطوح دسترسی بر روی کاربران سیستمر می بایست گروه کاربری تعریف کنید و کاربران را به گروه های کاربری انتساب دهید.

سطوح دسترسی بر روی گروه های کاربری اعمال می شود، بدین ترتیب از درج اطلاعات تکراری جلوگیری می شود و با تغییر موقعیت است که گروه کاربری وی را تغیرب دهید و بدین ترتیب سطوح کاربر فقط کا یس وی تغیرب خواهد کرد. دسب ر ن

برای ویرایش اطالعات، بایسرت بر روی ردیف مورد نظر دو بار کلیک کنید و سپس اطالعات را تغیرب دهید و بر روی " ثبت و جدید " یا " ثبت و خروج " کلیک کنید.

**توجه:** چنانچه بخواهید دسترسي یک گروه کاربري را به برنامه غیرفعال نمایید، باید در این پنجره گروه کاربري مورد نظر را ویرایش نموده و وضعیت آن را به **» غ ثفعال «** تغیرب دهید.

### **سطوح دسث س**

به طور کلي هدف از بخش تعريف سطح دسترسي آن است که مدير با توجه به**:** 

- کاربران ررس **.1** ح وظایف
	- **۲.** نظر شخصي مدير

ميزان دسترسي هر کاربر را مشخص نماي<mark>د.</mark>

<mark>نکته:</mark> قبل از اقدام جهت تعیین سطوح دسترسي ابتدا کل امکانات بخش دسترسي ها را مطالعه نمایید و با توجه به میزان اطمینان<br>. ت و در سور مثبت ...<br>خود به کاربر و شرح وظایف شغلي او، سطح دسترسي را تعیین نمایید. به عنوان مثال ممکن است بنا به دلایلي تصمیم بگیرید اختیاراتي ر را که به یک صندوق دار داده اید به صندوق دار دیگري ندهید!

صفحه **78** از **97**

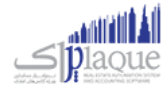

توجـه نماییــد کــه بــا وجــود اینکــه شــما بــه همــه پرســنل خــود اطمینــان داریــد ولي لازمر نیســت همــه آنهــا بــه کلیــه اطلاعــات دسترسي داشته باشن<mark>د.</mark>

تعيين سطوح دسترسي در نرم افزار پرنس به قدري كامل مي باشد كه مدير مي تواند سطح دسترسي به كوچكترين جزئيات هر پنجره را ن ۔<br>نیز مشخص نما<mark>ید.</mark>

با انتخاب گروه کاربري مورد نظر در بالاي پنجره، سطوح دسترسي گروه کاربري انتخاب شده در جداول مربوطه نمايش داده مي شو<mark>د.</mark>

در لیست سطوح دسترسی در ردیف ها، نامر اجزاء اطلاعاتی و در ستون ها همر نامر سطوح دسترسی دیده می شود که با تیک زدن ها ۔<br>تعیین می کنید که کاربر به کدام قسمت از نرم افزار دسترسی داشته باشد. (به عنوان مثال در تصویر ذیل، شما به کاربر صندوق دار اجازه داده اید که گزارش کلیه دریافت ها و پرداخت ها را مشاهده، چاپ، پیش نمایش و ارسال به اکسل و PDF کند(

# **: .1 دسث س در فرم های اطالعای**

صفحات ورود اطلاعات، داراي ۸ سطح دسترسي متفاوت ذيل می باشند:<br>.

- مشاهده
	- درج
- ویرایش
- حذف
- چاپ
- پیش نمایش
- ارسال به اکسل
- **و** ارسال به پي دي اف

که به گروه های کاربری مورد نظر هر یک از دسترسي هايي را که مایل باشید، خواهید داد**.** 

<mark>توجه:</mark> چنانچه کاربري دسترسي مشاهده يک پنجره را نداشته باشد، دکمه هاي پنجره مربوطه از کل برنامه برداشته مي شود و ۔ در سپس سی سے سال نہ ہیں۔<br>کاربر قادر به رویت چنین امکاني در نر*م* افزار نخواهد بود**.** 

# **.2 س در فرم های عمل دسث : يای**

صفحات ورود اطلاعات، داراي ۹ سطح دسترسي متفاوت ذيل می باشند:<br>.

- مشاهده
	- درج
- ویرایش
- حذف
- عملیات
	- چاپ
- پیش نمایش
- ارسال به اکسل
- **و** ارسال به پي دي اف

که به گروه های کاربری مورد نظر هر یک از دسترسي هايي را که مایل باشید، خواهید داد**.** 

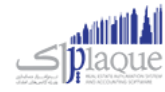

# .<br>۳. دسترسی در فرم های گزارش<mark>:</mark>

صفحات ورود اطلاعات، داراي ۵ سطح دسترسي متفاوت ذيل می باشند:<br>.

- مشاهده
	- چاپ
- پیش نمایش
- ارسال به اکسل
- **و** ارسال به پي دي اف

که به گروه های کاربری مورد نظر هر یک از دسترسي هايي را که مایل باشید، خواهید داد**.** 

# .<br>۴. دسترسی در اطلاعات<mark>:</mark>

رت با ررس جهت فعال کردن این قسمت بایس کت تماس حاصل نمایید تا تنظیمات نمایش این قسمت برای شما فعال گردد. پشتیبای ن سپس می توانید از این قسمت استفاده کنید.

دسترسی در اطلاعات شامل اعمال سطح دسترسی جزء به جزء بر روی کالا، شخص، بانک، صندوق، انبار و هزینه / درآمد می شود به ریس که می توانید تعیین نمایید که هر یک از گروه هاي کاربري شما به کدام بخش از اطلاعات درج شده در سیستم دسترسي<br>عبارت دیگر مي توانید تعیین نمایید که هر یک از گروه داشته باشد. (به طور مثال مي توانيد تعيين نماييد كه اين گروه كاربري به اقلام خاصي از كالا يا همه كالا ها دسترسي داشته باشند.)<br>.

# چگونگی اعمال سطح دسترسی بر روی اطلاعات<mark>:</mark>

- **.1** یس در اطالعات هستند که از بخش بر روی ییک از دکمه های سمت راست کلیک نمایید. این دکمه ها شامل دسب ر های ذیل تشکیل شده اند:
	- کاال
	- اشخاص
		- بانک
	- صندوق
	- هزینه / درآمد
		- انبار
- **.2** در لیست سمت چپ؛ که شامل اجزاء مربوط به دکمه ای است که بر روی آن کلیک کرده اید )مثال لیست کلیه .<br>اشخاص ثبت شده در نرم افزار)، بایستی اگر می خواهید به همه اجزاء دسترسی دهید گزینه دسترسی به همه را ر تیک بزنید.

با کلیک بر روي اين گزينه ديگر نيازي نيست دسترسي به تک تک کالا، اشخاص، بانک، صندوق، انبار، هزينه/درآمد را براي گروه کاربري ر .<br>مشخص نمايید. به عبارت ديگر با تيک زدن اين مورد سيستمر دسترسي به تمامي اجزاء اطلاعاتي بخش مورد نظر را به گروه کاربري مي ر دهد. (حتي اگر اطلاعات جديدي توسط شما در سيستم <sup>ً</sup> ثبت شود)

در غیر اینصورت، ردیف ها را بررسی و مواردی که بایستی این گروه کاربری دسترسی داشته باشند را تیک دار کنید**.** 

با کليک بر روي دکمه تنظيم مجدد سطوح دسترسی، سطوح دسترسي اعمال شده براي کاربر انتخاب شده پاک مي شود و مي توانيد از .<br>ابتدا سطوح دسترسي را تعيين نماييد.

ی<br>جهت تیک زدن تمام یا هیچ کدام از سطوح دسترسي ستون ها یا ردیف های موجود بر روي آن ستون راست کلیک نمایید و گزینه مد نظرتان را انتخاب کنید.

### **چگونه می توانم اطالعات یک وروه کاربری را مانند وروه کاربری دیگر قرار دهم؟**

.1 یس گروه جاری " کلیک کنی یت از اطالعات سطوح دسب <sup>ر</sup> بر روی دکمه " ک د.

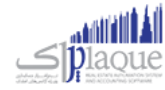

- .2 سپس پانیل باز می شود، که در آن گروه کاربری مبداء و مقصد را انتخاب کنید.
	- .3 بر روی دکمه تایید کلیک کنید.
	- .4 تنظیمات گروه مبداء برای گروه مقصد قرار خواهد گرفت.

**توجـه:** کلیـه سـطوح دسـترسی گـروه کـاربری مقصـد پـاک مـی شـود و سـطوح دسـترسی گـروه کـاربری مبـداء بـر روی آن جـایگزین خواهد شد

### پشتیبان گیری و بازیابی اطالعات

# **پشتيبان و ثی**

در دانش فناوری اطلاعات، بک آپ گیری یا عمل پشـتیبان گیری اشـاره به تهیه کپی هایی از اطلاعات دارد. این نسـخه های کپی شـده معموال برای بازگرداندن اطالعات هنگام آسیب دیدن و یا مفقود شدن اطالعات اصیل به کار می روند.

### **اهميت تهيه نسخه پشتيبان**

هر فردی در طول زندگی اش ممکن اسـت چیزهایی را گمر کند. ممکن اسـت پول تان را از دسـت بدهید، راه تان را گمر کنید، یا دلتان را ببازید! خب، کامپیوتر همر احتمال دارد چیزی را فراموش یا گمر کند. تا به حال تصـور کرده اید که ممکن اسـت روزی کامپیوترتان قفل ن .. ..<br>کرده و همه اطلاعات ضروری تان از بین برود و هیچ راهی برای بازگرداندن آنها نداشـته باشـید؟ هر چند ممکن اسـت این اتفاق پایان ت<br>دنیا نباشد، اما می تواند برای شما بسیار وحشتناک و طاقت فرسا باشد. امیدواریم متوجه ضرورت پشتیبان گیری شده باشید. همین امروز همر برای تهیه نسخه پشتیبان دیر است، همین الان اقدامر کنید.

لطفا جهت تهیه و مدیریت نسخه های پشتیبان به نکات ذیل توجه کنید:

- برنامه ریزی مشخصی برای تهیه فایل پشتیبان داشته باشید. (به صورت دوره ای علاوه بر فایل های پشتیبانی که سیستمر به صورت خودکار تهیه می کند، خودتان نیز پشتیبان گیری کنید) ن
- فایل های پـشتیبان تهیه شده را به صورت دوره ای به فـضایی خارج از کامپیوتر خود انتقال دهید (مانند: هارد اکـسترنال،  $\ldots$  DVD
	- فضای پشتیبان گربی خود را به صورت مرتب برریس کنید و فایل ها را سازماندهی کنید.
- اگر به فایل های پشتیبان قدیمی نیاز ندارید، آنها را حذف کنید (**توجه دا شته با شید که همواره آخرین نسخه پشتنیبان تهيه شده از نرم افزار، شامل همه اطالعات شما است**(
	- از سلامت نسخه پشتیبان و امکان بازیابی آن اطمینان یابید.

### **چگونهاز اطالعات نرم افزار خودپشتيبان بگ ثیم؟**

با کلیک بر روی دکمه « پشتیبان گیری » در مسیر تعیین شده از اطلاعات شما پشتیبان تهیه می شود. چنانچه عملیات تهیه پشتیبان .<br>موفقیت آمیز باشد، با پیغام به کاربر اطلاع داده مي شود**.** 

در هنگام پشتیبان گربی فضای خایل درایوی که قصد تهیه پشتیبان دارید به شما نمایش داده می شود. جهت باز شدن مسرب فایل هاي پشتیبان تهیه شده، بر روي دکمه مسرب فایل های پشتیبان کلیک کنید.

### **تغي ث مس ث پشتيبان و ثی:**

صفحه **81** از **97**

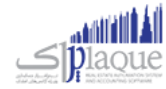

جهت تغییر مسیر پشتیبان گیری یکی از ۲ راه ذیل را انتخاب کنید:

- .1 بر روی کلید تغیرب مسرب کلیک کنید و از صفحه باز شده مسرب مورد نظر را انتخاب کرده و تایید کنید.
	- .2 مراجعه به تنظیمات سیستم -< پشتیبان گربی

با کلیک بر روی کلید تغیرب مسرب می توانید مسرب مورد نظر جهت پشتیبان گربی را انتخاب کنید. توجه نمایید که چنانچه مسیری جهت تهیه فایل های پشتیبان تعیین نکرده باشید، فایل های پشتیبــان در پــوشــه Backup در مسیــر نـصب نر*م*ر ن افزار قــرار می گیـــرند.

با کلیک بر روی انتخاب مسرب، مسرب پشتیبان گربی باز می شود و با کلیک بر روی حذف مسرب پشتیبان گربی به حالت پیش فرض )پسسوشسسه Backup در مسیسسر نسصب نرم افزار( بر می گردد.

**توجه:** لطفاً از پوشه های مخصوص سیستم عامل مانند پوشه ProgramFiles و Windows و System32 و ریشه تمامی درایوها، مخصوصاً سیستمر عامل، به عنوان پوشه پشتیبان گیری استفاده نکنید.

**توجه:** لطفا از حافظه های جانبی قابل حمل، نظیر فلش مموری ها، به علت موقت بودن؛ به عنوان مسیر پشتیبان گیری، استفاده نکنید.

### **پشتيبان و ثی خودکار توسط نرم افزار:**

نرم افزار در حالت های ذیل پشتیبان خودکار تهیه می نماید تا به حفظ اطلاعات و امنیت شما کمک کرده باشد:

- **.1** راس هر ساعت که با نمایش بالن در Tray System به کاربر اطالع داده می شود.
	- **.2** در هنگام خروج از نرم افزار
		- ری اطالعات **.3** قبل از بازیا

در انتها لطفا به نکات ذیل نیز توجه کنید:

- اگر درایو مقصد پشتیبان گربي پر باشد، این عملیات با موفقیت انجام نخواهد شد.
- در نسخه هاي تحت شبکه مسير پشتيبان گيري بايد بر روي کامپيوتر سرور مشخص شود.

# **ی اطالعات بازیا**

در هنگام نیاز (آسیب دیدن و یا مفقود شدن و یا انتقال اطلاعات از سیستمی به سیستمر دیگر) بایستی از بازیابی اطلاعات استفاده نمایید. در واقع از نسخه ای که قبلا پشتیبان تهیه کرده اید بایستی استفاده کنید تا با بازگرداندن آن فایل، کلیه اطلاعات شما به حالت قبل باز گردد.

### <mark>چگونه اطلاعات خود را بازیابی کنم ؟</mark>

- <mark>۱.</mark> با کليک بر روي کليد انتخاب مسـير، پنجره اي باز مي شـود که از طريق آن مي توانيد يکي از فايل هاي پشـتيبان را انتخاب نمایید.
	- ری اطالعات « کلیک کنید. **.2** بر روی دکمه » بازیا
	- ۰. .<br>**۳.** چنانچه عملیات بازیابی اطلاعات موفقیت آمیز باشد، با پیغامی به کاربر اطلاع داده می شود**.**

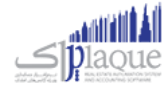

توجه کنید که پس از بازیابی موفقیت آمیز، نر*م* افزار به صورت خودکار بسته می شود و بایستی مجددا نر*م* افزار را اجرا کنید.

در هنگام تهیه کلیه فایل های پشتیبان، نحوه تهیه پشتیبان، ورژن نرم افزار، تاریخ و ساعت پشتیبان گربی ذخربه می شوند.

<mark>توجه:</mark> در هنگا*م* بازیابی اطلاعات دقت کنید که مبادا اطلاعات اشتباه را بازگردانید. (**توجه به این نکته ضروری است که بایستی فایل** پشتیبانی که قصد بازگرداندن آن را دارید، با ورژن جاری نرم افزار شما یکسان باشد. در غیر اینصورت دیگر نمی توانید نرم افزار  **برای حل کردن مشکل باواحد پشتيبای ررس خود را اجرا کنيد و کت تماس بگ ثید. بایست** (

<mark>نکته:</mark> قبل از بازیابی اطلاعات همواره به صورت خودکار از اطلاعات جاری شما پشتیبان تهیه می شود. در صورتی که در بازیابی اطلاعات اشتباه کردید و قصد داشتید به حالت قبلی بازگردید، به پوشه Backup در مسیر نصب نرم افزار مراجعه کنید و آخرین فایل پشتیبان که با نامر BeforeRestore شروع شده است را بازگردانید.

### **مدیریت فایل های پشتيبان**

با توجه به این که برنامه حسابداری شما در زمان های مختلف از سیستمر پشتیبان تهیه می کند، و همچنین خود کاربر همر توانای .<br>پشتیبان گیری را دارد، لذا مکانی در نر*م* افزار طراحی شده است که در این مکان شما می توانید فایل های پشتیبان تهیه شده را مدیریت کنید.

### **پشتيبان و ثی در حاات زیر تهيهمی شود:**

- **پشتیبان گیری ( Backup ) دستی**
- **پشتيبان و ثی به هنگام خروج از نرم افزار ) این وزینه قابل تنظيم است (**
	- **پشتيبان و ثی قبل از عمليات های مایل**
	- **پشتيبان و ثی قبل ازدریافت از اکسل کاا هاواشخا** 
		- **پشتيبان و ثی قبل از ارتباط شعب بامرکز**
	- **خارج از نرم افزار ) پشتيبان و ثی ساعت این وزینه قابل تنظيم است (**

در این فرمر شما می توانید فایل های پشتیبان را که در لیست نمایش داده شده است را بازیابی کرده، فایل ها را به مکان های دیگری منتقل کنید و یا فایل های پشتیبان را حذف کنید.

در صورتی که بخواهید فایل خاصی از پشتیبان ها را به مکان دیگری در کامپیوترتان منتقل کنید می توانید با کلیک بر روی دکمه **جابجا<u>ی</u> فایل انتخا<u>ق</u>** این کار را انجا*م* دهید. با کلیک بر روی این دکمه صفحه انتقال فایل با امکان انتخاب مسیر باز می شود و در صورق که بخواهید **تمام فایل های پشتيبان** را به مکان دیگری منتقل کنید باید بر روی دکمه انتقال فایل ها کلیک کرده و پس از باز شدن صفحه مربوطه فایل ها را منتقل کنید.

### **نکته ها:**

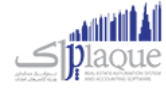

- تمامی فایل های پشتیبانی که در این فر*م* نمایش داده می شوند، به ترتیب تاریخ و ساعت از جدید ترین فایل به قدیمی ترین فایل مرتب شده اند
	- **•** با کلیک کردن بر روی دکمه **بازیـابی**، می توانید فایل انتخابی را بازیابی کنید**.**
	- **•** با کلیک کردن بر روی دکمه **حذف پشتیبان،** می توانید فایل انتخابی را حذف کنید**.**

### بستن سال مالی و ایجاد سال مالی جدید

جهت بستن سال مالی قبل و ایجاد سال مالی جدید از این قسمت می توانید استفاده کنید.

از منوی پرونده، گزینه ایجاد سال مایل جدید را انتخاب کنید.

پس از ورود به فرم قسمت های ذیل را مشاهده می کنید که به تفصیل در رابطه با آنها در ذیل توضیح خواهیم داد:

### **سال مایل فعیل**

در این قسمت مشخصات سال مالی جاری نمایش داده می شود. چنانچه تمایل داشته باشید می توانید توضیحاق را جهت بستن این سال مایل در قسمت توضیحات وارد کنید

### **سال مایل جدید**

در این قسمت بایستی سال مالی و دوره مالی جدید را وارد کنید. البته در ابتدای ورود به فرم این مقادیر با توجه به سال مالی و دوره مالی قبل به طور پیش فرض پر شده اند و شما در صورت تمایل می توانید آنان را تغییر دهید. همچنین در قسمت توضیحات می توانید توضیحات مورد نظر خود را وارد کنید.

### **ررس تاریخ وع سال مایل**

به طور اتوماتیک تاریخ امروز را نمایش می دهد که قابل تغییر نمی باشد. در آخر با کلیک دکمه **ایجاد سال مایل جدید** سال جدید ایجاد می شود.

در صورتی که هنگام بستن سال مالی، موجودی هر یک از صندوق ها و یا حساب های بانکی و یا کالاها منفی باشد و یا فاکتور امان ثبت شده باشد که هنوز قطعی نشده باشد، صفحه عوامل جلوگربی از بسته شدن سال مایل نمایش داده شده و لیست آیتم های با موجودی منفی و فاکتورهای امانی را نمایش می دهد.

> .<br>توجه داشته باشید، تا زمانی که موارد فوق اصلاح نشده اند، امکان بستن سال مالی وجود ندارد. ن

### **نکته**

- عملیات بستن سال مالی و ایجاد سال مالی جدید فرایندی زمان بر می باشد
- بستن سال مالی زمانی ممکن است که ، کلیه اطلاعات ترازنامه اعمر از موجودی بانک،صندوق، اسناد و ... مورد تائید صاحب یا صاحبان شرکت باشد .

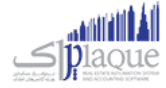

- بعد از بستن سال مالی، مانده حساب کلیه اشخاص، بانک ها، صندوق ها و ... به سال مالی جدید انتقال می یابد.
- بعد از بستن سال مالی، سود / زیان سال مالی قبل به حساب سود انباشته منتقل می شود. جهت انتقال آن به حساب سرمایه رسمایه گذاران می توانید از قسمت [تقسیم سود انباشته](mk:@MSITStore:H:/PrinceHelp.chm::/Dividend.htm) استفاده کنید.

گزارشات کلی حسابداری

**ترازنامه**

«« این قسمت جــزو ویــژگـی هـای قـابـل خــریـد نــرم افــزار اسـت. »»

ترازنامه یا بیلان، صورتحسابی است که وضعیت مالی یک موسسه را در یک زمان مشخص نشان میدهد.صورتی که وضع مالی یک موسسه را در یک تاریخ معین نشان می ده<mark>د.</mark>

در ترازنامه سه قلمر اطلاعاتی دارایی، بدهی و سرمایه مشخص میگردد. بدهکاران به شرکت نیز جز داراییهای شرکت محسوب میگردند ، زیرا بدهکاران نیز در نهایت با پرداخت پول به صندوق شرکت و یا پرداختهای از نوع دیگر (چک و...) موجب افزایش دارایی ترازنامه می شوند.

ییک از گزارشات استاندارد در علم حسابداری است که به اشکال مختلف قابل تهیه می باشد. ترازنامه به زبان ساده مشخص می نماید که یك موسسه چه میزان س<sub>ر</sub>مایه، دارایی و بدهی دارد و این ارقامر به چه نسبت و مقادیری در موسسه توزیع شده اند<mark>.</mark> موجودی بانك ها، صندوق ها، ارزش ریالی کالاهای موجود، مبلغ چك های دریافتی و پرداختی، میزان بدهی بدهکاران و میزان بستانکاری بستانکاران و همچنین میزان سرمایه سرمایه گذاران در این گزارش قابل مشاهده می باشد**.** ن

با استفاده از این گزارش می توانید دارایی ها و بدهی ها و سرمایه های خود را به صورت مجموع و جزئی مشاهده نمایید، همچنین امکان دسترسی سریع به تفصیلی دارایی ها، بدهی ها و سرمایه ها نیز وجود دارد**.** 

با کلیک بر روی دکمه **حساب صندوق ها**، لیست تمام صندوق ها به همراه مبلغ بدهکاری، بستانکاری و موجودی جاری آنان در گزارش دفاتر نمایش داده می شود.

با کلیک بر روی دکمه **حساب بانک ها**، لیست تمام حساب های بانیک ها به همراه مبلغ بدهکاری، بستانکاری و موجودی جاری آنان در گزارش دفاتر نمایش داده می شود.

بـا کلیـک بـر روی دکمـه **حسـاب بـدهکاران**، لیسـت تمـامر اشـخاص بـدهکار در نـرمر افـزار بـه همـراه مبلـغ بـدهکاری، بسـتانکاری و موجودی جاری آنان در گزارش دفاتر نمایش داده می شود.

با کلیک بر روی دکمه <mark>اسناد دریافتنی،</mark> تراکنش حساب دریافتنی در گزارش دفاتر نمایش داده می شود**.** 

در صـورق کـه ارزش ریـالی موجــودی کـالا صـفر نباشـد، بـا کلیـک بـر روی دکمـه **موجــودی کـالا**، گـزارش ارزش ریـالی کـالا هـای .<br>ڏ موجود در انبار به همراه لیست کاالهای تعریف شده در نرم افزار نمایش داده می شود.

در صـورق کـه ارزش ریــالی داراِبی هــای ثابــت صــفر نباشــد، باکلیــک بــر روی دکمــه **داراِبی هــای ثابــت،** گــزارش ارزش ریــالی کــالا های موجود در انبار به همراه لیست دارایی های ثابت تعریف شده در نرم افزار نمایش داده می شود**.** 

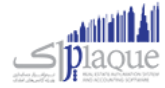

بــا کلیــک بــر روی دکمــه **حســاب بســتانکاران**، لیســت تمــا*م* اشــخاص بســتانکار در نــر*م* افــزار بــه همــراه مبلــغ بــدهکاری، بستانکاری و موجودی جاری آنان در گزارش دفاتر نمایش داده می شود.

.<br>با کلیک بر روی دکمه <mark>اسناد پرداختنی،</mark> تراکنش اسناد پرداختنی در گزارش دفاتر نمایش داده می شود**.** 

بــا کلیــک بــر روی دکمــه **موجــودی کــارت هــای خریــد**، لیســت تمــامر کــارت هــای خریــد تعریــف شــده در نــر*م* افــزار بــه همــراه مبلغ بدهکاری، بستانکاری و موجودی جاری آنان در گزارش دفاتر نمایش داده می شود.

بـا کلیـک بـر روی دکمـه **کـل سرمایـه،** لیسـت تمـام سرمایـه گـذاران تعریـف شـده در نـرم افـزار بـه همـراه مبلـغ افـزایش / کـاهش سرمایه و سرمایه جاری آنان در گزارش دفاتر نمایش داده می شود.

با کلیک بر روی دکمه **سود سال مایل**، گزارش صورت سود و زیان نمایش داده می شود.

### **چاپ ترازنامه**

برای چاپ آن به ییک از روش های زیر عمل کنید:

- ۱. بــا کلیــک بــر روی دکمــه **ارســال بــه اکســل** ، نــرمر افــزار اکســل در سیســتمر شــما اجــرا شــده و اطلاعــات نمــایش داده شده به نرم افزار اکسل انتقال داده می شود.
- ۲. بسا کلیـک بـر روی هـر یـک از دکمـه هـای "پـیش نمـایش" و "پرینـت" امکـان پرینـت اطلاعـات نمـایش داده شـده ، بـه شما داده می شود.

# **روزنامه دفث**

در این گزارش کلیه معامالت و رویدادهای مایل به ترتیب تاریخ وقوع نمایش داده میشود.

پس از ورود به فرم، قسمت های ذیل را مشاهده می کنید که به تفصیل در رابطه با آنها در ذیل توضیح خواهیم داد:

<mark>تاریخ</mark> : در این قسمت بازه زمانی را که می خواهید رویدادهای مالی مربوط به آن را مشاهده کنید ، تنظیم کنید.

**نمـایش جزئیـات کـالا** : بـا انتخـاب ایـن گزینـه جزئیـات فـاکتور و کـارت خریـد نمـایش داده مـی شـود. توجـه داشـته باشـید گـزارش گربی در این حالت زمان بر خواهد بود.

**مشـاهده نقـل از قبـل :** بـا انتخـاب ایـن گزینـه در صـورق کـه در تـاریخ قبـل از بـازه زمـانی انتخـاب شـده، عملیـات مـالی ثبـت شده باشد، جمع بدهکاری و بستانکاری آن در قسمت "نقل از قبل" نمایش داده می شود.

#### **نکته**

با دابل کلیک بر روی هر ردیف ، فرم ثبت کننده آن عملیات مایل نمایش داده می شود.

# **روزنامه چاپ دفث**

.<br>پس از نمایش دفتر روزنامه ، برای چاپ آن به یکی از روش های زیر عمل کنید:

صفحه**86** از **97**

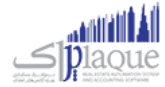

- .1 بسا کلیسک بسر روی دکمسه **ارسـال بـه اکسـل** ، نسرم افسزار اکسسل در سیسستم شسما اجسرا شسده و لیسست نمسایش داده شسده به نرم افزار اکسل انتقال داده می شود.
- .2 بسا کلیسک بسر روی دکمسه **پرینـت** ، امکسان "پسیش نمسایش" ، "پرینست" و "ارسسال بسه PDF " لیسست نمسایش داده شسده ، بسه شما داده می شود.

### **وزارش دفاتر حسابداری**

در این گزارش، گردش عملیات تمام حساب های کل قابل مشاهده می باشد.

ایـن گـزارش در سـطح کـل مـی باشـد، چنانچـه حسـابی دارای زیـر مجوعـه باشـد بـا دابـل کلیـک بـر روی آن لیسـت حسـابهای زیـر مجموعه آن قابل مشاهده می باشد.

بسه عنسوان مثـال بـا دابـل کلیـک بـر روی حسـاب درآمـد، لیسـت درآمـد هـای تعریـف شـده در نـرم افـزار بـه همـراه گـردش بدهکاری و بستانکاری آن نمایش داده می شود.

در صـورق کـه حسـابی، زیـر مجموعـه نداشـته باشـد، ریـز گـردش آن حسـاب نمـایش داده مـی شـود. بـه عنـوان مثـال بـا دابـل کلیک بر روی حساب فروش ، گزارش فاکتور های فروش در بازه زمانی مشخص شده نمایش داده خواهد شد. ن

همچنـین شـما مـی توانیــد بــا انتخــاب حســاب کـل مــورد نظــر، از لیســت حســاب هــا ، گــزارش گــردش عملیــات مربــوط بــه آن را ن مشاهده کنید.

### **چاپ وزارش دفاتر حسابداری**

پس از نمایش گزارش دفاتر حسابداری ، برای چاپ آن به ییک از روش های زیر عمل کنید:

- .1 بسا کلیسک بسر روی دکمسه **ارسـال بـه اکسـل** ، نسرم افسزار اکسسل در سیسستم شسما اجسرا شسده و لیسست نمسایش داده شسده به نرم افزار اکسل انتقال داده می شود.
- .2 بسا کلیسک بسر روی دکمسه **پرینـت** ، امکسان "پسیش نمسایش" ، "پرینست" و "ارسسال بسه PDF " لیسست نمسایش داده شسده ، بسه شما داده می شود.

### **وزارش خالصه عملکرد روزانه**

این گزارش خلاصه فعالیت های روزانه موسسه شما نمایش داده می شود.

با ورود به فرم، گزارش خالصه عملکرد روز جاری نمایش داده می شود.

جهـت نمـایش گـزارش خلاصـه فعالیـت هـای یـک روز خـاص، تیـک مربـع، در قسـمت بـالای فـرم را زده و در قسـمت تـاریخ، تاریخ مورد نظر خود را وارد کرده و بر روی دکمه جستجو کلیک کنید.

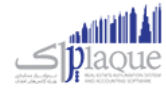

**ارسـال بـه اکسـل :** بـا کلیـک بـر روی ایـن دکمـه نـرم افـزار اکسـل در سیسـتمر شـما اجـرا شـده و اطلاعـات نمـایش داده شـده بـه نرم افزار اکسل انتقال داده می شود.

با کلیک بر روی دکمه های "پیش نمایش" و "پرینت" امکان چاپ گزارش خالصه عملکرد روزانه، به شما داده می شود.

### تغییرات دستهای مشخصات کاال و اشخاص **تغي ثات دسته ای مشخصات کاا ها**

در صـورق کـه بنـا بـه هـر دلیـل نیـاز باشـد کـه بخواهیـد بـر روی کـالای خـاص و یـا کـالا هـایی تغیـیرات دسـته ای انجـا*م* دهیـد کافیست از قسمت تغیربات دسته ای مشخصات کاال استفاده کنید.

پس از ورود به فرم، اطلاعات کالا ها بارگذاری شده و می توانید مشخصات کالا را انتخاب کرده و تغییر دهید.

اولـین گـامر در ایـن فـر*م*، انتخـاب **نـوع** اسـت. بـا انتخـاب ایـن گزینـه، فهرسـت کـالا هـا یـا فهرسـت خـدمات ثبـت شـده در برنامـه ن بارگذاری می شود. همچنین می توانید بر اساس کد کالا و یا نامر کالا همر جستجو کنید. ن

پـس از بارگـذاری کـالا بایسـتی ابتـدا هـر کـالاِیی را کـه قصـد تغیـیر آن را داریـد انتخـاب کنیـد، بـرای ایـن کـار کافیسـت تیـک هـر ردیف را فعال کنید.

پس از انتخاب کاال ها می توانید مشخصات کاال را بر اساس نیاز تغیرب داده و ثبت کنید،

شما می توانید موارد زیر را با استفاده از تغییرات دسته ای مشخصات کالا تغییر دهید.

- **[بخش:](mk:@MSITStore:H:/PrinceHelp.chm::/DepartmantDef.htm)** مسی توانیسد بخسش مسورد نظسر را انتخساب کنیسد، بسا کلیسک بسر روی دکمسه **بـه اضـافه** مسی توانیسد بخسش جدیسدی را تعریف کنید.
- **[انبـار:](mk:@MSITStore:H:/PrinceHelp.chm::/StoreDef.htm)** بسا انتخساب هسر بخسش فهرسست انبسار هسای بخسش بارگسذاری مسی شسود. بسا کلیسک بسر روی دکمسه **بـه اضـافه** مسی توانید انبار جدیدی تعریف کنید.
	- **[بارکد:](mk:@MSITStore:H:/PrinceHelp.chm::/Barcode.htm)** با این گزینه، می توانید تعیین کنید که کالاهای انتخابی شامل بارکد باشند یا خیر.
	- **سریال:** با این گزینه، می توانید تعیین کنید که کالاهای انتخابی شامل سریال باشند یا خیر.
	- **۰ [دکمه ای:](mk:@MSITStore:H:/PrinceHelp.chm::/Commodity_Button.htm)** با این گزینه، می توانید تعیین کنید که کالاهای انتخابی از نوع کالا های دکمه ای باشد یا خیر.
		- **اعشاری:** با این گزینه، می توانید اعشاری بودن واحد سنجش کالا های انتخاب شده را تعیین کنید.
			- **وزنی:** با این گزینه، می توانید تعیین کنید که کالاهای انتخابی وزنی هستند یا خیر**.** 
				- **فعال:** با این گزینه، می توانید کالا های انتخابی را فعال یا غیر فعال کنید..<br>•
- **مالیـات:** بـا انتخـاب ایـن گزینـه میتوانیـد تعیـین کنیـد کـه کـالا هـای انتخـاب شـده مشـمول مالیـات بشـوند یـا خـیر، در ن صورتی که بخواهید ردیف های انتخاب شده مشمول مالیات شوند بایستی درصد مالیات را وارد کنید.
- **[عـوارض:](mk:@MSITStore:H:/PrinceHelp.chm::/TAX.htm)** بــا انتخــاب ایــن گزینــه میتوانیــد تعیــین کنیــد کـه کـالا هــای انتخــاب شــده مشـمول عــوارض بشــوند یــا خــیر *،* ن در صورتی که بخواهید ردیف های انتخاب شده مشمول عوارض شوند بایستی درصد عوارض را وارد کنید**.**
- **[بازاریـا](mk:@MSITStore:H:/PrinceHelp.chm::/Bazaryab.htm)بی:** بـا انتخـاب ایـن گزینـه میتوانیـد تعیـین کنیـد کـه کـالا هـای انتخـاب شـده مشـمول درصـد بازاریـابی بشـوند یـا ن خـیر، در صـورق کـه بخواهیـد ردیـف هـای انتخـاب شـده مشـمول درصـد بازاریـابی شـوند بایسـتی درصـد بازاریـابی را وارد کنید. همچنین این امکان وجود دارد که بازاریا<sub>ِ</sub>ی را انتخاب کنید ولی درصد برای آن تعیین نکنید.

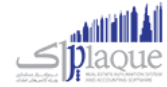

- **قيمت فـروش:** مسی توانیسد در ایسن قسسمت قیمست فسروش کساال هسا را افسزایش یسا کساهش دهیسد، ایسن موضسوع مسی توانسد به صورت درصدی و ریایل نسبت به قیمت خرید و فروش باشد.
	- با انتخاب این گزینه می توانید گروه بندی کاالری **وروه کاا:** را انتخاب کنید. و یا گروه کاال را حذف کنید.

درنهایت پس از انتخاب و مشخصات کاال جهت تغیرب می توانید اطالعات را **ثبت** کنید.

- با کلیک بر روی دکمه **ثبت و خروج**، فرم تغیربات دسته ای مشخصات کاال پس از ثبت بسته می شود.
- با کلیک بر روی دکمه **ثبت و جدید**، پس از ثبت اطالعات فرم برای اعمال تغیربات جدید آماده می شود.

#### **نکته ها**

- بـا کلیـک بـر روی دکمـه تعریـف کـالا، فـرم تعریـف کـالا بـاز شـده و شـما مـی توانیـد کـالای جدیـدی را تعریـف کنید.
- همچنـین در صـورت انتخــاب یــک ردیــف و کلیــک بــر روی دکمــه ویــرایش کـالا، کـالای انتخــاب شــده در فــر*م* تعریف کاال باز شده و آماده ویرایش می باشد.
- در صـورق کـه بخواهیــد همـه ردیــف هــای کـالا را انتخــاب کنیــد کافیســت تیــک گزینــه **انتخــاب همــه** را فعــال .<br>ڏ کنید.

#### **تغي ثات دسته اي مشخصات اشخا**

در صـورتي کـه بنـا بـه هـر دليـل نيـاز باشـد کـه بخواهيـد بـر روي شـخص خـاص و يـا اشـخاصي تغيـيرات دسـته اي انجـا*م* دهيـد ر کافیست از قسمت تغیربات دسته اي مشخصات اشخاص استفاده کنید.

پس از ورود به فرم ٬ اطلاعات اشخاص بارگذاري شده و مي توانید مشخصات اشخاص را انتخاب کرده و تغییر دهید.

مي توانيد بر اساس نامر و نامر خانوادگي شخص جستجو کرده و اطلاعات را ببيني<mark>د.</mark>

پـس از بارگـذاري اشـخاص بايسـتي ابتـدا هـر شخصيـ را کـه قصـد تغيـير آن را داريـد انتخـاب کنيـد، بـراي ايـن کـار کافيسـت تيـک هر ردیف را فعال کنید.

پس از انتخاب اشخاص، مي توانید موارد زیر را تغیرب دهید.

- مي توانيــد تعيــين کنيــد کــه شـخص يــا اشــخاص انتخــابي، طــرف حســاب تجــاري، کـاربر، سرمايــه گــذار و يــا کارمنــد هستند یا خرب.
- $\bullet$ بـا انتخـاب گزينـه افـزودن بـه دفترچـه تلفـن مـي توانيـد تعيـين كنيـد كـه افـراد انتخـاب شـده در صـورت داشـتن شـماره ر .<br>تلفن، به دفترچه تلفن افزوده شود**.**
- مي توانيـد اعتبـاري بـودن يـا نبـودن يـک شـخص را تعيـين کنيـد، از طـرفي اگـر شـخص اعتبـاري باشـد، بـا وارد کـردن ن مبلــغ، مـي توانيــد مبلــغ اعتبــار شــخص را تعيــين کنيــد و اگــر در قســمت مبلــغ عــدد صــفر را وارد کنيــد بــه معنــاي ن اعتبار نامحدود خواهد بود.

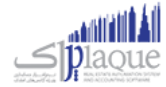

- در قسـمت درصـد تخفیـف، مـی توانیـد درصـد تخفیـف بـه شـخص را مشـخص کـرده و یـا بـرای شـخص تخفیـف را در نظر نگربید.
- هماننــد درصــد تخفيــف مـي توانيــد بازاريتــب بــودن يـا نبــودن شــخص را در قســمت بازاريــاب تعيــين كــرده و درصــد بازاریابي اشان را هم در این قسمت تنظیم کنید<mark>.</mark>
- در قسـمت عنـوان مـي توانیـد، عنـوان پیشـوند شـخص را انتخـاب کنیـد، ایـن عنـاوین قابـل تعریـف بـوده و مـي توانیـد با کلیک بر روي دکمه افزودن عنوان، عنوان جدید تعریف کنید.
- بـا انتخـاب ایـن گزینـه سـطح قیمـت، مـي توانیـد تعیـین کنیـد کـه شـخص یـا اشـخاص انتخـاب شـده در لیسـت شـامل ن کدام سطح قیمت باشند.
- مي توانید بـا انتخـاب گزینـه گـروه شـخص، تنظـیم کنیـد کـه شـخص یـا اشـخاص انتخـاب شـده شـامل کـدام گـروه هـا باشـند، همچنـين مـي توانيـد گـروه يـا گـروه هـاي افـراد را حــذف کنيـد و يـا ايـن کـه بـا کليـک بـر روي دکمـه بـه اضـافه ن گروه جدیدي را تعریف کرده و آن گروه را به افراد انتخاب شده انتساب دهید.
- ۔<br>● در صــورتي کــه ويــژگي پيامــک را خريــداري کــرده ايــد، مـي توانيــد بــا کليــک بــر روي دکمــه انتخــاب گــروه پيامــک بــراي ر اشخاص انتخاب شده گروه پیامک را براي افراد انتخاب شده فعال کنید. با کلیک بر روي دکمه روبرو صفحه زیر باز خواهد شد.

با انتخاب هر گزینه مي توانید گروه پیامک را تنظیم کرده و پس از تنظیم، دکمه تائید را فشار دهید.

درنهایت پس از انتخاب و مشخصات اشخاص جهت تغیرب مي توانید اطالعات را **ثبت** کنید.

- بــا کلیــک بــر روی دکمــه **ثبــت و خــروج**، فــر*م* تغیــیرات دســته ای مشخصــات اشــخاص پــس از ثبــت بســته مــی شود.
	- با کلیک بر روي دکمه **ثبت و جدید**، پس از ثبت اطالعات فرم براي اعمال تغیربات جدید آماده مي شود.

### **نکته ها**

- بـا کلیـک بـر روی دکمـه ثبـت شـخص، فـرم تعریـف اشـخاص بـاز شـده و شـما مـي توانیـد شـخص جدیـدي را تعریف کنید.
- همچنـین در صــورت انتخــاب یــک ردیــف و کلیــک بــر روي دکمــه ویــرایش شــخص، شــخص انتخــاب شــده در ن فرم تعریف اشخاص باز شده و آماده ویرایش مي باشد.
- در صـورتي كــه بخواهيــد همــه رديــف هــاي اشـخاص را انتخــاب كنيــد كافيســت تيــک گزينــه **انتخــاب همــه** را .<br>ڏ فعال کنید

### فعال سازی نرم افزار

### **فعال سازي**

نرم افزار به منظور ايجاد امنيت دو چندان و حفظ حريم اطلاعاتي شما، علاوه بر رمز عبور نر*م* افزار و قفل سخت افزاري براي فعال شدن نیازمند کد فعال سازي مخصوص مي باشد که دریافت این کد به سه روش قابل انجام است.

صفحه **90**از **97**

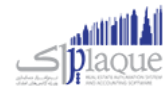

**روش نخست**، مراجعه به وب سایت رسمي نرم افزار حسابداري به آدرس: [ir.princesystem.www](http://www.princesystem.ir/)

روش دومر، ارسال شماره سریال قفل سخت افزاري به سامانه پیامکي به شماره: Gooo۲o۷ooo۴۴۴

**روش سوم** ، دریافت کدفعال سازی به صورت خودکار هنگامی که سیستمر به اینترنت متصل باشد.

هر نسخه از نر*م* افزار حسابداري داراي يک شماره س<sub>ر</sub>يال ۱۲ رقمي منحصر به فرد مي باشد که تنها روش شناسايي کاربران نر*م* افزار حسابداری این شماره سریال می باشد.

لطفاً دقت فرماييد که کد فعال سازي ۱۶ رقمي دريافت شده از وب سايت يا سامانه ي پيامکي فقط تا ساعت ۲۴ همان روزي که آن را در یافت مي کنید معترب خواهد بود و پس از آن اعتبار خود را از دست مي دهد، لذا شما باید پس از دریافت کد فعال سازي تا قبل از پایان آن روز کد فعال سازي را وارد نرم افزار کنید.

<mark>تندکر:</mark> با توجه به اينکه ص<sub>ر</sub>فاً قفل ســخت افزاري ارائه شــده به کاربران به منزله نر*م* افزار ايشــان تلقي مي گردد، در حفظ آن کوشــا باشید. در صورت مفقود شدن قفل به هر علت، متأسفانه مجبور خواهید شد براي ادامه ي استفاده از نرم افزار قفل سخت افزاري جدید و با قیمت معادل یک نرم افزار تهیه فرمایید.

**نکته:** در صورت سوختن قفل یا عدم کارکرد صحیح آن، شرکت قفل معیوب را به صورت رایگان با قفل سالم تعویض خواهد کرد**.** البته دقت فرمایید که برای این منظور شــماره سریال قفل می بایســت با ارائه ی برگ خرید، کارت نرم افزار یا بســته بندی نرم افزار مشخص گردد.

# **اجراي نرم افزار کد فعال سازي در اول ين**

هنگامي که براي اولين بار نر*م* افزار را اجرا مي کنيد، صفحه اي مانند تصوير ذيل مشاهده مي کنيد که بايستي کد فعال سازي را درج<br>. کنید تا نر*م* افزار شـما به مدت ۴۰۰ روز فعال گردد و شـما بتوانید از کلیه نسـخه هاي بروز رسـاني نر*م* افزار تا ۴۰۰ روز آینده اسـتفاده ن .<br>کنید. چنانچه پس از این مدت تمایل داشتید که از دسخه هاي بروز رساني استفاده کنید مي توانید با پرداخت مبلغ ناچیزي نر*م* افزار <u>ز</u> -<br>خود را مجددا فعال کنید و تا ۴۰۰ روز آینده از بروز رساني هاي نرم افزار استفاده کنید.

براي دریافت کد فعال سازي مراحل ذیل را انجام دهید:

- **۱.** مطمئن شوید به غیر از قفل سخت افزاري مربوط به این نر*م* افزار، قفل دیگري به سیستمر شما متصل نیست**.**
- **۲.** تاریخ میلادي و شمسي نوشته شده در این صفحه را با تاریخ امروز بر روي تقویم مطابقت دهید<mark>.</mark> چنانچه تاریخ صحیح نیست، نرم افزار را ببندید؛ تاریخ را تصحیح کنید و مجددا نرم افزار را اجرا کنید.
	- **.3** بر روي " با کلیک بر روي این دکمه، **نت کد فعال سازي اینث** دریافت کنید " کلیک کنید.
	- **.4** مرورگر شما باز مي شود و پس از چند لحظه کد فعال سازي نرم افزار به شما نمایش داده مي شود.
		- **.5** کد فعال سازي را از مرورگر خود Copy و در نرم افزار Paste کنید.
			- **.6** سپس بر روي دکمه " فعال سازي " کلیک کنید.

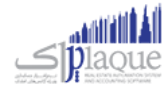

**نکته:** فقط دريافت کد فعال سـازي مجاني از طريق پيامک امکان پذير اسـت. اگر دريافت کد فعال سـازي براي قفل شـما مسـتلز*م* ر .<br>بِرداخت هزینه باشد، نمي توانید از طریق پیامک آن را دریافت کنید و بایستي با پرداخت آنلاین هزینه فعال سازي، نسبت به دریافت آن اقدام کنید.

جهت دريافت کد فعال ســازي اينترنتي (پرداخت آنلاين مبلغ)، بايســتي شــماره کارت، رمز دومر و CVV2 کارت بانکي خود را در اختيار ر داشته باشید.

**توجه:** اگر سه بار کد فعال سازي را غلط وارد نمایید و یا به دلیل مغایرت تاریخ سیستم با تاریخ روز جاري، پیغام نامعترب بودن کد فعال سازي را دریافت کنید، نرم افزار به صورت خودکار بسته خواهد شد و باید مجددا آن را اجرا کنید.

### **چرا سيستم پيغام مي هد که کد فعال سازي صحيح نيست؟**

هنگامي که اين پيغام را از سيستم دريافت مي کنيد، موارد زير را بررسي کنيد<mark>.</mark>

- **.1** فقط قفل سخت افزاري این نرم افزار به سیستم شما متصل باشد. )مابقي قفل ها را موقتا جدا کنید(
	- **.2** تاریخ سیستم شما صحیح باشد. )تاریخ را تصحیح کنید و نرم افزار را مجددا اجرا کنید(
- **.3** کد فعال سسسسازي را در امروز دریافت نکرده اید! هر کد فعال سسسسازي تا سسسساعت 24 همان روزي که آن را دریافت مي کنید معتبر خواهد بود. (مجدداً نسبت به دریافت کد فعال سازی اقدام کنید)
	- **۴.** کد فعال سازي را اشتباه درج کرده اید. (کد فعال سازي را بررسي کنید و آن را تصحیح کنید)

# **روز پايان ن هشدار فعال سازي در 10**

هنگامي که در ۱۰ روز پاياني مهلت فعال بودن نر*م* افزار باشــيد (از روز ۳۹۰ به بعد)، روز شـــماري در هنگا*م* اجراي نر*م* افزار باز مي ن که مایل با شید نرم افزار خود را شید که مایل با شد که مایل با شید نرم افزار خود را شما رو به پایان است؛ درم افزا<br>شود که به شما یادآوري مي کند که مهلت فعال بودن نرم افزار شما رو به پایان ا ست؛ در صورتي که مایل با شید نر*م* ر فعال کنید، بر روي " فعال سازي " کلیک کنید.

### **نمايش وضعيت فعال سازي نرم افزار شما بر روي صفحهاص ل**

همواره بر روي صفحه اصلي نرم افزار به شما نمایش داده مي شود که نرم افزار شما فعال است یا در حالت Expire مي باشد.

**نرم افزار فعال**

بدين معني كه شما در بازه ۴۰۰ روزه قرار داريد و مي توانيد از بروز رساني هاي نر*م* افزار كه به صورت رايگان بر روي سايت<br>. <u>ز</u> ر قرار مي گربد استفاده کنید. )به طور متوسط هر ماه بر روي سایت قرار مي گربد( حداقل یک بروز رسای ن هنگامي که با ماوس بر روي آرم فعال بروید. پیغامي مانند ذیل باز مي شسسود که به شسسما نشسسان مي دهد چند روز دیگر به پایان ۴۰۰ روز باقي مانده است<mark>.</mark> .<br>ة .<br>با کلیک بر روي لوگو صفحه " نمايش اطلاعات کامپيوتر " باز خواهد شد. که شامل اطلاعاتي در رابطه با قفل سخت افزاري و مدت زمان استفاده از نرم افزار مي باشد.

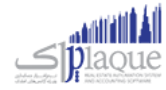

### **نرم افزار غ ثفعال )Expire)**

بدين معني كه شـما از محدوده ۴۰۰ روزه فعال بودن نر*م* افزار خارج شـده ايد و نمي توانيد از بروز رسـاني هاي رايگان نر*م* <u>ز</u> افزار استفاده نمایید. توجه کنید که اگر نر*م* افزار شما در حالت Expire باشد، هیچ گونه خللي در کار با نر*م* افزار به وجود<br>. نمي آید و فقط شما نمي توانید نرم افزار خود را به روز کنید.

### **چرا نرم افزار خود را فعال کنم؟**

تیم تولید نرم افزار به صورت پیوسته و مستمر در حال **توسعه و افزایش امکانات و ارتقاء کيفيت نرم افزار** مي باشند و این مهم که دائما بر روي وب سایت رسمي نرم افزار قرار مي گربد، قابل بهره برداري مي باشد. از طریق ارائه بسته هاي بروز رسای ن ر

امکان استفاده از بسته هاي بروز رساني نر*م* افزار صرفا براي کاربراني که **نرم افزار فعال** در اختيار داشته باشند وجود دارد، لذا جهت ر ر ن ر مي بايسته بايست و سایت سایت سایت و مي بایست و مي بایست و پرداخت هزینه فعال سازي مجدد، کد فعال سازي را دریافت<br>استفاده از بسته هاي بروز رساني مي بايست با مراجعه به وب سايت و پرداخت هزینه فعال سازي مجدد، کد فعال سازي را در و تا 400 روز آینده از این قابلیت استفاده نمایید.

### خرید ویژگیها

# **هاي قابل خرید نرم افزار ی ویژیک**

معرفي ويژگي هاي قابل افزودن به نر*م* افزار در اين قسمت انجا*م ي ش*ود**.** ن

هنگامي که در قسمتي از نر*م* افزار بر روي گزارش يا امکاني کليک مي کنيد و صفحه ذيل باز مي شود، بدين معني است که شما امکان ر ستفادي په در حسمتي ،ر ترتر ،ترار بر روي ترارس په ،شدي تبيت تبي حيثه و حسفه دين بار تبي<br>استفاده از اين ويژگي را نداريد. امکان خريد ويژگي ها به راحتي در نر*م* افزار فراهم شده است.

#### ١. فهرست ويژگي ها .<br>فهرست ویژگي

ی دست ویژگي هاي موجود در نر*م* افزار است که بالطبع با توجه به نوع نر*م* افزار خریداري شده توسط شما، برخي از این ر امکانات فعال و برخي غربفعال هستند.

با فشردن دکمه هاي بعدي و قبلي و يا با فشردن کليد هاي جهت نما بالا و پايين صفحه کليد مي توانيد بر روي اين ليست<br>. حرکت کنید و ویژگي ها دیگر را مشاهده کنید**.** ی

# ر <sup>ک ک</sup> قریب<br>۲. درباره ویژگي

دربار ويري<br>در اين قسمت توضيحاتي درباره ويژگي اي كه انتخاب شده است وجود دارد. با مطالعه اين توضيحات مي توانيد متوجه ر کارکرد این قسمت شوید و نسبت به ارزیابي کاربرد آن براي مجموعه خود تصمیمر گرفته و اقدامر به خرید کنید**.** 

### **.3 مبلغ**

عبع<br>مبلغ ویژگي انتخاب شده نمایش داده مي شود**. توجه:** بر روي قفل هاي رسور و کالینت ی مبلغ ویژگ یکسان است. ر

### **.4 پکيج**

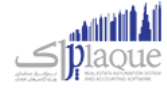

اگر ويژگي انتخاب شده، شامل چند ويژگي باشد، (مانند: گروه گزارشات انبارداري، گروه گزارشات هزينه و درآمد، گروه معامله ر ر . در ر<sub>يري</sub> .دف به سعت ساس پند ريزي باشند ( دفت د مي شود و در سور براي با در سورسات سريند و در سمت برره سمسته<br>کالا، گروه سيستمر حقوق و دستمزد و ...) تصوير در سمت چپ مبلغ نمايش داده مي شود و در کنار آن نام گروه ويژگي ر نيز نمايش داده مي شود**.** 

### **.5 تصاویر**

عصو<u>ير</u><br>هر ويژگي انتخاب شده تعدادي تصاوير دارد که به صورت Slide Show در حال حرکت است. در صورتي که تمايل به مشاهده ر تصاویر در ابعاد بزرگ تر داشته باشید، باید بر روي تصویر کوچک کلیک کنید.

با کلیک بر روي تصوير بعدي، تصوير قبلي و ... مي توانيد روند حرکت تصاوير را کنترل کنيد.<br>\*

### **.6 خرید آنالین**

ــريــ ـــي**ن**<br>جهت مراجعه به وب سايت و مشاهده و انتخاب و خريد ويژگي ها در وب سايت، بايستي مراحل ذيل را طي کنيد:

- ررس .1 وععملیات ارتقاء آنالین بر روي دکمه " نرم افزار " کلیک کنید. رتر ن اینب ر
	- .<br>۲. در صفحه باز شده بر روي " شروع عملیات " کلیک کنید.
- ر .3 هاي مد نظر را تیک بزنید و عملیات پرداخت وجه ر ی باز شده ویژگ رتر ن در صفحه اینب ا تکمیل و کد رهگربي ر را دریافت کنید.
	- .4 کد رهگربي دریافت شده را در قسمت کد رهیگري درج کنید.
		- ه. بر روي " ثبت نهايي " کليک کنيد

### **.7 خرید آفالین**

هنگامي که امکان خرید آنالین براي شما وجود نداشته باشد، مي توانید با نمایندگان و دفاتر فروش نرم افزار تماس حاصل کنید و فایل ارتقاء آفالین را دریافت و از طریق ارتقاء آفالین اقدام به ارتقاء نرم افزار خود کنید.

# **.8 سبد خرید و خرید آنالین**

سب حر<sub>ی</sub>د و حرید .<br>در هنگام مشاهده ویژگي ها، با استفاده از دکمه " افزودن به سبد خرید " مي توانید این ویژگي را جهت خرید به سبد خرید در عدد تر مستعده ريزي عدد استعدد از حسب الرزوی با سبب عربيد مي توانيد مي ريزي را مهاب عربيد با سبب عربيد.<br>خود بيافزاييد. در انتها با کليک بر روي " مشاهده سبد خريد " مي توانيد ويژگي هاي انتخاب شده توسط خودتان را بررسي کنید و در صورتکه مایل باشید، نسبت به پرداخت آنها اقدام کنید.

> .<br>خرید ویژگي از طریق سبد خرید به صورت گا*م* به گا*م*: ر

- <sub>ب ر</sub> حر<sub>ي</sub>بي سبد حر<sub>ي</sub>ب به حورت عمر به عمر.<br>**۱.** بررسي ويژگي ها و فشردن دکمه " افزودن به سبد خريد " براي ويژگي هاي مد نظر ر
- ر **.2** هساي انتخساب شسده و مشساهده مبلسغ قاب سل ی ریس ویسژگ رشسسدن دکمسه " مشساهده سسبد خری سد " و ب سرر ف پرداخت
- ر **.3** خسود را درج ی ررسکست پسژواک هسستید، جهست برخسورداري از تخفیسف، کسد تخفیسف نماینسدگ اگسر نماینسده کنید.
	- **.4** بر روي دکمه " پرداخت " کلیک کنید.
- **..**<br>**۵.** بعــد از چنــد ثانيــه، مرورگــر اينترنــت شــما بــاز خواهــد شــد و فــاکتور خريــد ويــژگي هــاي *خــ*ود را ر </sub><br>بہ مشاهده و بررسي کني<mark>د.</mark>
	- **۶.** بر روي دکمه [ پرداخت الکترونيکي و دريافت کد رهگيري ] کليک کنيد**.** ر
		- رسمية.<br>**٧.** پرداخت اينترنتي مبلغ مشخص شده در فاکتور
			- **.8** دریافت کد رهگربي از وب سایت
			- و.<br>**۹.** باز کردن ارتقاء اینترنتي نر*م ا*فزار
		- **۱۰.** درج کد رهگيري و فشّردن دکمه " ثبت نهايي "

پس از انجا*م* مراحل فوق ویژگي هاي مد نظر شما به نر*م* افزار افزوده خواهد شد**.** 

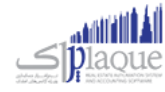

### نحوه ایجاد فایل مالیاتی

### **نحوه ایجادو ساخت فایل ماليای**

جهت ساخت فایل مالیات بایسرت به روش ذیل عمل نمایید:

- ۱. مشخصات موسسه/شرکت خود را از طریق منوی ذیل وارد نمایید،
- .1.1 از منوی تنظیمات، تنظیمات سیستم را باز نموده، در قسمت سمت راست گزینه متفرقه را انتخاب نمایید.
	- .1.2 در قسمت سمت چپ دکمه مشخصات موسسه را کلیک نمایید.
	- .1.3 تمامی اطالعات خواسته شده را به صورت صحیح وارد نموده و دکمه تایید را کلیک نمایید.
	- .2 تمامی عملیات های مورد نظر خود اعم از خرید، فروش، قراردادها و ... را دربرنامه ثبت نمایید.
	- ۳. پیس از ثبت دو مورد فوق ازطریق منوی تنظیمات و امکانات بخش امکانات، تهیه فایل مالیات را باز نمایید.
		- .3.1 فصل و سال مایل مورد نظر خود جهت تهیه فایل ttms را انتخاب نمایید.
			- .3.2 دکمه ایجاد فایل مالیات را کلیک نمایید.
- .3.3 در مسرب مشخص شده در همان صفحه، میتوان فایل ساخته شده جهت ارائه به سازمان مالیات را مشاهده نمود.

### ارسال پیامک

پیامک رسانهای مقرون به صرفه ، سریع و با درصد تاثیرگذاری بالاست که میتواند به جذب و نگهداری مشتریان، فروش و ارائه محصولات، ارائه آخرین دستاوردها و خدمات جدید به مشتریان و همچنین تقویت جایگاه نشان تجاری (brand)کمک شایانی بنماید. ن

.<br>با استفاده از ارسال پیامر کوتاه شما قادر به ارسال آخرین وضعیت مالی مشتریان و یا هرگونه اطلاع رسانی دیگر به آن ها هستید. تنها ر با تنظیم چند گزینه قادر به استفاده ی گسترده از این امکان هستید**.** 

برای انجام این کار مراحل ذیل را انجام دهید:

- .1 فعال کردن پیامک
- .2 تعریف گروه های جهت ارسال پیامک
- .3 تعریف پیامک های به صورت پیش فرض
	- ٤. ارسال پیامک دستی

### **فعال کردن پيامک**

- گزینه "تنظیمات پیامک" را در حالت فعال قرار دهید.
	- روش ارسال پیامک را انتخاب نمایید.
- o با انتخاب ییک از روش های ارسال پیامک، تنظیمات الزم جهت استفاده بایسرت انجام شود.

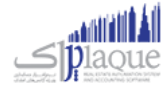

- o **نت**  رت **پنل اینث** ، در این روش شما نیاز به خریداری پنل ارسال پیامک خواهید داشت. پس از خرید پانل این نام ن ب ر کاربری و کلمه عبور اختصاص داده شده به شما را بایسرت در برنامه تنظیم نمایید.
- o **مودم GSM**، برای استفاده از این روش بایسرت مودم GSM خریداری شود. پس ازاتصال مودم GSM بایسرت تنظیمات مربوطه به پورت سخت افزاری و غربه انجام پذیرد.

### **تنظيمات بيشث**

- ارسال خودکار پیامک روز تولد اشخاص
- در صورتی که درتعریف اشخاص، تاریخ تولد را ثبت کرده باشید، هنگامر باز شدن برنامه، در صورت فعال بودن  $\,\,\,\,$ این گزینه، پیامیک جهت تربیک به شخص مورد نظر ارسال می گردد.
	- ارسال خودکار پیامک پس از ثبت فاکتور فروش
- با فعال کردن این گزینه، پس از ثبت فاکتور فروش، متنی که به عنوان پیش فرض تعریف نموده اید، برای خریدار  $\,\,\,\,$ ارسال خواهد شد.
	- متن ارسالی جهت اشخاص بدهکار
	- .<br>○ با تننظیم این متن، در ارسال پیامک در لیست مشتریان بدهکار، بدهکاری آن ها اطلاع رسانی خواهد شد.
		- ارسال خودکار پیامک رسرسید اقساط
	- ص با فعال کردن این تنظیمات و متن مناسب، پیامک سررسید اقساط در تاریخ تعیین شده، ارسال می شود**.** ن
		- ارسال خود کار پیامک پس از ثبت شخص
		- o پس از تعریف شخص، در صورت فعال بودن این گزینه کد ثبت شده برای کاربر، ارسال خواهد شد.
			- ارسال خودکار پیامک رسرسید چک ها
	- ص با فعال کردن این تنظیمات و متن مناسب، پیامک سررسید چک ها در تاریخ تعیین شده، ارسال می شود**.** ن

### **وروه های جهت ارسال پيامک**

می توان گروه های مختلفی جهت ارسال پیام کوتاه تعریف نمود، به عنوان مثال گروه همکاران، دوستان و ...

در تعریف اشخاص، شخص رادر گروه های تعریف شده قرار داده و هنگام ارسال پیامک بر اساس گروه بندی انجام شده، ارسال نمایید.

### **پيامک های از پيش تعریف شده**

می توان پیامک هایی را به صورت پیش فرض تعریف کرده، و هنگام ارسال پیامک دستی از آن ها استفاده نمود.

### **ارسال پيامکدست**

.<br>فرم ارسال پیام کوتاه از منوی اشخاص، برای ارسال پیامک دستی استفاده می شود**.** 

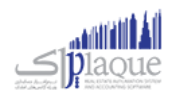

در ایــن گــزارش لیســت تمــامی مشــتریان و اشــخاصی کــه در سیســتمر ثبــت شــده انــد، نمــایش داده مــی شــود. بــا انتخــاب ردیف(هـای) مـورد نظـر و کلیـک دکمـه ارسـال پیامـک، مـتن خـود را تایـپ یـا انتخـاب نماییـد، پـس از تاییـد پیامـک شـما ارسـال می شود.